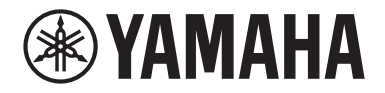

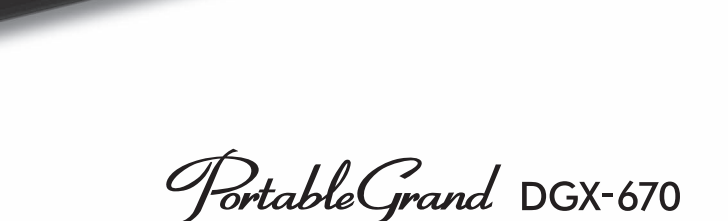

# **Owner's Manual** Mode d'emploi Manual de instrucciones

English

Français

ES

 $EN$  FR

Español

#### Thank you for purchasing this Yamaha Digital Piano!

This instrument provides a comprehensive array of authentic voices and a superb grand piano touch with versatile functions. We recommend that you read this manual carefully so that you can fully take advantage of the advanced and convenient functions of the instrument. We also recommend that you keep this manual in a safe and handy place for future reference. Before using the instrument, be sure to read "PRECAUTIONS" on pages 4-5.

#### Nous vous remercions d'avoir choisi ce piano numérique de Yamaha !

Cet instrument dispose d'un ensemble complet de sonorités authentiques, d'un remarquable toucher de piano à queue et de nombreuses fonctions polyvalentes.

Nous vous conseillons de lire attentivement ce mode d'emploi afin de tirer pleinement profit des fonctions avancées et pratiques de votre instrument. Nous vous recommandons également de garder ce manuel à portée de main pour toute référence ultérieure.

Avant d'utiliser l'instrument, lisez attentivement la section « PRÉCAUTIONS D'USAGE » aux pages 4 et 5.

#### Gracias por adquirir este piano digital Yamaha

Este instrumento ofrece una completa gama de voces auténticas y un excelente tacto de piano de cola con funciones versátiles.

Le aconsejamos que lea detenidamente este manual para poder disfrutar de las útiles y avanzadas funciones del instrumento. Recomendamos guardar el manual en un lugar seguro y accesible, para futuras consultas. Antes de utilizar el instrumento, lea las "PRECAUCIONES", en las páginas 4-5.

mm2

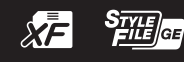

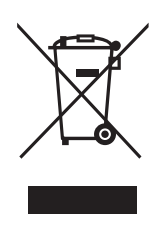

### **Information for users on collection and disposal of old equipment:**

This symbol on the products, packaging, and/or accompanying documents means that used electrical and electronic products should not be mixed with general household waste. For proper treatment, recovery and recycling of old products, please take them to applicable collection points, in accordance with your national legislation.

By disposing of these products correctly, you will help to save valuable resources and prevent any potential negative effects on human health and the environment which could otherwise arise from inappropriate waste handling.

For more information about collection and recycling of old products, please contact your local municipality, your waste disposal service or the point of sale where you purchased the items.

#### **For business users in the European Union:**

If you wish to discard electrical and electronic equipment, please contact your dealer or supplier for further information.

#### **Information on Disposal in other Countries outside the European Union:**

This symbol is only valid in the European Union. If you wish to discard these items, please contact your local authorities or dealer and ask for the correct method of disposal.

(weee\_eu\_en\_02)

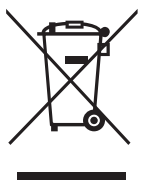

#### **Informations concernant la collecte et le traitement des déchets d'équipements électriques et électroniques**

Le symbole sur les produits, l'emballage et/ou les documents joints signifie que les produits électriques ou électroniques usagés ne doivent pas être mélangés avec les déchets domestiques habituels. Pour un traitement, une récupération et un recyclage appropriés des déchets d'équipements électriques et électroniques, veuillez les déposer aux points de collecte prévus à cet effet, conformément à la réglementation nationale.

En vous débarrassant correctement des déchets d'équipements électriques et électroniques, vous contribuerez à la sauvegarde de précieuses ressources et à la prévention de potentiels effets négatifs sur la santé humaine qui pourraient advenir lors d'un traitement inapproprié des déchets.

Pour plus d'informations à propos de la collecte et du recyclage des déchets d'équipements électriques et électroniques, veuillez contacter votre municipalité, votre service de traitement des déchets ou le point de vente où vous avez acheté les produits.

#### **Pour les professionnels dans l'Union européenne :**

Si vous souhaitez vous débarrasser des déchets d'équipements électriques et électroniques, veuillez contacter votre vendeur ou fournisseur pour plus d'informations.

#### **Informations sur la mise au rebut dans d'autres pays en dehors de l'Union européenne :**

Ce symbole est seulement valable dans l'Union européenne. Si vous souhaitez vous débarrasser de déchets d'équipements électriques et électroniques, veuillez contacter les autorités locales ou votre fournisseur et demander la méthode de traitement appropriée.

(weee\_eu\_fr\_02)

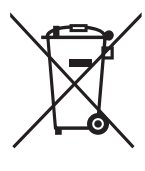

#### **Información para usuarios sobre la recogida y eliminación de los equipos antiguos**

Este símbolo en los productos, embalajes y documentos anexos significa que los productos eléctricos y electrónicos no deben mezclarse con los desperdicios domésticos normales.

Para el tratamiento, recuperación y reciclaje apropiados de los productos antiguos, llévelos a puntos de reciclaje correspondientes, de acuerdo con la legislación nacional.

Al deshacerse de estos productos de forma correcta, ayudará a ahorrar recursos valiosos y a impedir los posibles efectos desfavorables en la salud humana y en el entorno que de otro modo se producirían si se trataran los desperdicios de modo inapropiado.

Para obtener más información acerca de la recogida y el reciclaje de los productos antiguos, póngase en contacto con las autoridades locales, con el servicio de eliminación de basuras o con el punto de venta donde adquirió los artículos.

#### **Para los usuarios empresariales de la Unión Europea:**

Si desea desechar equipos eléctricos y electrónicos, póngase en contacto con su vendedor o proveedor para obtener más información.

#### **Información sobre la eliminación en otros países fuera de la Unión Europea:**

Este símbolo solo es válido en la Unión Europea. Si desea desechar estos artículos, póngase en contacto con las autoridades locales o con el vendedor y pregúnteles el método correcto.

Le numéro de modèle, le numéro de série, l'alimentation requise, etc., se trouvent sur ou près de la plaque signalétique du produit, située dans la partie inférieure de l'unité. Notez le numéro de série dans l'espace fourni ci-dessous et conservez ce manuel en tant que preuve permanente de votre achat afin de faciliter l'identification du produit en cas de vol.

### **N° de modèle**

### **N° de série**

(bottom\_fr\_01)

La plaque signalétique de ce produit se trouve sur le

bas de l'unité.

### **Adaptateur secteur**

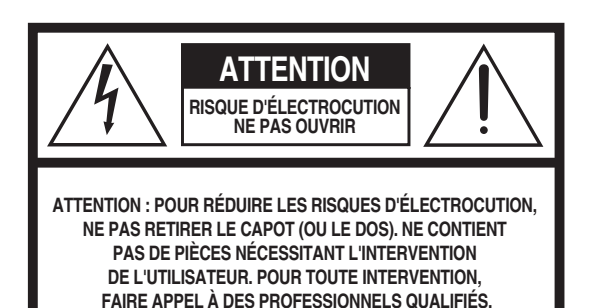

![](_page_2_Picture_6.jpeg)

L'éclair avec une flèche à l'intérieur d'un triangle équilatéral est destiné à attirer l'attention de l'utilisateur sur la présence d'une « tension dangereuse » non isolée à l'intérieur de l'appareil, pouvant être suffisamment élevée pour constituer un risque d'électrocution.

**Explication des symboles graphiques**

Le point d'exclamation à l'intérieur d'un triangle équilatéral est destiné à attirer l'attention de l'utilisateur sur la présence d'instructions importantes sur l'emploi ou la maintenance (réparation) de l'appareil dans la documentation fournie.

# **CONSIGNES DE SÉCURITÉ À LIRE ATTENTIVEMENT**

- 1 Lisez les instructions ci-après.
- 2 Conservez ces instructions.
- 3 Tenez compte des avertissements.
- 4 Suivez toutes les instructions.
- 5 N'utilisez pas cet instrument dans un milieu humide.
- 6 Employez uniquement un chiffon sec pour nettoyer l'instrument.
- 7 N'obstruez pas les ouvertures prévues pour la ventilation. Installez l'instrument conformément aux instructions du fabricant.
- 8 N'installez pas l'instrument près d'une source de chaleur, notamment un radiateur, une bouche de chaleur, un poêle ou autres (y compris les amplificateurs).
- Ne modifiez pas les caractéristiques de la fiche avec mise à la terre polarisée. Une fiche polarisée est dotée de deux broches (l'une est plus large que l'autre). Une fiche avec mise à la terre comprend deux broches, ainsi qu'une troisième qui relie l'instrument à la terre. La broche la plus large (ou troisième broche) permet de sécuriser l'installation électrique. Si vous ne pouvez pas brancher le cordon d'alimentation dans la prise d'alimentation, demandez à un électricien de la remplacer.
- 10 Protégez le cordon d'alimentation. Cela permet d'éviter de marcher dessus ou de le tordre au niveau de la fiche, de la prise d'alimentation et des points de contact sur l'instrument.
- 11 N'employez que les dispositifs/accessoires indiqués par le fabricant.
- 12 Utilisez uniquement le chariot, le socle, le trépied, le support ou le plan indiqués par le fabricant ou livrés avec l'instrument. Si vous utilisez un chariot, soyez prudent si vous le déplacez avec l'instrument posé dessus pour éviter de le renverser.

![](_page_2_Picture_22.jpeg)

- 13 Débranchez l'instrument en cas d'orage ou lorsque vous ne l'utilisez pas pendant des périodes prolongées.
- 14 Confiez toutes les réparations à des techniciens qualifiés. Des réparations sont nécessaires lorsque l'instrument est endommagé, notamment dans les cas suivants : cordon d'alimentation ou fiche défectueuse, liquides ou objets projetés sur l'appareil, exposition aux intempéries ou à l'humidité, fonctionnement anormal ou chute.

### **AVERTISSEMENT**

N'UTILISEZ PAS L'INSTRUMENT SOUS LA PLUIE OU DANS UN ENVIRONNEMENT HUMIDE, FAUTE DE QUOI VOUS RISQUEZ DE PROVOQUER UN INCENDIE OU DE VOUS ÉLECTROCUTER.

(UL60065\_03)

# **PRÉCAUTIONS D'USAGE**

# <span id="page-3-0"></span>*PRIÈRE DE LIRE ATTENTIVEMENT AVANT DE PROCÉDER À TOUTE MANIPULATION*

Rangez ce manuel en lieu sûr et à portée de main afin de pouvoir le consulter ultérieurement.

# **Adaptateur secteur**

![](_page_3_Picture_4.jpeg)

- L'adaptateur secteur est conçu pour être utilisé exclusivement avec les instruments de musique électroniques Yamaha. Ne l'affectez pas à un autre usage.
- Utilisation à l'intérieur uniquement. N'utilisez pas l'adaptateur dans un environnement humide.

![](_page_3_Picture_7.jpeg)

• Lors de l'installation, assurez-vous que la prise secteur est facilement accessible. En cas de problème ou de dysfonctionnement, désactivez immédiatement l'interrupteur d'alimentation de l'instrument et retirez l'adaptateur secteur de la prise de courant. Lorsque l'adaptateur secteur est branché dans la prise secteur, gardez à l'esprit qu'une faible dose d'électricité circule toujours dans l'instrument, même si l'interrupteur d'alimentation est désactivé. Lorsque vous n'utilisez pas l'instrument pendant une période prolongée, veillez à débrancher le cordon d'alimentation de la prise murale.

# **Instrument**

# *AVERTISSEMENT*

**Veillez à toujours observer les précautions élémentaires énumérées ci-après pour éviter de graves blessures, voire la mort, en raison d'une électrocution, d'un court-circuit, de dégâts, d'un incendie ou de tout autre risque. La liste de ces précautions n'est pas exhaustive :**

### **Alimentation/Adaptateur secteur**

- Ne laissez pas le cordon d'alimentation à proximité de sources de chaleur telles que des radiateurs ou des éléments chauffants. Évitez également de le plier de façon excessive ou de l'endommager de quelque manière que ce soit ou de placer dessus des objets lourds.
- Utilisez uniquement la tension requise pour l'instrument. Celle-ci est indiquée sur la plaque du fabricant de l'instrument.
- Utilisez uniquement l'adaptateur spécifié ([page 107\)](#page-106-0). L'utilisation d'un adaptateur inapproprié peut endommager l'instrument ou entraîner une surchauffe.
- Utilisez exclusivement le cordon et la fiche d'alimentation fournis.
- Vérifiez régulièrement l'état de la prise électrique et éliminez les saletés ou les poussières susceptibles de s'être accumulées dessus.

### **Ne pas ouvrir**

• L'instrument ne contient aucune pièce nécessitant l'intervention de l'utilisateur. N'ouvrez pas l'instrument et ne tentez pas d'en démonter les éléments internes ou de les modifier de quelque façon que ce soit. Si l'appareil présente des signes de dysfonctionnement, mettez-le immédiatement hors tension et faites-le contrôler par un technicien Yamaha qualifié.

### **Prévention contre l'eau**

- N'exposez pas l'instrument à la pluie et ne l'utilisez pas près d'une source d'eau, dans un milieu humide ou s'il a pris l'eau. Ne déposez pas dessus des récipients (tels que des vases, des bouteilles ou des verres) contenant des liquides susceptibles de se déverser dans ses ouvertures. Si un liquide, tel que de l'eau, pénètre à l'intérieur de l'instrument, mettez immédiatement ce dernier hors tension et débranchez le cordon d'alimentation de la prise secteur. Faites ensuite contrôler l'instrument par un technicien Yamaha qualifié.
- N'essayez jamais de retirer ou d'insérer une fiche électrique avec les mains mouillées.

### **Prévention contre les incendies**

• Ne placez pas des objets présentant une flamme, tels que des bougies, sur l'instrument. Ceux-ci pourraient se renverser et provoquer un incendie.

### **Influences sur les appareils électro-médicaux En cas d'anomalie**

- Les ondes radio peuvent affecter les appareils électro-médicaux.
	- N'utilisez pas ce produit à proximité de dispositifs médicaux ou dans des zones où l'utilisation d'ondes radio est soumise à des restrictions.
	- N'utilisez pas ce produit lorsque vous vous trouvez à moins de 15 cm de personnes portant un stimulateur cardiaque ou un implant cardiaque défibrillateur.

- Si l'un des problèmes suivants survient, coupez immédiatement l'alimentation et retirez la fiche électrique de la prise. Faites ensuite contrôler l'appareil par un technicien Yamaha.
	- Le cordon électrique ou la fiche s'effiloche ou est endommagé.
	- L'instrument dégage une odeur inhabituelle ou de la fumée.
	- Un objet est tombé à l'intérieur de l'instrument.
	- Une brusque perte de son survient pendant l'utilisation de l'instrument.
	- Des fissures ou des cassures apparaissent sur l'instrument.

# *ATTENTION*

**Observez toujours les précautions élémentaires reprises ci-dessous pour éviter tout risque de blessures corporelles, pour vous-même ou votre entourage, ainsi que la détérioration de l'instrument ou de tout autre bien. La liste de ces précautions n'est pas exhaustive :**

### **Alimentation/Adaptateur secteur**

- N'utilisez pas de prise multiple pour brancher l'instrument sur une prise secteur. Cela risque d'affecter la qualité du son, voire de provoquer la surchauffe de la prise.
- Veillez à toujours saisir la fiche, et non le cordon, pour débrancher l'instrument de la prise d'alimentation. Si vous tirez sur le cordon, vous risquez de l'endommager.
- Débranchez la fiche électrique de la prise secteur lorsque vous n'utilisez pas l'instrument pendant un certain temps ou en cas d'orage.

### **Emplacement**

- Ne placez pas l'instrument dans une position instable afin d'éviter qu'il se renverse accidentellement.
- Ne vous approchez pas de l'instrument en cas de tremblement de terre. De fortes secousses pendant un tremblement de terre peuvent provoquer le déplacement ou le basculement de l'instrument, ce qui pourrait l'endommager ou entraîner des blessures corporelles.
- En cas de transport ou de déplacement de l'instrument, faites toujours appel à deux personnes au moins. En essayant de soulever l'instrument tout seul, vous risqueriez de vous faire mal au dos ou de vous blesser ou encore d'endommager l'instrument lui-même.
- Avant de déplacer l'instrument, débranchez tous les câbles afin d'éviter de les endommager ou de blesser quiconque risquerait de trébucher dessus.
- Lors de la configuration de l'instrument, assurez-vous que la prise secteur que vous utilisez est facilement accessible. En cas de problème ou de dysfonctionnement, coupez immédiatement l'alimentation et retirez la fiche de la prise. Même lorsque l'interrupteur d'alimentation est en position d'arrêt, du courant électrique de faible intensité continue de circuler dans l'instrument. Si vous n'utilisez pas l'instrument pendant une période prolongée, veillez à débrancher le cordon d'alimentation de la prise murale.
- Utilisez uniquement le support spécifié pour l'instrument [\(page 15\)](#page-14-0). Lors de la fixation du support, utilisez uniquement les vis fournies sous peine d'endommager les composants internes ou de renverser accidentellement l'instrument.

### **Connexions**

- Avant de raccorder l'instrument à d'autres appareils électroniques, mettez ces derniers hors tension. Avant de mettre ces appareils sous ou hors tension, réglez tous les niveaux de volume sur le son minimal.
- Veillez également à régler tous les appareils sur le volume minimal et à augmenter progressivement les commandes de volume tout en jouant de l'instrument pour déterminer le niveau sonore souhaité.

### **Précautions de manipulation**

- Ne glissez pas les doigts ou la main dans les fentes de l'instrument.
- N'insérez jamais d'objets en papier, en métal ou en tout autre matériau dans les fentes du panneau ou du clavier. Vous pourriez vous blesser ou provoquer des blessures à votre entourage, endommager l'instrument ou un autre bien ou causer des dysfonctionnements au niveau de l'instrument.
- Ne vous appuyez pas sur l'instrument et ne déposez pas d'objets lourds dessus. Évitez d'appliquer une force excessive lorsque vous manipulez les touches, les sélecteurs et les connecteurs.
- N'utilisez pas l'instrument ou le casque de manière prolongée à un niveau sonore trop élevé ou inconfortable pour l'oreille, au risque d'endommager irrémédiablement votre ouïe. Si vous constatez une baisse d'acuité auditive ou que vous entendez des sifflements, consultez un médecin.

Yamaha ne peut être tenu responsable des détériorations causées par une mauvaise manipulation de l'instrument ou par des modifications apportées par l'utilisateur, ni des données perdues ou détruites.

Mettez toujours l'instrument hors tension lorsque vous ne l'utilisez pas. Notez que même lorsque l'interrupteur [ ] (Veille/Marche) est en position de veille (l'écran est éteint), une faible quantité de courant électrique circule toujours dans l'instrument.

Lorsque vous n'utilisez pas l'instrument pendant une période prolongée, veillez à débrancher le cordon d'alimentation de la prise murale.

DMI-7 2/2

# <span id="page-5-0"></span>**AVIS**

Pour éviter d'endommager le produit ou de perturber son fonctionnement, de détruire des données ou de détériorer le matériel avoisinant, il est indispensable de respecter les avis ci-dessous.

### **Manipulation**

- Ne connectez pas directement ce produit à un réseau Wi-Fi public et/ou à Internet. Connectez-le uniquement à Internet via un routeur doté de dispositifs de protection par mots de passe forts. Consultez le fabricant de votre routeur pour obtenir des informations sur les bonnes pratiques de sécurité.
- N'utilisez pas l'instrument à proximité d'un téléviseur, d'une radio, d'un équipement stéréo, d'un téléphone mobile ou d'autres appareils électriques. Sinon, ces équipements risquent de produire des interférences.
- Si vous utilisez l'instrument en association avec une application téléchargée sur votre appareil intelligent (smartphone ou tablette, par exemple), nous vous recommandons d'activer la fonction Wi-Fi ou Bluetooth après avoir activé l'option « Mode Avion » de l'appareil en question afin d'éviter toute interférence produite par la communication.
- Ne laissez pas l'instrument exposé à un environnement trop poussiéreux, à des vibrations excessives ou à des conditions de chaleur et de froid extrêmes (par exemple, à la lumière directe du soleil, à proximité d'un radiateur ou dans une voiture en pleine journée), au risque de déformer le panneau, d'endommager les composants internes ou de provoquer un dysfonctionnement de l'appareil. (Plage de températures de fonctionnement vérifiée : 5-40 °C.)
- Ne déposez pas d'objets en vinyle, en plastique ou en caoutchouc sur l'instrument, car ceux-ci risquent de décolorer le panneau ou le clavier.

### **Entretien**

- Pour nettoyer l'instrument, utilisez un chiffon doux et sec ou légèrement humide. N'utilisez jamais de diluants de peinture, de solvants, d'alcool, de produits d'entretien ou de tampons de nettoyage imprégnés de produits chimiques.
- En cas de variations importantes de la température ou du degré d'humidité, de la condensation peut se former et de l'eau s'accumuler sur la surface de l'instrument. Si cette eau n'est pas retirée, elle risque d'être absorbée par les parties en bois et de les endommager. Prenez soin d'essuyer l'eau immédiatement à l'aide d'un chiffon doux.

### **Enregistrement des données**

- Les morceaux enregistrés et les données de configuration de morceau/style/sonorité/MIDI sont perdus à la mise hors tension de l'instrument. C'est également le cas lorsque l'appareil est mis hors tension au moyen de la fonction Auto Power Off (Mise hors tension automatique) [\(page 17](#page-16-0)). Enregistrez les données sur l'instrument ou sur une clé USB ([page 26\)](#page-25-0).
- Vous pouvez sauvegarder les données et les réglages de l'instrument sur un lecteur flash USB sous forme de fichier de sauvegarde [\(page 33](#page-32-0)) ou rétablir un fichier de sauvegarde sur l'instrument. Pour éviter toute perte de données due à une panne, une erreur d'opération, etc., enregistrez vos données importantes sur un lecteur flash USB.
- Pour éviter toute perte de données due à un lecteur flash USB endommagé, nous vous recommandons d'enregistrer vos données importantes sous forme de fichier de sauvegarde sur deux lecteurs flash USB de secours ou un appareil externe tel qu'un ordinateur.

# <span id="page-5-1"></span>**Informations**

### **À propos des droits d'auteur**

- La copie de données musicales disponibles dans le commerce, y compris, mais sans s'y limiter, les données MIDI et/ou audio, est strictement interdite, sauf pour un usage personnel.
- Ce produit comporte et intègre des contenus pour lesquels Yamaha détient des droits d'auteur ou possède une licence d'utilisation des droits d'auteurs de leurs propriétaires respectifs. En raison des lois sur les droits d'auteur ainsi que d'autres lois pertinentes, vous n'êtes PAS autorisé à distribuer les supports sur lesquels ces contenus sont sauvegardés ou enregistrés et restent pratiquement identiques ou très similaires aux contenus du produit.
	- \* Les contenus décrits ci-dessus comprennent les programmes informatiques, les données de style d'accompagnement, les données MIDI, les données WAVE, les données d'enregistrement de sonorité, les partitions, les données de partition, etc.
	- \* Vous êtes autorisé à distribuer le support sur lequel votre performance ou production musicale a été enregistrée à l'aide de ces contenus, et vous n'avez pas besoin d'obtenir l'autorisation de Yamaha Corporation dans ces cas-là.

### **À propos des fonctions/données intégrées à l'instrument**

- Certains morceaux prédéfinis ont été modifiés en termes de longueur ou d'arrangement et peuvent ne pas être reproduits exactement tels que les originaux.
- Cet instrument peut exploiter différents types/formats de données audio en les convertissant préalablement au format approprié. Il est dès lors possible que les données ne soient pas reproduites exactement selon l'intention initiale du compositeur ou de l'auteur.
- Les polices bitmap utilisées sur cet instrument sont fournies par Ricoh Co., Ltd, qui en est le propriétaire.

### **À propos de ce manuel**

- Les illustrations et les écrans figurant dans ce manuel sont uniquement fournis à des fins didactiques et peuvent être quelque peu différents de ceux qui apparaissent sur votre instrument.
- Les lettres à la fin du nom du modèle (« B » ou « WH », par exemple) indiquent la couleur de l'instrument. Dans la mesure où elles concernent uniquement l'apparence, elles sont omises dans ce manuel.
- Windows est une marque déposée de Microsoft® Corporation aux États-Unis et dans d'autres pays.
- La marque et les logos Bluetooth® sont des marques déposées appartenant à Bluetooth SIG, Inc. et toute utilisation de ces marques par Yamaha Corporation s'effectue sous licence.

# **83 Bluetooth**

• Les noms de sociétés et de produits mentionnés dans ce manuel sont des marques commerciales ou des marques déposées de leurs sociétés respectives.

# <span id="page-6-0"></span>**À propos des manuels**

Cet instrument est accompagné des documents et supports didactiques suivants.

# **Documents inclus**

![](_page_6_Picture_3.jpeg)

### **Mode d'emploi (ce manuel)**

Décrit les fonctions et opérations de base de cet instrument. Veuillez lire ce manuel en premier.

# **Manuels disponibles en ligne (téléchargeables à partir du site Web)**

![](_page_6_Picture_7.jpeg)

### **Manuel de référence (disponible en anglais, allemand, français et espagnol)**

Décrit les fonctions avancées de l'instrument, qui ne sont pas expliquées dans le mode d'emploi. Par exemple, vous pouvez y apprendre comment créer des styles ou morceaux originaux, ou obtenir des explications détaillées sur des paramètres spécifiques.

Les différents chapitres de ce manuel correspondent à ceux du mode d'emploi.

![](_page_6_Picture_11.jpeg)

### **Liste des données**

Contient diverses listes de données présélectionnées importantes telles que les sonorités, les styles, etc., ainsi que des informations liées à la norme MIDI de cet instrument.

![](_page_6_Picture_14.jpeg)

# **Smart Device Connection Manual (Manuel de connexion d'appareils intelligents)**

Fournit des explications sur les modalités de connexion de l'instrument à des appareils intelligents, tels qu'un smartphone ou une tablette.

![](_page_6_Picture_17.jpeg)

# **Computer-related Operations (Opérations liées à l'ordinateur)**

Contient des instructions concernant la connexion de cet instrument à un ordinateur, ainsi que les opérations de transfert de fichiers et de données MIDI.

Pour accéder à ces manuels, allez sur la page Web Yamaha Downloads (Téléchargements de Yamaha) et entrez le nom du modèle afin de lancer la recherche des fichiers souhaités.

### **Yamaha Downloads**

<https://download.yamaha.com/>

# <span id="page-6-1"></span>**Accessoires inclus**

- Mode d'emploi (ce manuel)
- Online Member Product Registration
- Adaptateur secteur\* / cordon d'alimentation\*
- Pupitre
- Sélecteur au pied

\* Peut ne pas être fourni dans votre région. Renseignez-vous à ce sujet auprès de votre distributeur Yamaha.

# Table des matières

![](_page_7_Picture_9.jpeg)

![](_page_8_Picture_151.jpeg)

# <span id="page-9-0"></span>Bienvenue sur le nouveau DGX !

Le DGX-670 est équipé d'un écran couleur et de nombreuses fonctionnalités avancées destinées à accroître votre plaisir musical et à repousser les limites de vos performances et de votre créativité. Examinons-les de plus près...

# **Son de piano authentique**

Cet instrument propose de splendides sonorités de piano, créées à l'aide d'échantillons tirés du CFX, le piano à queue de concert phare de Yamaha. Il est également équipé de la technologie VRM, qui recrée avec précision la résonance acoustique d'un piano à queue, qui évolue de façon subtile en fonction du phrasé et de la puissance du toucher du pianiste, ainsi que de l'utilisation des pédales. Cela lui permet d'exprimer les nuances les plus subtiles de la performance et de réagir précisément à votre utilisation des pédales et à votre toucher. La fonction Piano Room (Salle de piano) augmentera encore le plaisir que vous avez à jouer. Elle vous permet de sélectionner le type de piano voulu, ainsi

![](_page_9_Picture_4.jpeg)

que différentes ambiances de salle, pour que vous profitiez de sensations musicales complètes et réalistes, comme si vous jouiez sur un véritable piano.

Page 35

# **Jouez dans divers genres musicaux**

Naturellement, cet instrument propose un large éventail de sonorités de piano extrêmement réalistes, pour vous permettre d'enrichir votre jeu. Mais il contient aussi une grande variété d'instruments authentiques, tant acoustiques qu'électroniques, dont un orgue, une guitare, un saxophone et d'autres encore, utilisés dans de nombreux genres musicaux, qui vous permettront de jouer de façon convaincante dans le style de votre choix. De plus, les sonorités Super Articulation spéciales recréent de façon très réaliste la plupart des techniques de jeu et des sons caractéristiques produits lorsqu'un artiste joue d'un instrument. Il en résulte une expression superbement détaillée, telle que le son réaliste des glissés de doigts sur une guitare et les bruits de souffle expressifs du saxophone et d'autres instruments à vent.

Page 38

# **Accompagnement par un orchestre au grand complet**

Même si vous jouez seul, le DGX peut mettre un orchestre complet à votre disposition ! Dès que vous jouez au clavier, les accords sont automatiquement détectés et déclenchent l'accompagnement automatique (fonction Style).

![](_page_9_Picture_12.jpeg)

Sélectionnez le style d'accompagnement de votre choix (pop, jazz, latino-américain ou tout autre genre de musique du monde) et laissez le DGX se transformer en un véritable orchestre d'accompagnement ! Vous pouvez modifier les arrangements à votre gré, en sélectionnant instantanément différentes ruptures et variations rythmiques en temps réel (intro, coda et variation rythmique, par exemple) pendant que vous jouez.

Page 48

# **Reproduction et enregistrement audio**

L'instrument vous permet de reproduire des fichiers audio (format WAV) enregistrés sur un lecteur flash USB. Vous pouvez également enregistrer vos performances sous forme de fichiers audio (format WAV) sur un lecteur flash USB, de façon à pouvoir les modifier à votre guise sur un ordinateur et les partager sur Internet.

![](_page_9_Picture_17.jpeg)

Page 72

# **Fonctions de leçon avec affichage de la partition**

Les fonctions Lesson constituent une technique d'apprentissage amusante, grâce à laquelle vous maîtriserez vos morceaux avec la partition affichée à l'écran. Par exemple, lorsque vous vous exercez à jouer la partie à main droite, la reproduction de la partie gauche et des autres parties attend que vous jouiez les notes correctement. Cela vous permet de vous entraîner à jouer des mélodies et des phrases en toute fluidité, même si vous êtes débutant.

# **Chantez sur la reproduction d'un morceau ou sur votre propre performance**

Puisqu'il est possible de brancher un microphone sur cet instrument et d'afficher les paroles des morceaux à l'écran, vous pouvez chanter en accompagnant votre performance au clavier ou la reproduction du morceau. En outre, vous pouvez appliquer divers effets, tels qu'un chœur, à votre chant. Vous pouvez également annuler la partie vocale des enregistrements audio, afin de chanter en même temps que vos artistes et groupes favoris (voire à leur place !) et d'apprécier encore davantage votre performance.

Page 77

Page 65

# **Reproduction des données audio sans fil — fonction audio Bluetooth**

Vous pouvez reproduire les données audio d'un appareil Bluetooth tel qu'un smartphone via les haut-parleurs intégrés du DGX-670. Vous pouvez jouer ou chanter en même temps que les données audio ou simplement écouter votre musique préférée.

Page 96

\*Selon le pays dans lequel vous avez acheté le produit, l'instrument peut ne pas avoir de fonction Bluetooth.

<span id="page-10-0"></span>![](_page_10_Picture_11.jpeg)

### **Appuyez sur la touche [DEMO] et lancez la démonstration !**

Pour arrêter la démonstration, appuyez sur la touche [EXIT] située sur la droite de l'écran.

![](_page_10_Picture_15.jpeg)

![](_page_10_Picture_16.jpeg)

![](_page_10_Picture_17.jpeg)

![](_page_10_Picture_18.jpeg)

![](_page_10_Picture_19.jpeg)

![](_page_10_Picture_20.jpeg)

# <span id="page-11-0"></span>Commandes et bornes du panneau

# <span id="page-11-1"></span>**Panneau supérieur**

![](_page_11_Figure_2.jpeg)

1 **Interrupteur [**P**] (Veille/Marche) ..... [page 16](#page-15-3)** Met l'instrument sous tension ou en veille.

- 2 **Cadran [MASTER VOLUME] (Volume principal)............................. [page 17](#page-16-2)** Règle le volume général.
- 3 **Touche [DEMO]................................. [page 11](#page-10-0)** Reproduit les démonstrations.
- 4 **Touches SONG (Morceau) ................. [page 60](#page-59-2)** Sélectionnent les morceaux et contrôlent la reproduction de morceau.
- 5 **Touches de sélection de la catégorie STYLE ................................................ [page 48](#page-47-2)** Sélectionnent une catégorie de style.
- 6 **Touche [DIRECT ACCESS] (Accès direct)...................................... [page 22](#page-21-2)** Appelle instantanément l'écran souhaité à l'aide d'une simple pression sur une touche supplémentaire.
- 7 **Touche [METRONOME] ................... [page 44](#page-43-2)** Active ou désactive le métronome.
- 8 **Touche [TEMPO/TAP] (Tempo/Tapotement)......................... [page 52](#page-51-0)** Contrôle le tempo de la reproduction du style, du morceau et du métronome.
- 9 **Touches TRANSPOSE [-]/[+] (Transposition) ................................. [page 44](#page-43-3)** Transposent la hauteur de l'instrument tout entier par pas d'un demi-ton.
- ) **Touche [CHANNEL ON/OFF] (Activation/ désactivation du canal)............... pages [53,](#page-52-0) [65](#page-64-3)** Appelle les réglages d'activation/désactivation des canaux de styles ou de morceaux.
- ! **Touche [MIXER/EQ] (Mixeur/Égaliseur) ............................ [page 88](#page-87-2)** Appelle les divers réglages des parties du clavier, du style et du morceau.
- @ **Touche [OTS LINK] (Liaison OTS) ..... [page 52](#page-51-1)** Active ou désactive la fonction OTS Link.
- # **Touches STYLE CONTROL .............. [page 48](#page-47-2)** Contrôlent la reproduction du style.
- $\bullet$  **Écran LCD et commandes associées.... [page 19](#page-18-2)** Indique les réglages actuels du panneau et vous permet de sélectionner ou de modifier les réglages.
- % **Touche [MENU]............................... [page 100](#page-99-2)** Permet d'effectuer des réglages avancés et de créer des styles et morceaux originaux.

Si votre instrument est équipé du  $MENU\setminus\mathcal{E}$ Bluetooth [\(page 96\)](#page-95-0), le logo Bluetooth apparaît sur la touche du panneau. Selon le pays dans lequel vous avez acheté le produit, l'instrument peut ne pas avoir de fonction Bluetooth.

![](_page_12_Figure_0.jpeg)

# $\bullet$  Touche [PLAYLIST]

**(Liste de reproduction)...................... [page 80](#page-79-1)** Appelle l'écran Playlist, depuis lequel vous pouvez gérer votre répertoire.

### & **Touche [MIC SETTING]**

**(Réglage micro).................................. [page 77](#page-76-2)** Appelle l'écran depuis lequel vous pouvez effectuer les réglages du microphone.

- \* **Touche [USB AUDIO] (Audio USB) ..... [page 72](#page-71-2)** Appelle l'écran permettant de reproduire les fichiers audio stockés sur le lecteur flash USB connecté et d'enregistrer votre performance sur le lecteur flash USB au format audio.
- ( **Touches de sélection de la catégorie VOICE ................................................ [page 38](#page-37-2)** Sélectionnent une catégorie de sonorité.

# A **Touche [VOICE EFFECT]**

**(Effet de sonorité) .............................. [page 45](#page-44-1)** Applique différents effets à la performance au clavier.

B **Touches PART ON/OFF (Activation/ désactivation de partie) ..................... [page 38](#page-37-3)** Activent ou désactivent une partie du clavier.

# C **Touche [PIANO ROOM]**

**(Salle de piano) .................................. [page 35](#page-34-3)** Appelle instantanément les réglages de piano optimaux pour jouer de l'instrument comme s'il s'agissait d'un piano.

 $\circledR$  Touches REGISTRATION MEMORY **(Mémoire de registration) ................. [page 80](#page-79-2)** Enregistrent et rappellent les configurations du panneau.

# $\bullet$  Borne [USB TO DEVICE]

**(USB vers appareil) ............................ [page 91](#page-90-2)** Permet de connecter un lecteur flash USB ou un adaptateur LAN sans fil USB.

### $\circledR$  Molette [PITCH BEND] (Variation de **hauteur de ton) .................................. [page 45](#page-44-2)** Fait varier la hauteur de ton du son reproduit au clavier vers le haut ou le bas.

**Configuration du panneau (Réglages de panneau)** Vous pouvez effectuer différents réglages en vous servant des commandes du panneau, comme décrit ici. Les réglages de l'instrument sont collectivement désignés dans ce manuel sous le terme « configuration du panneau » ou « réglages de panneau ».

# <span id="page-13-1"></span><span id="page-13-0"></span>**Panneau arrière**

![](_page_13_Picture_1.jpeg)

### 1 **Borne [USB TO HOST]**

**(USB vers hôte) .................................. [page 92](#page-91-1)** Permet de connecter un ordinateur ou un appareil intelligent tel qu'un smartphone ou une tablette.

### 2 **Prise [AUX PEDAL]**

**(Pédale auxiliaire) ..................Voir ci-dessous** Permet de connecter le sélecteur au pied fourni ou des pédales vendues séparément.

3 **Prise [PEDAL UNIT] (Pédalier)........ [page 15](#page-14-1)** Permet de connecter un pédalier vendu séparément.

4 **Prise [MIC INPUT] (Entrée micro).... [page 77](#page-76-3)** Permet de connecter un microphone.

5 **Prise [AUX IN] (Entrée auxiliaire).... [page 95](#page-94-1)** Permet de connecter un appareil audio externe, tel qu'un lecteur audio portable.

### **Fixation du pupitre**

Insérez le pupitre dans les fentes prévues à cet effet, comme illustré.

![](_page_13_Figure_11.jpeg)

## 6 **Prise [PHONES/OUTPUT]**

**(Casque/Sortie).................................. [page 98](#page-97-2)** Permet de connecter un casque ou un appareil externe, tel que des haut-parleurs.

7 **Prise DC IN (Entrée CC) ................... [page 16](#page-15-4)** Permet de connecter l'adaptateur secteur.

### *ATTENTION*

**Avant de raccorder l'instrument à d'autres appareils électroniques, mettez ces derniers hors tension. En outre, avant d'allumer ou d'éteindre un de ces appareils, réglez toutes les commandes de volume sur le niveau minimal (0). Sinon, vous risquez d'endommager les appareils et de subir un choc électrique, voire une perte d'audition irréversible.**

# **Connexion d'un sélecteur au pied**

Branchez le sélecteur au pied fourni sur la prise [AUX PEDAL]. Il est également possible de brancher sur cette prise des pédales vendues séparément (FC3A, FC4A ou FC5). Par défaut, la fonction de maintien est affectée.

![](_page_13_Picture_19.jpeg)

#### **NOTE**

- Vérifiez que l'instrument est hors tension lorsque vous connectez ou déconnectez le sélecteur au pied.
- N'appuyez pas sur le sélecteur au pied lors de la mise sous tension de l'instrument. Cela a pour effet de modifier la reconnaissance de la polarité du sélecteur et d'inverser son fonctionnement.

**Attribution d'une fonction à chaque pédale**

Vous pouvez attribuer différentes fonctions à chacune des pédales branchées sur la prise [AUX PEDAL] ou [PEDAL UNIT], y compris le démarrage/l'arrêt de la reproduction du morceau et le contrôle des sonorités Super Articulation. Ces attributions peuvent être définies dans l'onglet *Pedal* (Pédale) de l'écran *Controller* (Contrôleur) appelé à l'aide de la touche [MENU] ([page 100\)](#page-99-3).

# <span id="page-14-1"></span><span id="page-14-0"></span>**Utilisation d'un support de clavier et d'un pédalier (vendus séparément)**

Il est possible de brancher un pédalier LP-1B/LP-1WH vendu séparément sur la prise [PEDAL UNIT]. Lors de la connexion du pédalier, prenez soin de monter également l'unité sur le support de clavier L-300B/ L-300WH vendu séparément. Le support de clavier L-300B/L-300WH est conçu pour être utilisé sur plusieurs modèles. Lors de l'assemblage du support de clavier du DGX-670, prenez soin d'utiliser les trous de vis indiqués par « B » sur les supports métalliques du support. Pour plus d'informations, reportez-vous au manuel d'assemblage du support.

![](_page_14_Figure_3.jpeg)

### **NOTE**

- Vérifiez que l'instrument est hors tension lorsque vous connectez ou déconnectez le pédalier.
- N'appuyez pas sur les pédales lors de la mise sous tension de l'instrument. Cela a pour effet de modifier la reconnaissance de la polarité des pédales et d'inverser leur fonctionnement.

### **Fonction de pédale à mi-course (pour FC3A et LP-1B/LP-1WH)**

Le pédale FC3A et la pédale droite du pédalier LP-1B/ LP-1WH possèdent une fonction de pédale à micourse, qui vous permet d'utiliser des techniques de pédale forte à mi-course, dans le cadre desquelles la pédale forte est enfoncée à mi-chemin. Dans cet état à mi-course (sur un véritable piano), la pédale forte ne ressent que partiellement l'assourdissement des cordes. La fonction de pédale à mi-course vous permet de contrôler avec délicatesse et expressivité l'assourdissement de la pédale forte et d'introduire des nuances subtiles dans votre performance, en contrôlant avec précision le point au niveau duquel la pression exercée sur la pédale affecte l'assourdissement de la pédale forte. Ce point est appelé « Half Pedal point » (point de pédale à mi-course) et peut être défini dans l'onglet *Pedal* de l'écran *Controller* appelé à l'aide de la touche [MENU] [\(page 100\)](#page-99-2).

# **Fonctions du pédalier**

Par défaut, les fonctions suivantes sont attribuées à chaque pédale.

# **Pédale forte (droite)**

Une pression sur cette pédale maintient les notes plus longtemps. Le relâchement de la pédale suspend immédiatement toutes les notes maintenues.

![](_page_14_Figure_13.jpeg)

Si vous appuyez sur la pédale forte et la maintenez enfoncée, toutes les notes affichées sont maintenues.

Lorsque vous sélectionnez une sonorité VRM [\(page 41\)](#page-40-2), le fait d'enfoncer cette pédale active le VRM de façon à reproduire avec précision la résonance particulière de la table d'harmonie et des cordes d'un piano à queue acoustique.

# **Pédale de sostenuto (centre)**

Sometime de la maintenez<br>
Torte et la maintenez<br>
nées sont maintenues.<br>
orité VRM (page 41),<br>
e le VRM de façon<br>
un piano à queue<br>
tre)<br>
un piano à queue<br>
tre)<br>
es au clavier et<br>
tout en maintenues<br>
es sont maintenues<br>
et Si vous jouez une ou plusieurs notes au clavier et appuyez sur la pédale de sostenuto tout en maintenant la ou les notes enfoncées, ces dernières sont maintenues tant que vous appuyez sur la pédale (l'effet obtenu est le même que si la pédale forte avait été enfoncée). Par contre, les notes jouées par la suite ne sont pas maintenues. Cela permet de maintenir une ou plusieurs notes, par exemple, tandis que d'autres notes sont jouées en « staccato».

![](_page_14_Figure_18.jpeg)

Si vous appuyez sur la pédale de sostenuto et la maintenez enfoncée, seules les notes interprétées à ce tempo sont maintenues.

# **Pédale douce (gauche)**

La pédale douce réduit le volume et modifie légèrement le timbre des notes jouées lorsque la pédale est enfoncée. Elle est par contre sans effet sur les notes déjà jouées au moment où elle est enfoncée.

# <span id="page-15-0"></span>Mise en route

# <span id="page-15-4"></span><span id="page-15-1"></span>**Alimentation**

Raccordez les fiches de l'adaptateur secteur dans le même ordre que sur l'illustration.

![](_page_15_Figure_3.jpeg)

La forme de la fiche et de la prise varie selon le pays.

### *AVERTISSEMENT*

**Utilisez uniquement l'adaptateur secteur spécifié [\(page 107\)](#page-106-0). Le recours à un adaptateur secteur inapproprié peut endommager l'instrument ou entraîner sa surchauffe.**

### *ATTENTION*

**Lors de l'installation de l'instrument, assurez-vous que la prise secteur que vous utilisez est facilement accessible. En cas de problème ou de dysfonctionnement, coupez immédiatement l'alimentation et retirez la fiche de la prise murale.**

#### **NOTE**

Pour déconnecter l'adaptateur secteur, mettez tout d'abord l'appareil hors tension, puis suivez la procédure dans l'ordre inverse.

# <span id="page-15-3"></span><span id="page-15-2"></span>**Mise sous/hors tension de l'instrument**

1 **Tournez le cadran [MASTER VOLUME] vers le bas pour régler le volume sur « MIN ».** 

![](_page_15_Picture_13.jpeg)

# 2 **Appuyez sur l'interrupteur [**P**] (Veille/Marche) pour mettre l'instrument sous tension.**

Une fois que l'écran Main (Principal) s'affiche, réglez le volume à votre guise tout en jouant au clavier.

#### *AVIS*

**Ne tentez aucune autre opération, telle qu'appuyer sur des touches ou enfoncer les pédales. Cela pourrait provoquer le dysfonctionnement de l'instrument.**

3 **Lorsque vous avez fini d'utiliser l'instrument, mettez-le hors tension en appuyant sur l'interrupteur [**P**] (Veille/Marche) pendant environ une seconde.**

### *ATTENTION*

**Même lorsque l'interrupteur [**P**] (Veille/Marche) est en position de veille, une faible quantité de courant électrique circule toujours dans l'instrument. Débranchez la fiche de la prise électrique lorsque vous n'utilisez pas l'instrument pendant un certain temps ou en cas d'orage.** 

#### *AVIS*

**Lorsque vous êtes en cours d'enregistrement ou d'édition, ou qu'un message s'affiche, vous ne pouvez pas éteindre l'instrument, même en appuyant sur l'interrupteur [**P**] (Veille/Marche). Si vous souhaitez l'éteindre, appuyez sur l'interrupteur [**P**] (Veille/Marche) une fois l'opération d'enregistrement ou d'édition terminée, ou après la disparition du message. Si vous devez forcer l'arrêt de l'instrument, maintenez l'interrupteur [**P**] (Veille/Marche) enfoncé pendant plus de trois secondes. Notez que cette opération peut entraîner la perte de données et endommager l'instrument.**

# <span id="page-16-3"></span><span id="page-16-0"></span>**Réglage de la fonction Auto Power-Off (Mise hors tension automatique)**

Pour empêcher toute consommation électrique superflue, cet instrument est doté d'une fonction Auto Power Off, qui éteint l'appareil dès qu'il n'est plus utilisé pendant une durée déterminée. Par défaut, le délai avant la mise hors tension automatique est d'environ 30 minutes ; vous pouvez toutefois modifier ce réglage. Pour plus de détails, reportez-vous à la [page 18.](#page-17-1)

### *AVIS*

**Les données non enregistrées via l'opération d'enregistrement seront perdues si l'instrument se met automatiquement hors tension. Veillez à enregistrer vos données avant la mise hors tension de l'instrument.**

### **Désactivation de la fonction Auto Power Off (méthode simple)**

Mettez l'instrument sous tension tout en maintenant enfoncée la touche la plus basse du clavier. Un message apparaît brièvement, puis l'instrument démarre avec la fonction Auto Power Off désactivée.

![](_page_16_Figure_10.jpeg)

# <span id="page-16-2"></span><span id="page-16-1"></span>**Réglage du volume principal**

Pour régler le volume global du clavier, utilisez le cadran [MASTER VOLUME] tout en jouant de l'instrument.

![](_page_16_Picture_13.jpeg)

### *ATTENTION*

**N'utilisez pas l'instrument trop longtemps à des volumes trop élevés ou inconfortables, sous peine d'endommager durablement votre ouïe.** 

# **Intelligent Acoustic Control (IAC) (Commande acoustique intelligente)**

Francisco Mondron Auto<br>
Par défaut, le délai<br>
modifier ce<br>
matiquement hors<br>
Jn message apparaît<br>
Jn message apparaît<br>
jouant de<br>
e d'endommager<br>
e point de l'instrument.<br>
e même que régler<br>
elé à l'aide de la<br>
DGX-670 Mod IAC est une fonction qui ajuste et contrôle automatiquement la qualité du son en fonction du volume général de l'instrument. Même lorsque le volume est bas, elle vous permet d'entendre clairement à la fois les graves et les aigus. Le contrôle IAC affecte uniquement la sortie du son via les haut-parleurs de l'instrument. Bien que la fonction IAC soit activée par défaut, vous pouvez l'activer ou la désactiver, de même que régler sa profondeur. Pour ce faire, accédez à l'onglet *Config1* de l'écran *Utility* (Utilitaire) appelé à l'aide de la touche [MENU] ([page 100\)](#page-99-2).

# <span id="page-17-0"></span>**Réglages de base**

Effectuez les réglages de base sur l'instrument, telles que la langue d'affichage à l'écran, selon les besoins.

- 1 **Appelez l'écran approprié.**
	- **1-1 Appuyez sur la touche [MENU] pour appeler l'écran** *Menu***.**
	- **1-2 Utilisez les touches de curseur [▲][▼][◀][▶] pour sélectionner** *System* **(Système), puis appuyez sur la touche [ENTER] (Entrée).**
	- **1-3 Appuyez sur la touche TAB [**L**] pour sélectionner l'onglet** *Common* **(Commun).**

![](_page_17_Figure_6.jpeg)

2 **Utilisez les touches [1▲V**] – [8▲V] pour effectuer les réglages nécessaires.

<span id="page-17-3"></span><span id="page-17-2"></span><span id="page-17-1"></span>![](_page_17_Picture_192.jpeg)

Pour revenir à l'écran précédent, appuyez sur la touche [EXIT] (Quitter).

# <span id="page-18-2"></span><span id="page-18-1"></span><span id="page-18-0"></span>**Commandes liées à l'écran**

L'écran LCD propose des informations instantanées détaillées sur l'ensemble des réglages actuels. Vous pouvez sélectionner ou modifier le menu ou les paramètres affichés à l'aide des commandes entourant l'écran LCD.

![](_page_18_Figure_3.jpeg)

# **Touches de curseur [**U**][**D**][**L**][**R**] et touche [ENTER]**

Utilisez ces touches pour déplacer le curseur à l'écran. Dans ce manuel, les touches supérieures et inférieures sont représentées par  $[\blacktriangle] [\blacktriangledown]$  et les touches gauche et droite par  $[\blacktriangle] [\blacktriangleright]$ . Il existe deux types d'écran. Le premier vous permet de sélectionner (et d'appeler) un élément uniquement en déplaçant le curseur, tandis que dans le deuxième, vous devez appuyer sur la touche [ENTER] après avoir déplacé le curseur pour appeler l'élément.

![](_page_18_Figure_6.jpeg)

# <span id="page-19-1"></span>Touches  $[1\blacktriangle \blacktriangledown] - [8\blacktriangle \blacktriangledown]$

Les touches  $[1\blacktriangle \blacktriangledown]$  –  $[8\blacktriangle \blacktriangledown]$  sont utilisées pour sélectionner ou régler (vers le haut ou le bas, selon le cas) les fonctions indiquées directement au-dessus. Dans ce manuel, les touches supérieures sont représentées par  $[\triangle]$  et les touches inférieures par  $[\blacktriangledown]$ .

![](_page_19_Picture_2.jpeg)

Lorsque vous réglez des paramètres, vous pouvez réinitialiser leur valeur par défaut en appuyant simultanément sur les touches  $[\triangle]$  et  $[\triangledown]$  portant le même numéro.

## <span id="page-19-0"></span>**Cadran de données**

Selon l'écran sélectionné, le cadran de données peut remplir l'une des deux fonctions suivantes.

### **Réglage des valeurs des paramètres**

Vous pouvez très facilement utiliser le cadran de données en association avec les touches  $[1\blacktriangle \blacktriangledown] - [8\blacktriangle \blacktriangledown]$ pour régler les paramètres affichés à l'écran.

![](_page_19_Figure_8.jpeg)

Cette technique très pratique fonctionne également pour les paramètres contextuels tels que Tempo et Transpose. Il suffit d'appuyer sur la touche appropriée (par exemple, [TEMPO/TAP]), puis de faire tourner le cadran de données pour régler la valeur.

### ■ Sélection de fichiers (sonorité, style, morceau, etc.)

L'exécution d'opérations à l'aide du cadran de données s'apparente à l'utilisation des touches de curseur. Lorsque vous appelez un écran File Selection, faites tourner le cadran de données pour déplacer le curseur, puis appuyez sur la touche [ENTER] pour sélectionner et ouvrir le fichier.

Dans la plupart des procédures décrites dans ce mode d'emploi pour sélectionner un fichier ou un élément, les touches de curseur  $[\blacktriangle][\blacktriangledown][\blacktriangle][\blacktriangleright]$  sont utilisées pour effectuer des sélections simples, même si d'autres méthodes sont également possibles.

# <span id="page-20-0"></span>**Touches TAB [**L**][**R**]**

Ces touches servent principalement à changer de page sur les écrans qui comportent des « onglets » dans leur partie supérieure.

![](_page_20_Picture_5.jpeg)

# <span id="page-20-1"></span>**Touche [EXIT]**

DGX-670 Mode d'emploi 21 Appuyez sur la touche [EXIT] pour revenir à l'écran précédent. Appuyez plusieurs fois sur la touche [EXIT] pour revenir à l'écran Main par défaut ([page 23\)](#page-22-0).

![](_page_20_Figure_8.jpeg)

### **Conventions applicables aux instructions de ce manuel**

Ce mode d'emploi utilise des flèches dans le cas d'instructions comportant plusieurs étapes, afin d'indiquer de manière abrégée l'ordre d'exécution correct.

### **Exemple :**

 $[MENT] \rightarrow$  touches de curseur  $[\triangle] [\triangledown] [\triangle] [\triangleright]$  *Controller*,  $[ENTER] \rightarrow$  TAB  $[\triangleright]$  *Setting*  $\rightarrow$  touche de curseur  $[\triangle]$ *1 Touch Response* (1 Réponse au toucher)

L'exemple ci-dessus décrit une opération en quatre étapes :

1) Appuyez sur la touche [MENU].

2) Utilisez les touches de curseur  $[\triangle][\blacktriangledown][\blacktriangle][\blacktriangleright]$  pour sélectionner *Controller*, puis appuyez sur la touche [ENTER].

- 3) Appuyez sur les touches TAB [▶ ] pour sélectionner l'onglet *Setting* (Réglage).
- 4) Appuyez sur la touche de curseur [U] pour sélectionner *1 Touch Response*.

# <span id="page-21-0"></span>**Messages affichés à l'écran**

Un message (boîte de dialogue d'information ou de confirmation) apparaît parfois à l'écran pour vous expliquer comment exécuter une tâche donnée. Lorsque le message apparaît, appuyez sur une des touches  $[1\blacktriangle \blacktriangledown]$  –  $[8\blacktriangle \blacktriangledown]$  correspondant au message.

![](_page_21_Picture_2.jpeg)

# <span id="page-21-2"></span><span id="page-21-1"></span>**Appel instantané de l'écran souhaité — Direct Access (Accès direct)**

Grâce à la fonction très pratique Direct Access, vous pouvez appeler instantanément l'écran de votre choix en appuyant simplement sur une touche. Reportez-vous à la page *Direct Access Chart* dans la Liste des données disponible sur le site Web pour obtenir la liste des écrans pouvant être appelés à l'aide de la fonction Direct Access.

### 1 **Appuyez sur la touche [DIRECT ACCESS].**

Un message vous invitant à appuyer sur la touche appropriée apparaît à l'écran.

![](_page_21_Figure_7.jpeg)

2 **Appuyez sur la touche (ou actionnez la molette [PITCH BEND] ou la pédale connectée) correspondant à l'écran de réglage souhaité pour appeler instantanément cet écran.**

Par exemple, appuyez sur la touche [METRONOME] pour appeler l'écran de réglage du type de mesure, du volume et du son du métronome.

# <span id="page-22-0"></span>**Configuration de l'écran Main**

L'écran qui s'affiche à la mise sous tension de l'instrument est l'écran Main. Cet écran affiche les réglages de base actuels, tels que la sonorité et le style sélectionnés, ce qui vous permet de les voir en un seul coup d'œil. L'écran Main est celui qui s'affiche le plus souvent lorsque vous jouez au clavier.

Vous pouvez également appeler l'écran File Selection ([page 24\)](#page-23-0) du style, du morceau, de la sonorité ou de la banque de mémoires de registration depuis cet écran. Pour ce faire, utilisez les touches de curseur  $\Delta$ [ $\Pi$ ][ $\Pi$ ][ $\Pi$ ] pour sélectionner l'élément souhaité, puis appuyez sur la touche [ENTER].

![](_page_22_Picture_4.jpeg)

### 1 **Nom de la sonorité**

Affiche les noms des sonorités actuellement sélectionnées pour les parties Main, Layer (Couche) et Left (Gauche) [\(page 38\)](#page-37-2).

#### **NOTE**

Lorsque la fonction Left Hold (Maintien de la partie à main gauche) ([page 46\)](#page-45-0) est activée, l'indication « H » apparaît dans le coin droit de la partie Left.

### 2 **Nom du style et informations connexes**

Affiche le nom, le type de mesure et le tempo du style actuellement sélectionné [\(page 48](#page-47-2)). Lorsque la touche [ACMP] est activée, l'accord détecté pendant votre performance au clavier s'affiche. Lorsque le morceau contenant les données d'accord est reproduit, c'est le nom de l'accord actuel qui apparaît.

### 3 **Nom du morceau (fichier MIDI) et informations connexes**

Affiche le nom, le type de mesure et le tempo du morceau actuellement sélectionné ([page 60\)](#page-59-2).

### 4 **Nom du fichier audio et informations connexes**

Affiche les informations liées au fichier audio sélectionné sur le lecteur flash USB connecté [\(page 72\)](#page-71-3), notamment le temps de lecture écoulé, le nom du fichier et l'icône du mode de répétition. Pendant l'enregistrement, l'indication « *REC* » s'affiche.

### 5 **Nom de la banque de mémoires de registration et informations connexes**

Affiche le nom de la banque de mémoires de registration actuellement sélectionnée, ainsi que le numéro de la mémoire de registration actuelle [\(page 81\)](#page-80-1).

Examples d'Asiation (Couche) et Left<br>
apparaît dans le coin<br>
e 48).<br>
u clavier s'affiche.<br>
ccord actuel qui<br>
(page 60).<br>
nnecté (page 72),<br>
ition. Pendant<br>
ainsi que le numéro<br>
numéros<br>
ons dans l'ordre de lus de détails,<br> Lorsque la fonction Registration Sequence (Séquence de registration) est activée, les numéros programmés s'affichent. Cette fonction vous permet d'appeler les quatre configurations dans l'ordre de votre choix, simplement en utilisant les touches TAB  $\overrightarrow{A}$ [ $\blacktriangleright$ ] ou les pédales. Pour plus de détails, reportez-vous au chapitre 7 du Manuel de référence disponible sur le site Web.

#### **NOTE**

Lorsque la fonction Freeze (Gel) [\(page 83](#page-82-0)) est activée, l'indication « F » apparaît dans le coin droit.

#### 6 **Tempo**

Affiche le tempo actuel de la reproduction du style ou du morceau.

### $\bullet$  Mesure/Temps

Affiche la position actuelle (mesure/temps) de la reproduction du style ou du morceau.

![](_page_23_Picture_2.jpeg)

### 8 **Indicateur du microphone**

Indique le niveau d'entrée du micro connecté [\(page 77\)](#page-76-3).

### 9 **Transposition**

Affiche la valeur de la transposition en demi-tons [\(page 44\)](#page-43-3).

# <span id="page-23-0"></span>**Configuration de l'écran File Selection**

L'écran File Selection permet de sélectionner les sonorités et les styles, ainsi que d'autres données (fichiers). Il apparaît notamment lorsque vous appuyez sur une des touches de sélection de catégorie VOICE ou STYLE, sur la touche [SELECT] (Sélection) de la section SONG, etc.

![](_page_23_Figure_9.jpeg)

### 1 **Emplacement (lecteur) des données**

- *Preset* (Prédéfini).... Emplacement sur lequel les données préprogrammées (prédéfinies) sont stockées.
- *User* (Utilisateur).... Emplacement sur lequel les données enregistrées ou éditées sont sauvegardées.
- *USB1*......................... Emplacement du lecteur flash USB sur lequel les données sont enregistrées. Cette option apparaît uniquement lorsqu'un lecteur flash USB est connecté à la borne [USB TO DEVICE].

#### **NOTE**

Avant d'utiliser un lecteur flash USB, veuillez lire la section « Connexion d'un appareil USB » à la [page 91.](#page-90-2)

### 2 **Données sélectionnables (fichiers)**

Les fichiers qui peuvent être sélectionnés sur cet écran sont affichés. S'il existe plus de 10 fichiers, des numéros de page (P1, P2...) apparaissent en dessous des fichiers concernés. Appuyez sur une des touches  $[1\blacktriangle]$  –  $[7\blacktriangle]$  correspondant aux numéros de page pour modifier la page d'écran. Pour les pages suivantes, « → » s'affiche et, pour les pages précédentes, « ← » s'affiche.

### 3 *File***/***Close* **(Fichier/Fermer)**

Vous avez la possibilité d'utiliser la touche [8D] située en bas de l'écran File Selection pour basculer entre *File* et *Close*. Appuyez sur la touche [8D] tandis que *File* apparaît pour appeler le menu File Management (Gestion des fichiers) [\(page 26\)](#page-25-1) et appuyez sur la touche [8D] tandis que *Close* apparaît pour fermer le menu File Management et appeler les noms des fonctions liées au fichier actuel (sonorité, style, morceau, etc.).

### **Appel d'un dossier de niveau supérieur**

Lorsqu'un dossier contient des fichiers, une flèche vers le haut apparaît dans le coin inférieur droit de l'écran, ce qui vous permet d'appeler le dossier de niveau supérieur en appuyant sur la touche [8 $\blacktriangle$ ].

### **Exemple d'écran de sélection de la sonorité prédéfinie**

Les sonorités prédéfinies sont classées par catégorie et rangées dans les dossiers appropriés.

![](_page_24_Picture_58.jpeg)

# <span id="page-25-1"></span>**Gestion des fichiers**

Vous pouvez enregistrer, nommer, copier, déplacer ou supprimer des fichiers, de même que créer des dossiers pour gérer ces fichiers à l'aide des touches situées dans la zone inférieure de l'écran File Selection. Pour plus d'informations sur l'écran File Selection, reportez-vous à la [page 24](#page-23-0).

### **NOTE**

Avant d'utiliser un lecteur flash USB, veuillez lire la section « Connexion d'un appareil USB » à la [page 91.](#page-90-2)

## <span id="page-25-0"></span>**Enregistrement d'un fichier**

Vous pouvez enregistrer vos données d'origine (par exemple, des morceaux que vous avez enregistrés) sous forme de fichier sur l'instrument ou sur un lecteur flash USB.

1 **Dans l'écran File Selection, sélectionnez l'onglet (***User* **ou** *USB1***) dans lequel vous souhaitez enregistrer les données, à l'aide des touches TAB [**L**][**R**].** Pour enregistrer les données dans un dossier existant, sélectionnez également le dossier en

question ici.

#### **NOTE**

- Vous ne pouvez pas enregistrer des fichiers dans l'onglet Preset.
- Le nombre maximum de fichiers/dossiers que vous pouvez enregistrer dans l'onglet User varie selon la taille des fichiers et la longueur des noms de fichier/dossier concernés.

![](_page_25_Figure_11.jpeg)

2 **Vérifiez que le menu File Management apparaît en bas de l'écran.**

Si ce n'est pas le cas, appuyez sur la touche [8D] (*File*) pour l'appeler.

# 3 **Appuyez sur la touche [6**D**] (***Save***) (Enregistrer).**

La fenêtre de saisie de caractères s'ouvre.

![](_page_25_Picture_16.jpeg)

### **NOTE**

Pour annuler l'opération d'enregistrement, appuyez sur la touche [8▼] (Cancel) (Annuler) avant de passer à l'étape 5 ci-dessous.

# 4 **Saisissez le nom du fichier ([page 31\)](#page-30-0).**

Même si vous sautez cette étape, vous pouvez renommer le fichier à tout moment après l'avoir enregistré [\(page 28\)](#page-27-0).

# 5 **Appuyez sur la touche [8**U**] (***OK***) pour valider l'enregistrement du fichier.**

Si un fichier du même nom existe déjà, un message apparaît pour vous demander si vous souhaitez ou non écraser le fichier existant. Si ce n'est pas le cas, appuyez sur une des touches  $[6\triangle \blacktriangledown] (No)$  (Non) et saisissez un autre nom.

Le fichier enregistré apparaît automatiquement classé par ordre alphabétique parmi les autres fichiers.

### **Création d'un nouveau dossier**

Vous pouvez créer des dossiers de manière à retrouver plus facilement vos données d'origine.

1 **Dans l'écran File Selection, sélectionnez l'onglet (***User* **ou** *USB1***) dans lequel vous souhaitez créer un nouveau dossier à l'aide des touches TAB [**L**][**R**].**

Pour créer un sous-dossier dans un dossier existant, sélectionnez également le dossier ici.

#### **NOTE**

- Il n'est pas possible de créer de nouveaux dossiers dans l'onglet Preset ou dans le dossier PianoRoom [\(page 37](#page-36-1)).
- Le nombre maximum de fichiers/dossiers pouvant être enregistrés dans un dossier est de 500.
- Vous ne pouvez pas créer plus de trois niveaux de dossier dans l'onglet User. Le nombre maximum de fichiers/dossiers susceptibles d'être enregistrés varie selon la taille des fichiers et la longueur des noms de fichier/dossier concernés.

# 2 **Vérifiez que le menu File Management apparaît en bas de l'écran.**

Si ce n'est pas le cas, appuyez sur la touche [8D] (*File*) pour l'appeler.

# 3 **Appuyez sur la touche [7**D**] (***Folder***) (Dossier).**

La fenêtre de saisie de caractères s'ouvre.

![](_page_26_Figure_16.jpeg)

#### **NOTE**

Pour annuler la création d'un nouveau dossier, appuyez sur la touche [8 $\blacktriangledown$ ] (Cancel).

# 4 **Entrez le nom du nouveau dossier [\(page 31](#page-30-0)).**

Si un dossier du même nom existe déjà, un message apparaît pour vous demander si vous voulez ou non écraser le dossier existant. Si ce n'est pas le cas, appuyez sur une des touches  $[6\triangle \blacktriangledown] (No)$  et saisissez un autre nom.

Le dossier créé apparaît automatiquement à la position appropriée parmi les dossiers classés par ordre alphabétique.

# <span id="page-27-0"></span>**Changement de nom d'un fichier/dossier**

### Vous pouvez renommer des fichiers/dossiers.

### **NOTE**

- Vous ne pouvez pas renommer les fichiers et dossiers de l'onglet Preset.
- Le dossier PianoRoom [\(page 37](#page-36-1)) ne peut pas être renommé.
	- 1 **Dans l'écran File Selection, sélectionnez l'onglet (***User* **ou** *USB1***) dans lequel vous souhaitez renommer un fichier/dossier à l'aide des touches TAB [**L**][**R**].**

# 2 **Vérifiez que le menu File Management apparaît en bas de l'écran.**

Si ce n'est pas le cas, appuyez sur la touche [8D] (*File*) pour l'appeler.

# 3 **Appuyez sur la touche [1**D**] (***Name***) (Nom).**

La fenêtre permettant d'attribuer un nouveau nom apparaît en bas de l'écran.

![](_page_27_Picture_10.jpeg)

4 **Positionnez le curseur sur le fichier/dossier souhaité à l'aide des touches de curseur [**U**][**D**][**L**][**R**], puis appuyez sur la touche [ENTER].**

#### **NOTE**

Pour annuler l'opération de changement de nom, appuyez sur la touche [7▼] (Cancel).

5 **Appuyez sur la touche [8**D**] (***OK***) pour confirmer la sélection du fichier/dossier.** La fenêtre de saisie de caractères s'ouvre.

# 6 **Saisissez le nouveau nom du fichier/dossier sélectionné ([page 31](#page-30-0)).**

Le fichier/dossier renommé apparaît à l'écran à l'emplacement approprié parmi les fichiers, dans l'ordre alphabétique.

# <span id="page-28-0"></span>**Copie ou déplacement de fichiers**

Vous pouvez copier ou couper des fichiers et les coller à un autre emplacement (dossier). Vous pouvez également copier des dossiers (mais pas les déplacer) à l'aide de cette même procédure.

#### **NOTE**

• Vous ne pouvez pas déplacer les fichiers de l'onglet Preset et du dossier PianoRoom [\(page 37](#page-36-1)).

• Les morceaux protégés tels que les morceaux prédéfinis copiés dans l'onglet User sont signalés par la mention « Prot.1 » au-dessus du nom du morceau sur l'écran Song Selection (Sélection de morceau). Il est impossible de copier ou de déplacer de tels morceaux sur des lecteurs flash USB.

- 1 **Dans l'écran File Selection, sélectionnez l'onglet (***Preset***,** *User* **ou** *USB1***) contenant le fichier/dossier que vous souhaitez copier à l'aide des touches TAB [**L**][**R**].**
- 2 **Vérifiez que le menu File Management apparaît en bas de l'écran.**

Si ce n'est pas le cas, appuyez sur la touche [8D] (*File*) pour l'appeler.

3 **Appuyez sur la touche [3**D**] (***Copy***) (Copier) pour copier ou sur la touche [2**D**] (***Cut***) (Couper) pour déplacer.**

La fenêtre contextuelle de l'opération copier/couper apparaît en bas de l'écran.

![](_page_28_Figure_11.jpeg)

4 **Positionnez le curseur sur le fichier/dossier souhaité à l'aide des touches de curseur [**U**][**D**][**L**][**R**], puis appuyez sur la touche [ENTER].**

Appuyez sur la touche [ENTER] pour sélectionner (mettre en surbrillance) le fichier/dossier. Pour annuler la sélection, appuyez à nouveau sur la touche [ENTER].

Appuyez sur la touche [8D] (*All*) (Tous) pour sélectionner tous les fichiers/dossiers de l'écran actuellement ouvert, y compris les autres pages. Pour annuler la sélection, appuyez à nouveau sur la touche [8D] (*All Off*) (Tous désactivés).

### **NOTE**

Pour annuler l'opération de copie/déplacement, appuyez sur la touche [6▼] (Cancel).

- 5 **Appuyez sur la touche [7**D**] (***OK***) pour confirmer la sélection du fichier/dossier.**
- 6 **Sélectionnez l'onglet de destination (***User* **ou** *USB1***) où coller le fichier/dossier**   $\hat{a}$  l'aide des touches  $\left[ \blacktriangleleft \right]$

Si nécessaire, sélectionnez le dossier de destination à l'aide des touches de curseur  $\left[\blacktriangle\right][\blacktriangledown][\blacktriangle]$ ], puis appuyez sur la touche [ENTER].

7 **Appuyez sur la touche [4**D**] (***Paste***) (Coller) pour coller le fichier/dossier sélectionné à l'étape 4.**

Si le nom du fichier/dossier existe déjà, un message apparaît pour vous demander si vous souhaitez ou non écraser le fichier/dossier existant. Si ce n'est pas le cas, appuyez sur une des touches  $[6\blacktriangle \blacktriangledown] (No)$  et saisissez un autre nom.

Le fichier/dossier collé apparaît à l'écran à l'endroit approprié parmi les fichiers, classé par ordre alphabétique.

# **Suppression de fichiers/dossiers**

Vous pouvez supprimer un ou plusieurs fichiers/dossiers à la fois.

### **NOTE**

- Vous ne pouvez pas supprimer les fichiers de l'onglet Preset.
- Le dossier PianoRoom [\(page 37](#page-36-1)) ne peut pas être supprimé.
	- 1 **Dans l'écran File Selection, sélectionnez l'onglet (***User* **ou** *USB1***) contenant le fichier/dossier que vous souhaitez supprimer à l'aide des touches TAB [**L**][**R**].**

# 2 **Vérifiez que le menu File Management apparaît en bas de l'écran.**

Si ce n'est pas le cas, appuyez sur la touche [8D] (*File*) pour l'appeler.

# 3 **Appuyez sur la touche [5**D**] (***Delete***) (Supprimer).**

La fenêtre de l'opération de suppression apparaît en bas de l'écran.

![](_page_29_Picture_10.jpeg)

# 4 **Positionnez le curseur sur le fichier/dossier souhaité à l'aide des touches de curseur [**U**][**D**][**L**][**R**], puis appuyez sur la touche [ENTER].**

Appuyez sur la touche [ENTER] pour sélectionner (mettre en surbrillance) le fichier/dossier. Pour annuler la sélection, appuyez à nouveau sur la touche [ENTER].

Appuyez sur la touche [8D] (*All*) pour sélectionner tous les fichiers/dossiers de l'écran actuellement ouvert, y compris les autres pages. Pour annuler la sélection, appuyez à nouveau sur la touche [8D] (*All Off*).

### **NOTE**

Pour annuler l'opération de suppression, appuyez sur la touche [6▼] (Cancel).

# 5 **Appuyez sur la touche [7**D**] (***OK***) pour confirmer la sélection du fichier/dossier.**

# 6 **Suivez les instructions à l'écran.**

- *Yes :* Supprime le fichier/dossier
- *Yes All* (Oui pour tous) : Supprime tous les fichiers/dossiers sélectionnés
- *No :* Conserve le fichier/dossier tel quel, sans le supprimer
- *Cancel :* Annule l'opération de suppression

# <span id="page-30-1"></span><span id="page-30-0"></span>**Saisie de caractères**

Cette section explique comment saisir des caractères pour attribuer un nom à vos fichiers/dossiers, etc. La saisie de caractères se fait dans l'écran illustré ci-dessous.

![](_page_30_Figure_3.jpeg)

#### **NOTE**

- Les symboles suivants ne peuvent pas être utilisés dans un nom de fichier/dossier : \ / : \* ? " < > |
- Les noms de fichier ou de dossier peuvent comporter jusqu'à 50 caractères.
	- **1** Modifiez le type de caractère à l'aide de la touche [1▲].
		- *CASE* (Casse) : Majuscules, nombres, signes
		- *case :* Minuscules, nombres, signes

# 2 **Utilisez le cadran de données pour positionner le curseur à l'emplacement souhaité.**

# 3 **Appuyez sur les touches [2**UD**] – [6**UD**] et [7**U**] correspondant au caractère que vous souhaitez saisir.**

ement souhaité.<br>
ement souhaité.<br>
u caractère que<br>
s: changent chaque<br>
s: shangent chaque<br>
tégalement<br>
nt.<br>
utres opérations de<br>
revenir à l'écran<br>
DGX-670 Mode d'emploi 31 Plusieurs caractères différents sont attribués à chaque touche et les caractères changent chaque fois que vous appuyez sur la touche. Pour entrer réellement le caractère sélectionné, déplacez le curseur ou appuyez sur une autre touche de saisie de caractère. Vous pouvez également patienter un moment en attendant que le caractère soit saisi automatiquement. Pour plus de détails sur la saisie de caractères, reportez-vous à la section « Autres opérations de saisie de caractères » à la [page 32](#page-31-0).

### **NOTE**

Pour annuler la saisie de caractères, appuyez sur la touche [8▼] (Cancel).

## 4 **Appuyez sur la touche [8**U**] (***OK***) pour valider le nouveau nom et revenir à l'écran précédent.**

### <span id="page-31-0"></span>**Suppression de caractères**

Positionnez le curseur sur le caractère à supprimer à l'aide du cadran de données et appuyez sur la touche [7D] (*Delete*). Pour supprimer simultanément tous les caractères de la ligne, appuyez sur la touche [7D] (*Delete*) et maintenez-la enfoncée.

### **Saisie de symboles ou d'un espace**

- 1 Appuyez sur la touche [6D] (*Symbol*) (Symbole) pour appeler la liste des symboles.
- 2 Utilisez le cadran de données pour déplacer le curseur sur le repère ou l'espace souhaité, puis appuyez sur la touche  $[8\blacktriangle]$  (*OK*).

## **Sélection d'une icône personnalisée pour chaque fichier (affichée à gauche du nom de fichier)**

- 1 Appuyez sur la touche [1D] (*Icon*) (Icône) pour appeler la fenêtre contextuelle Icon Select (Sélection d'icône).
- 2 Sélectionnez l'icône souhaitée à l'aide des touches de curseur  $[\triangle][\blacktriangledown][\blacktriangle][\blacktriangleright]$  ou du cadran de données. L'écran comporte plusieurs pages. Appuyez sur les touches TAB [L][R] pour sélectionner les pages souhaitées.
- 3 Appuyez sur la touche  $[8\blacktriangle]$  (*OK*) pour valider l'icône sélectionnée.

### **NOTE**

Pour annuler l'opération, appuyez sur la touche [8▼] (Cancel).

# <span id="page-32-1"></span><span id="page-32-0"></span>**Sauvegarde des données**

Vous pouvez sauvegarder toutes les données enregistrées sur le lecteur utilisateur (à l'exception des morceaux protégés), ainsi que l'ensemble des réglages de l'instrument sur un lecteur flash USB, dans un fichier unique (extension : .bup). Le fichier de sauvegarde peut être restauré sur l'instrument, ce qui vous permet de rappeler les réglages du panneau et les données de performance créés précédemment. Pour plus d'informations sur les réglages pouvant être sauvegardés, reportez-vous à la colonne de *Backup/ Restore* (Sauvegarder/Restaurer) du *Parameter Chart* (Tableau des paramètres) de la Liste des données disponible sur le site Web.

#### *AVIS*

**L'opération de sauvegarde et de restauration peut prendre plusieurs minutes. Ne mettez pas l'instrument hors tension pendant la sauvegarde ou la restauration. Si vous mettez l'instrument hors tension pendant cette opération, vous risquez de perdre ou d'endommager les données.**

#### **NOTE**

- Avant d'utiliser un lecteur flash USB, veuillez lire la section « Connexion d'un appareil USB » à la [page 91](#page-90-2).
- Vous pouvez également sauvegarder les fichiers stockés sur le lecteur utilisateur, tels que les sonorités, les morceaux et les mémoires de registration, en les copiant individuellement sur un lecteur flash USB, selon les besoins. Pour obtenir des instructions, reportezvous à la [page 29.](#page-28-0)
- Vous pouvez également sauvegarder les réglages système, les réglages MIDI et les réglages d'effet utilisateur individuellement dans l'onglet Setup Files (Fichiers de configuration) de l'écran System ci-dessous. Pour plus de détails, reportez-vous au chapitre 10 du Manuel de référence disponible sur le site Web.

## 1 **Branchez le lecteur flash USB sur la borne [USB TO DEVICE] en tant que destination de sauvegarde.**

## 2 **Appelez l'écran approprié.**

[MENU] → touches de curseur [U][D][L][R] *System*, [ENTER] → TAB [L][R] *Backup/ Restore*

![](_page_32_Picture_12.jpeg)

### $3$  Utilisez les touches [5▲V]/[6▲V] (*Backup*) pour enregistrer les données sur le **lecteur flash USB.**

Si un message de confirmation apparaît, suivez les instructions qui s'affichent à l'écran.

### **Restauration du fichier de sauvegarde**

DGX-670 Mode d'emploi 33 Principes d'utilisation Pour ce faire, appuyez sur les touches [7**∆V**]/[8**∆V**] (*Restore*) de l'onglet *Backup/Restore* (voir ci-dessus). Si un message de confirmation apparaît, suivez les instructions qui s'affichent à l'écran. Une fois l'opération terminée, l'instrument redémarre automatiquement.

#### *AVIS*

**Si un des fichiers (morceaux ou styles, par exemple) du lecteur utilisateur de l'instrument porte le même nom que les données contenues dans le fichier de sauvegarde, la restauration du fichier de sauvegarde aura pour effet d'écraser ces données. Veillez à déplacer ou copier les fichiers depuis le lecteur utilisateur de l'instrument vers le lecteur flash USB avant d'effectuer la restauration ([page 29\)](#page-28-0).**

# <span id="page-33-0"></span>**Rétablissement des réglages programmés en usine (réinitialisation)**

Mettez l'instrument sous tension en maintenant enfoncée la touche située à l'extrême droite du clavier (C7). Cette opération rétablit (ou réinitialise) tous les réglages (appelés paramètres de configuration du système) sur leur valeur d'usine par défaut, à l'exception de *Language* [\(page 18\)](#page-17-2), *Owner Name* [\(page 18\)](#page-17-3) et des informations d'appairage Bluetooth [\(page 96\)](#page-95-0). Reportez-vous à la page *Parameter Chart* de la Liste des données disponible sur le site Web pour obtenir des détails sur les paramètres faisant partie de la configuration système.

![](_page_33_Figure_2.jpeg)

Pour réinitialiser uniquement les réglages de la mémoire de registration [\(page 81](#page-80-2)), mettez l'instrument sous tension tout en maintenant la touche B6 enfoncée.

#### **NOTE**

Vous pouvez également restaurer la valeur par défaut d'un réglage donné ou supprimer l'ensemble des fichiers/dossiers du lecteur utilisateur. Appelez l'écran approprié : [MENU] → touches de curseur [▲][▼][◀][▶] System, [ENTER] → TAB [◀][▶] Reset (Réinitialiser). Pour plus de détails, reportez-vous au chapitre 10 du Manuel de référence disponible sur le site Web.

<span id="page-34-2"></span><span id="page-34-0"></span>La fonction Piano Room est destinée à ceux qui veulent profiter de l'instrument en tant que piano de manière à la fois simple et pratique. Peu importe les réglages effectués depuis le panneau, vous pouvez appeler instantanément les réglages optimaux pour la performance au piano d'une simple pression sur une touche. Vous pouvez également modifier les réglages du piano à votre guise.

# <span id="page-34-3"></span><span id="page-34-1"></span>**Reproduction d'une performance au piano avec Piano Room**

1 **Appuyez sur la touche [PIANO ROOM] pour appeler l'écran Piano Room.** Cela permet d'appeler les réglages de panneau les plus adaptés aux performances de piano. Toutes les touches du panneau de commande (à l'exception des touches [PIANO ROOM], [EXIT] et  $[1 \blacktriangle \blacktriangledown] - [8 \blacktriangle \blacktriangledown]$ ) sont désactivées.

![](_page_34_Figure_4.jpeg)

2 **Jouez au clavier.**

![](_page_34_Figure_6.jpeg)

Modifiez les réglages du piano en fonction du type de musique que vous souhaitez jouer ou du son que vous souhaitez créer.

![](_page_34_Picture_149.jpeg)

3 **Appuyez sur la touche [PIANO ROOM] ou [EXIT] pour quitter l'écran Piano Room.**

Tous les réglages du panneau sont restaurés sur les valeurs définies avant que l'écran Piano Room soit appelé.

# <span id="page-35-0"></span>**Réglages détaillés sur l'écran Piano Room**

Vous pouvez modifier les réglages de la fonction Piano Room, tels que la sensibilité au toucher, à votre guise.

1 **Sur l'écran Piano Room, utilisez les touches [8**UD**] pour appeler l'écran de réglage, puis modifiez les réglages à l'aide des touches**  $[1\blacktriangle \blacktriangledown] - [8\blacktriangle \blacktriangledown]$ **.** 

![](_page_35_Picture_3.jpeg)

![](_page_35_Picture_4.jpeg)

![](_page_35_Picture_182.jpeg)

Ces réglages sont conservés même si vous quittez cet écran ou que vous mettez l'instrument hors tension. Dès que vous appuyez sur la touche [PIANO ROOM], les réglages de piano effectués la fois précédente sont appelés.

# 2 **Appuyez sur la touche [EXIT] pour sortir de l'écran de réglage.**
# **Enregistrement de votre performance sur l'écran Piano Room**

1 **Sur l'écran Piano Room, appuyez sur une des touches [1**UD**] (**I**) pour mettre l'enregistrement en attente.**

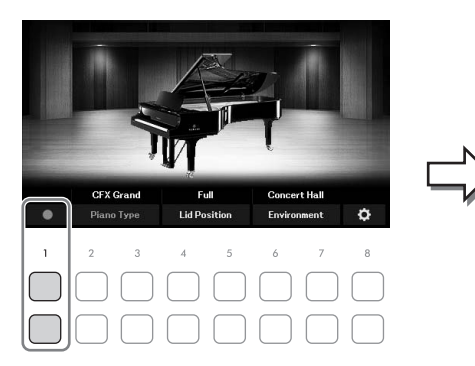

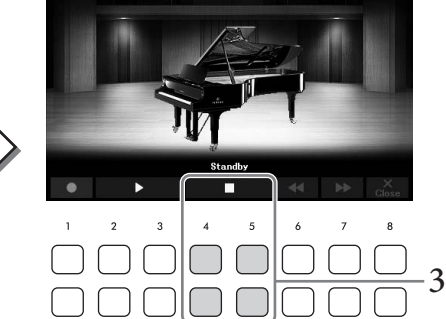

### 2 **Jouez au clavier pour lancer l'enregistrement.** Vous pouvez également démarrer l'enregistrement en appuyant sur les touches  $[2\blacktriangle \blacktriangledown]/[3\blacktriangle \blacktriangledown]$  ( $\blacktriangleright$ ). Pendant l'enregistrement, l'indication « *Recording* » (Enregistrement) clignote.

- $3$  Au terme de votre performance, appuyez sur une des touches [4▲V]/[5▲V] (■) **pour arrêter l'enregistrement.**
- 4 **Lorsqu'un message vous invitant à enregistrer le fichier apparaît, appuyez sur une des touches [7** $\blacktriangle$  $\nabla$ **] (***Yes***).**

### *AVIS*

<span id="page-36-0"></span>**Les données enregistrées seront perdues si vous mettez l'instrument hors tension sans exécuter l'opération Save.**

### $5$  **Pour écouter la performance enregistrée, appuyez sur une des touches [2▲▼]/**  $[3\triangle \mathbf{V}](\blacktriangleright).$

Pour arrêter la reproduction, utilisez les touches  $[4\blacktriangle \blacktriangledown]/[5\blacktriangle \blacktriangledown]$  ( $\blacktriangle \blacktriangledown$ ) ( $\blacktriangle \blacktriangledown$ ) ( $\blacktriangle \blacktriangle \blacktriangledown$ ) sont utilisées pour rembobiner, tandis que les touches  $[7\blacktriangle \blacktriangledown] (\blacktriangleright \blacktriangleright)$  permettent d'avancer rapidement.

 $2\mathbf{\Delta} \mathbf{v}$ ]/[3 $\mathbf{\Delta} \mathbf{v}$ ] ( $\mathbf{\Delta}$ )<br>  $\mathbf{v}$ ]/[5 $\mathbf{\Delta} \mathbf{v}$ ] ( $\mathbf{\Delta}$ )<br>  $\mathbf{v}$ <br>  $\mathbf{v}$ <br>  $\mathbf{v}$ ]/[ $\mathbf{5} \mathbf{\Delta} \mathbf{v}$ ] ( $\mathbf{\Delta}$ )<br>  $\mathbf{v}$ <br>  $\mathbf{v}$ <br>  $\mathbf{v}$ <br>  $\mathbf{v}$ <br>  $\mathbf{v}$ <br>  $\mathbf{v}$ <br>  $\mathbf{v}$ <br> Seule la dernière performance enregistrée peut être reproduite. Une fois que vous appuyez sur une des touches [8UD] (*Close*), les données de performance ne peuvent plus être reproduites sur l'écran Piano Room. Pour reproduire la performance enregistrée sur l'écran Piano Room, localisez les données dans le dossier *PianoRoom* de l'onglet *User* de l'écran Song Selection ([page 61\)](#page-60-0) et reproduisez-les en tant que morceau.

L'instrument dispose d'une grande variété de sonorités d'instrument d'un réalisme exceptionnel, dont des sonorités de piano, de guitare, de cordes, de cuivres, d'instruments à vent, etc.

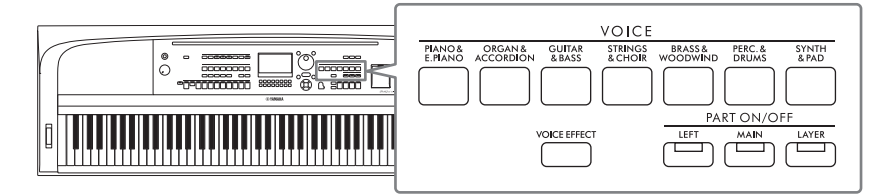

# **Reproduction des sonorités prédéfinies**

Vous pouvez jouer des sonorités via trois parties du clavier : Main, Layer et Left. Ces modes de reproduction vous permettent de reproduire une seule sonorité (Main), deux sonorités différentes en couche (Main et Layer) ou des sonorités différentes dans les zones à main droite et à main gauche du clavier (Main/Layer et Left). L'association de ces trois parties vous donne la possibilité de créer des textures d'instrument exceptionnelles et des combinaisons de performances pratiques.

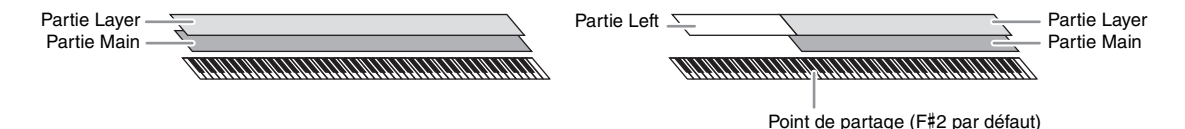

Lorsque la partie Left est désactivée, le clavier tout entier est utilisé pour les parties Main et Layer. Lorsque la partie Left est activée, les touches F#2 et les touches inférieures sont utilisées pour la partie Left et les touches supérieures (à l'exception de la touche F#2) pour les parties Main et Layer. La touche qui délimite les sections gauche et droite du clavier est appelée « point de partage ».

### **NOTE**

Il est possible de modifier le point de partage ([page 58\)](#page-57-0).

1 **Appuyez sur une des touches PART ON/OFF pour activer la partie de clavier souhaitée.**

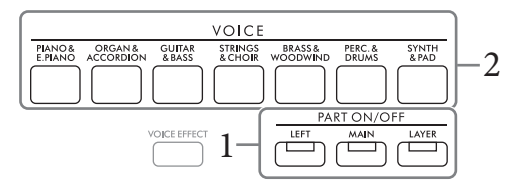

2 **Appuyez sur une des touches de sélection de la catégorie VOICE pour sélectionner une catégorie de sonorité et appeler l'écran Voice Selection (Sélection de sonorité) pour la partie sélectionnée à l'étape 1.** 

Les sonorités prédéfinies sont classées par catégorie et rangées dans les dossiers appropriés. Les touches de sélection de la catégorie Voice correspondent aux différentes catégories de sonorités prédéfinies.

### **NOTE**

Vous pouvez sélectionner des sonorités pour les parties Main et Layer simplement en utilisant les touches de sélection de la catégorie Voice. Appuyez sur une des touches de sélection de la catégorie VOICE tout en maintenant une autre enfoncée. La sonorité correspondant à la première touche enfoncée est affectée à la partie Main et celle de la deuxième touche à la partie Layer.

<span id="page-38-0"></span>3 **Sélectionnez la sonorité souhaitée à l'aide des touches de curseur [**U**][**D**][**L**][**R**].**

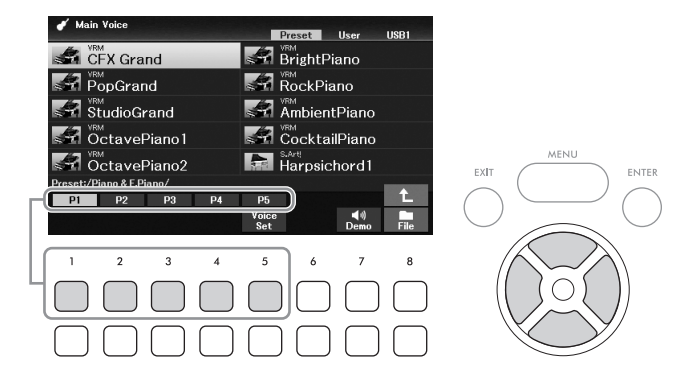

Vous pouvez appeler les autres pages en appuyant sur les touches ( $[1\blacktriangle]$  –  $[7\blacktriangle]$ ) correspondant aux numéros de page (P1, P2, etc.) ou en appuyant à plusieurs reprises sur la même touche de sélection de la catégorie VOICE.

En appuyant sur la touche  $[8\blacktriangle]$ , vous appelez d'autres catégories de sonorités (dossiers), y compris celles qui ne disposent pas de touches de sélection de la catégorie VOICE.

#### **NOTE**

Les caractéristiques de la sonorité sont affichées au-dessus du nom de la sonorité prédéfinie concernée. Pour plus de détails, reportez-vous à la [page 40.](#page-39-0)

### **Pour écouter les phrases de démonstration des différentes sonorités**

Appuyez sur la touche [7D] (*Demo*) pour démarrer la démonstration de la sonorité sélectionnée. Pour arrêter la démonstration, appuyez de nouveau sur la touche [7D].

**NOTE**

Si la touche n'apparaît pas, appuyez sur la touche  $[8\blacktriangledown]$  (Close) pour l'appeler.

### 4 **Si nécessaire, répétez les étapes 1 – 3 pour sélectionner la sonorité pour l'autre partie.**

# 5 **Vérifiez que la partie souhaitée du clavier est activée.**

Experience de la Selectionnée. Pour<br>
Selectionnée. Pour<br>
Dur l'autre partie.<br>
la touche PART<br>
r chaque partie du<br>
DGX-670 Mode d'emploi 39 Vous pouvez activer ou désactiver chaque partie de clavier en appuyant sur la touche PART ON/OFF correspondante. Vous pouvez vérifier la sonorité sélectionnée pour chaque partie du clavier sur l'écran Main [\(page 23](#page-22-0)).

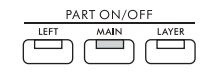

S'allume lorsque la partie est activée.

### 6 **Jouez au clavier.**

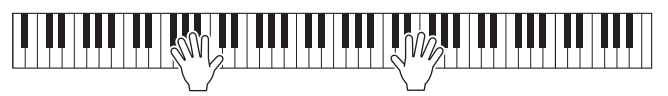

### <span id="page-39-0"></span>**Caractéristiques des sonorités**

Il existe divers types de sonorités, dont certains décrits ci-dessous nécessitent des considérations spéciales lors de la performance. Une indication apparaît au-dessus (ou dans le nom de l'icône à gauche) du

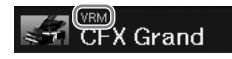

nom de ces types de sonorités particulières sur l'écran Voice Selection ou Main. Pour obtenir des explications pour les autres types, reportez-vous au Manuel de référence disponible sur le site Web.

- **Sonorités VRM [\(page 41](#page-40-0))** Elles recréent la résonnance des cordes caractéristique d'un piano acoustique.
- **Sonorités Super Articulation (***S.Art!***) [\(page 42](#page-41-0))**

En musique, le terme « articulation » fait généralement référence à la transition ou à la continuité entre les notes. Ce phénomène est souvent illustré dans des techniques de jeu spécifiques, telles que le staccato, le legato et la liaison.

**• Sonorités Drums/SFX** 

Ces sonorités permettent de reproduire divers instruments de percussion et de batterie ainsi que des effets sonores SFX attribués à chaque touche. Pour plus de détails sur les affectations des touches, reportez-vous à la *Drum/Key Assignment List* (Liste des affectations de batterie/de touches) dans la Liste des données disponible sur le site Web. Pour certaines sonorités de batterie et SFX, vous pouvez utiliser la fonction Drum Kit Tutor (Professeur de kits de batterie) pour afficher l'affectation des touches à l'écran, comme décrit ci-dessous.

# **Affichage des instruments affectés au clavier (Drum Kit Tutor)**

Pour les sonorités de kit de batterie pour lesquelles la touche *Drum Kit Tutor* apparaît en bas de l'écran Voice Selection, vous pouvez vérifier les affectations de touches sur l'écran *Drum Kit Tutor*.

### **NOTE**

Si le menu File Management ([page 26\)](#page-25-0) s'affiche, appuyez sur la touche [8 $\blacktriangledown$ ] (Close) pour vérifier si la touche Drum Kit Tutor (Professeur de kits de batterie) existe ou non.

- 1 **Sélectionnez la sonorité de kit de batterie compatible sur l'écran Voice Selection.**
- 2 **Appuyez sur la touche [4**D**] (***Drum Kit Tutor***) pour appeler l'écran** *Drum Kit Tutor***.**

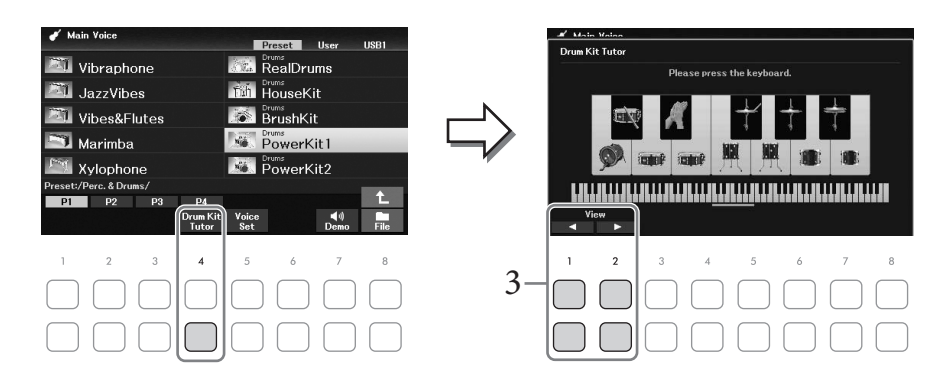

3 **Appuyez sur la touche de votre choix pour sélectionner l'affectation de touches.**

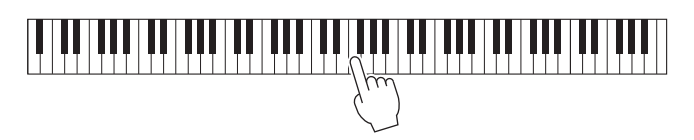

L'illustration et le nom de l'instrument affectés à la touche apparaissent sur l'écran *Drum Kit Tutor*. Pour décaler par paliers d'octaves la touche à laquelle sont affectés l'illustration et le nom de l'instrument, utilisez les touches [1 $\blacktriangle$ V] et [2 $\blacktriangle$ V] (ou appuyez sur la touche souhaitée en dehors de la plage affichée).

# **Appel des réglages appropriés pour la performance au piano (Piano Reset (Réinitialisation du piano))**

Vous pouvez facilement réinitialiser les réglages appropriés afin d'utiliser l'instrument en tant que piano, quels que soient les réglages effectués sur le panneau. Cette fonction, appelée « Piano Reset », vous permet de jouer la sonorité *CFX Grand* sur l'ensemble du clavier.

### **NOTE**

Vous ne pouvez pas utiliser cette fonction lorsque l'écran Piano Room [\(page 35](#page-34-0)) est affiché.

### 1 **Maintenez la touche [PIANO ROOM] enfoncée pendant au moins deux secondes.**

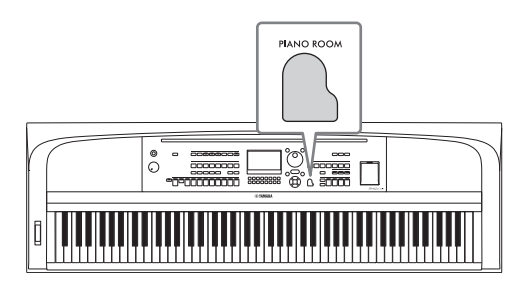

Un message apparaît à l'écran.

2 Appuyez sur une des touches [7▲▼] (*Reset*) pour appeler les réglages appropriés **pour utiliser l'instrument en tant que piano.**

# <span id="page-40-0"></span>**Reproduction de sons de piano réalistes avec une résonance améliorée (sonorités VRM)**

Simplement en sélectionnant une sonorité VRM, vous pouvez en apprécier l'effet (voir ci-dessous). Les sonorités VRM peuvent être sélectionnées à l'aide de la touche [PIANO & E. PIANO] de la catégorie VOICE. Une sonorité VRM est signalée par l'indication « *VRM* » au-dessus du nom de la sonorité sur l'écran Voice Selection ou Main.

L'effet VRM est activé par défaut. Vous pouvez l'activer ou le désactiver, de même que régler la profondeur via [MENU] → touches de curseur [U][D][L][R] *Voice Setting* (Réglage de la sonorité), [ENTER] → TAB [L] *Piano* → touche de curseur [U] *1 VRM*. Pour plus de détails, reportez-vous au Manuel de référence disponible sur le site Web.

### **VRM (Modélisation de résonance virtuelle)**

ende de propriés<br>
de appropriés<br>
de la catégorie<br>
di-dessous). Les<br>
e la catégorie<br>
da sonorité sur<br>
(gler la profondeur), [ENTER] → TAB<br>
nuel de référence<br>
lement la corde de<br>
t les autres. Cela<br>
nal Resonance<br>
nplexe ent Sur un véritable piano acoustique, si vous appuyez sur la pédale forte et jouez une note, non seulement la corde de la touche enfoncée vibre, mais aussi les autres cordes et la table d'harmonie, chacune influençant les autres. Cela crée une résonnance riche et brillante qui se prolonge et se propage. La technologie VRM (Virtual Resonance Modeling, ou modélisation de résonance virtuelle) de cet instrument reproduit l'interaction complexe entre la résonance des cordes et celle de la table d'harmonie pour que le son ressemble à celui d'un véritable piano acoustique. Comme la résonance est produite instantanément en fonction de l'action des touches et de la pédale, vous pouvez faire varier le son de manière expressive en modifiant la synchronisation des touches enfoncées et la durée et la profondeur de la pression exercée sur la pédale.

# <span id="page-41-0"></span>**Reproduction de sonorités Super Articulation**

Les sonorités Super Articulation vous permettent de créer des expressions musicales subtiles, simplement en fonction de la manière dont vous jouez. L'indication « *S.Art!* » apparaît au-dessus du nom de la sonorité Super Articulation sur l'écran Voice Selection ou Main.

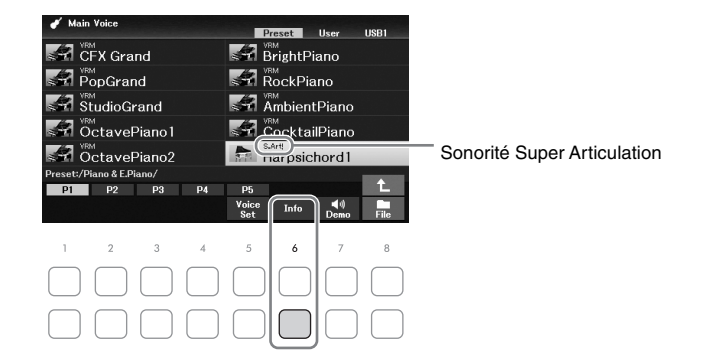

Pour obtenir des instructions sur la performance, vous pouvez appeler la fenêtre Information de la sonorité Super Articulation sélectionnée en appuyant sur la touche [6D] (*Info*) de l'écran Voice Selection.

#### **NOTE**

Si la touche n'apparaît pas, appuyez sur la touche  $[8\blacktriangledown]$  (Close) pour l'appeler.

### **Exemple : sonorité Saxophone**

Si vous jouez un C (do), puis un D (ré) adjacent de manière très legato, vous obtiendrez un changement de note homogène, comme si le saxophoniste les jouait dans un même souffle.

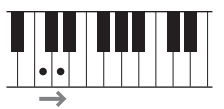

### **Exemple : sonorité Guitar**

Si vous jouez un C (do), puis le E (mi) juste au-dessus de façon très legato mais ferme, la hauteur de ton glisse vers le haut de C à E.

### **Ajout d'effets d'articulation au moyen du pédalier (vendu séparément)**

Lorsque vous sélectionnez une sonorité Super Articulation pour la partie Main, les fonctions associées aux pédales du centre et de gauche s'inversent pour contrôler les effets d'articulation. Le fait d'appuyer sur une pédale vous permet de déclencher différents effets de jeu, indépendamment de votre jeu au clavier. Par exemple, l'activation d'une pédale de sonorité de saxophone produit des bruits de souffle ou de touche, tandis que l'utilisation d'une pédale correspondant à une sonorité de guitare permet d'émettre des bruits de frette ou de tapotement sur la caisse de résonance. Vous avez ainsi la possibilité d'émailler votre performance avec ces effets.

#### **NOTE**

Pour verrouiller la fonction de la pédale quelle que soit la sonorité, désactivez le paramètre Switch with Main Voice (Permuter avec la sonorité principale). Vous pouvez appeler l'écran de l'opération via [MENU]  $\rightarrow$  touches de curseur [A][V][ $\blacktriangleleft$ ][ $\blacktriangleright$ ] Controller,  $[ENTER]$   $\rightarrow$  TAB  $[\triangleright]$  Setting  $\rightarrow$  touche de curseur  $[\triangledown]$  3 Switch with Main Voice.

#### **NOTE**

- Les sonorités Super Articulation sont uniquement compatibles avec les instruments sur lesquels elles sont installées. Les données de morceau ou de style créées sur l'instrument à l'aide de ces sonorités ne sont pas reproduites correctement sur d'autres instruments.
- Le son des sonorités Super Articulation change en fonction d'un certain nombre de facteurs, notamment la plage du clavier, la vélocité et le toucher. Par conséquent, si vous activez l'effet Keyboard Harmony (Harmonie du clavier) ou modifiez le réglage de la transposition ou les paramètres de réglage de la sonorité, vous risquez d'obtenir un son inattendu ou indésirable.

Vous avez la possibilité d'ajuster la sensibilité au toucher de l'instrument, c'est-à-dire la réaction du son à votre force de frappe au clavier. Ce réglage ne modifie pas le poids du clavier.

### 1 **Appelez l'écran approprié.**

[MENU] → touches de curseur [U][D][L][R] *Controller*, [ENTER] → TAB [R] *Setting* → touche de curseur [U] *1 Touch Response* (Réponse au toucher).

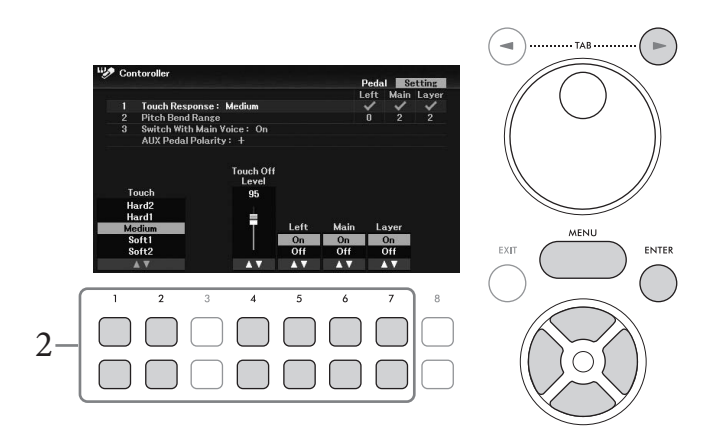

2 **Utilisez les touches [1▲V**] – [7▲V] pour régler la réponse au toucher.

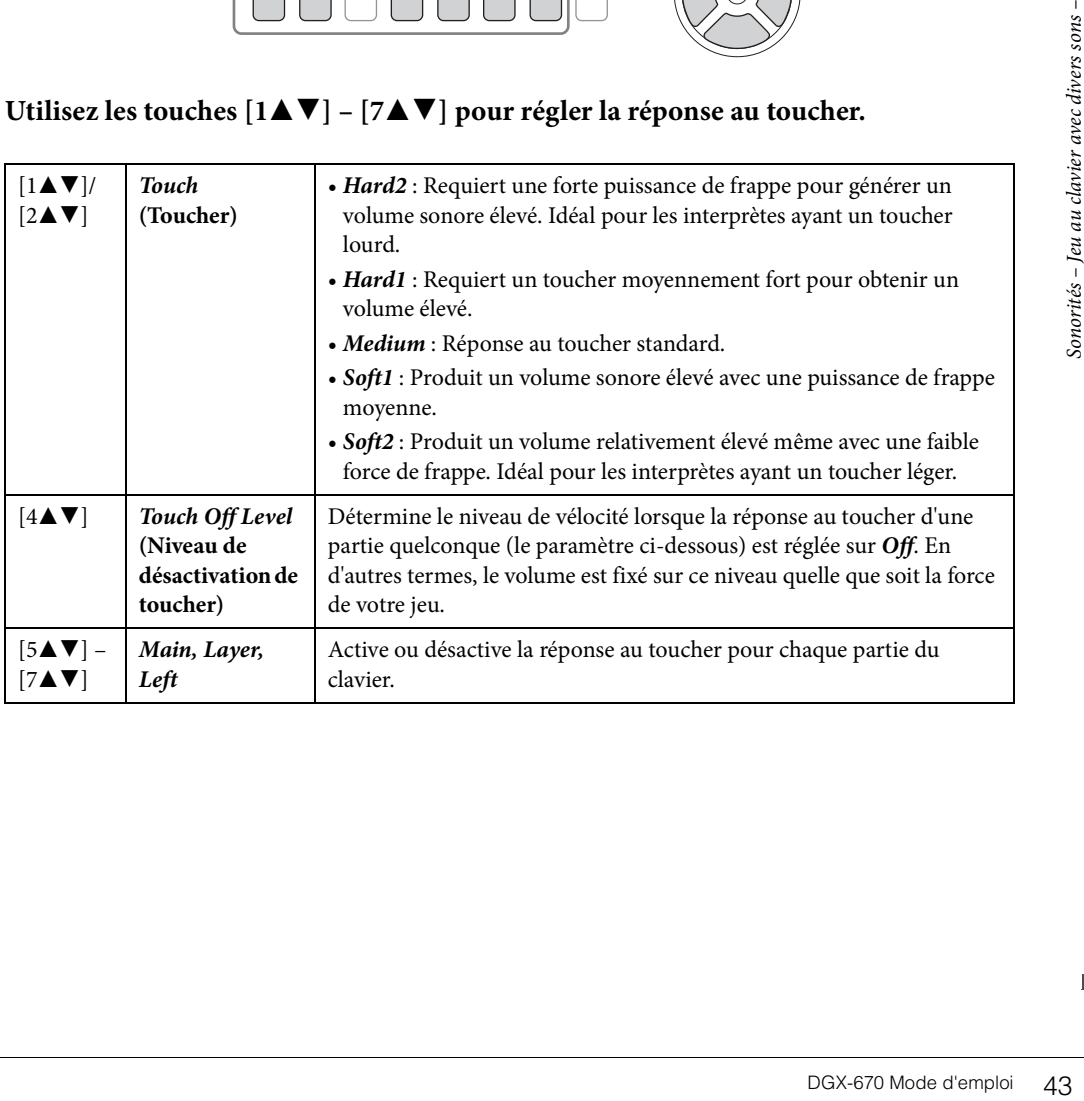

# <span id="page-43-1"></span>**Utilisation du métronome**

La touche [METRONOME] vous permet de démarrer ou d'arrêter le métronome. Le métronome produit un son de clic, grâce auquel vous disposez d'une mesure du tempo précise lorsque vous vous exercez ou pouvez entendre et contrôler un tempo spécifique.

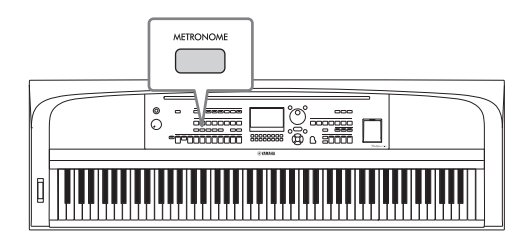

Le tempo du métronome peut être réglé à l'aide de la même procédure qu'avec le tempo de style [\(page 52](#page-51-0)).

#### **NOTE**

Vous pouvez modifier le type de mesure, le volume et le son du métronome sur l'écran appelé via [MENU] → touches de curseur [▲][▼][◀][►] Metronome Setting, [ENTER]  $\rightarrow$  touche de curseur [▲] 1 Metronome. Pour plus de détails, reportez-vous au Manuel de référence disponible sur le site Web.

# **Modification de la hauteur de ton du clavier**

### <span id="page-43-0"></span>**Ajustement de la hauteur de ton par demi-tons (Transpose)**

Les touches TRANSPOSE [-]/[+] transposent la hauteur générale de l'instrument (son du clavier, reproduction de style et de morceau, etc.) par paliers d'un demi-ton (de -12 à 12). Pour réinitialiser instantanément la valeur sur 0, appuyez simultanément sur les touches [+] et [-].

### **NOTE**

Les fonctions de transposition n'affectent pas les sonorités Drum Kit et SFX Kit.

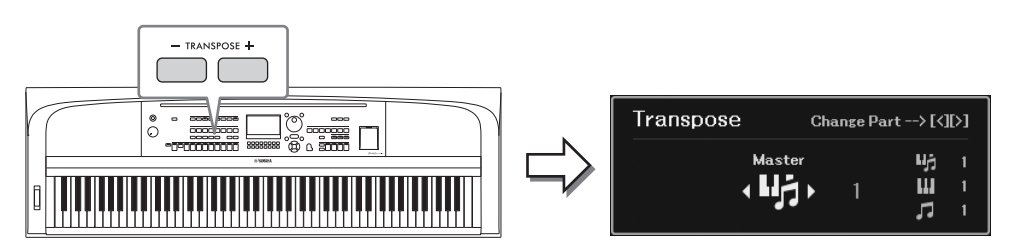

Vous pouvez sélectionner indépendamment la partie à transposer selon vos besoins. Appuyez plusieurs fois sur les touches de curseur  $\left[\bigcup_{k=1}^{\infty}\right]$  jusqu'à ce que la partie souhaitée apparaisse, puis utilisez les touches TRANSPOSE [-]/[+] pour la transposer.

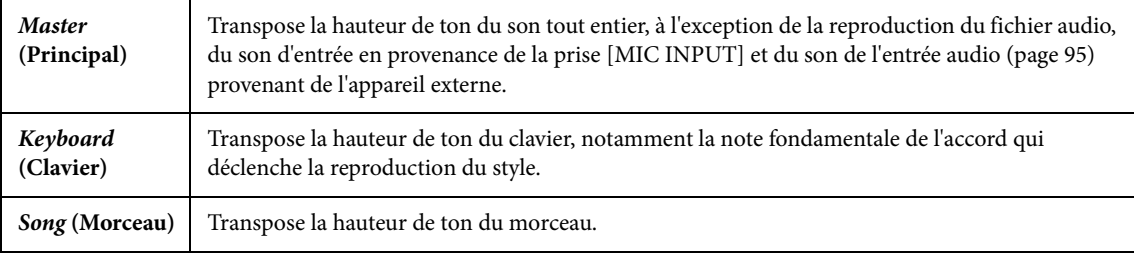

### **Réglage précis de la hauteur de ton**

Par défaut, la hauteur de ton de l'ensemble de l'instrument est réglée sur 440,0 Hz selon Equal Temperament (Gamme classique). Ce réglage de base peut être modifié dans l'écran appelé via [MENU] → touches de curseur [**△**][▼][◄][▶] *Master Tune/Scale Tune* (Accord général/Accord de gamme), [ENTER]. Pour plus de détails, reportez-vous au Manuel de référence disponible sur le site Web.

### **NOTE**

```
Vous pouvez également régler la hauteur de ton de chaque partie du clavier (main/Layer/Left) sur l'écran appelé via [MENU] \rightarrow touches
de curseur \left[\triangle\right][\blacktriangledown]\blacktriangleleft][\blacktriangleright] \triangledown Voice Setting, [ENTER] \rightarrow TAB \blacktriangleleft[\blacktriangleright] Tune (Accordage).
```
### **Utilisation de la molette de variation de ton**

Utilisez la molette [PITCH BEND] pour faire varier la hauteur de ton des notes vers le bas (en la faisant tourner dans votre direction) ou vers le haut (en la manœuvrant dans le sens opposé), tout en jouant au clavier. La variation de ton s'applique à toutes les parties du clavier (Main, Layer et Left). La molette [PITCH BEND] est auto-centrée et revient automatiquement à la hauteur de ton normale lorsqu'elle est relâchée.

#### **NOTE**

Il est possible que les effets produits à l'aide de la molette [PITCH BEND] ne soient pas appliqués à la partie Left durant la reproduction du style, selon le réglage du style concerné.

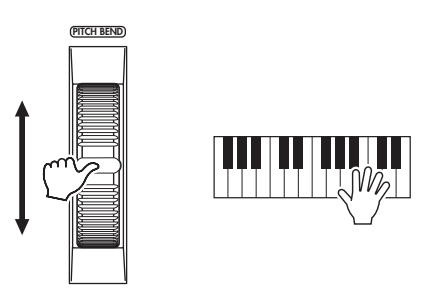

DGX-670 Mode d'emploi 45<br>DGX-670 Mode d'emploi 45<br>DGX-670 Mode d'emploi 45 La plage de variation de ton maximale peut être modifiée dans l'écran appelé via [MENU] → touches de curseur  $[\triangle][\blacktriangledown][\blacktriangle][\blacktriangleright]$  *Controller*,  $[ENTER] \rightarrow \text{Tab} [\blacktriangleright]$  *Setting*  $\rightarrow$  touches de curseur  $[\triangle][\blacktriangledown]$  *2 Pitch Bend Range* (Plage de variation de hauteur de ton).

### **Application des effets de sonorité**

L'instrument est doté d'un système d'effets multiprocesseur extrêmement sophistiqué, capable d'ajouter aux sons produits une profondeur et une expression exceptionnelles.

### 1 **Appuyez sur la touche [VOICE EFFECT] pour appeler l'écran** *Voice Effect***.**

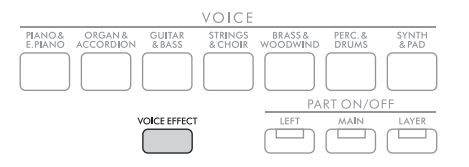

2 **Utilisez les touches de curseur [**U**][**D**] pour sélectionner la page, puis utilisez les**  touches [1**∆V**] – [7**∆V**] pour appliquer des effets aux sonorités.

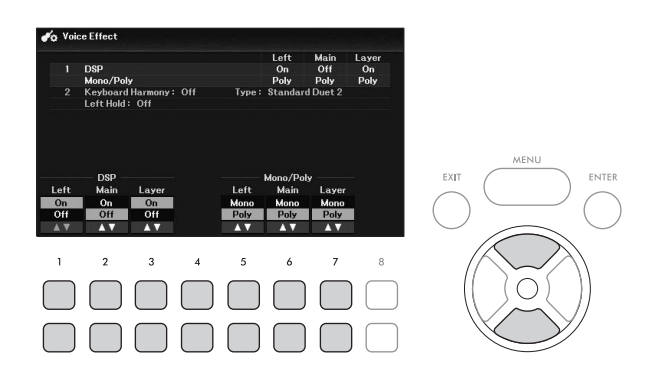

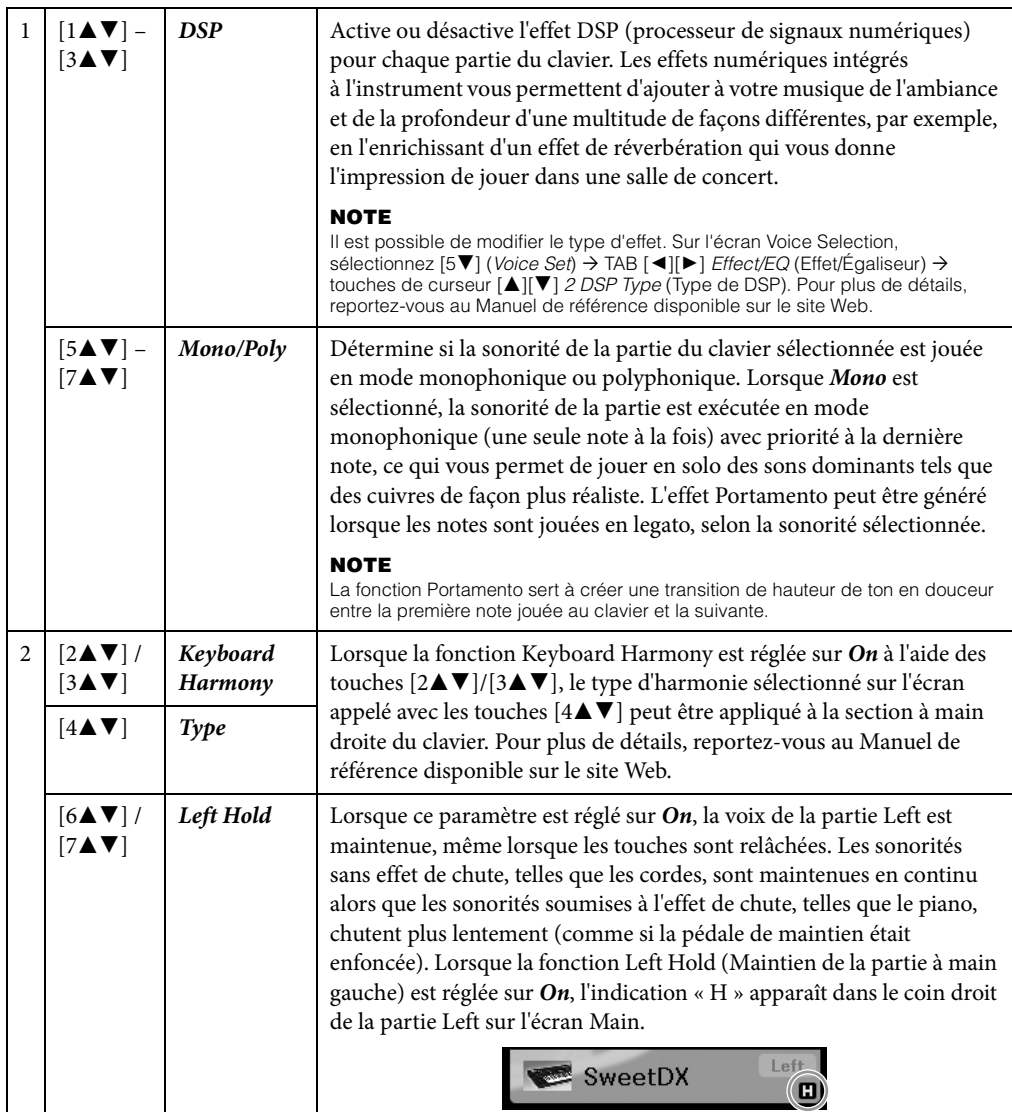

# **Fonctions avancées**

Reportez-vous au chapitre 2 du Manuel de référence disponible sur le site Web.

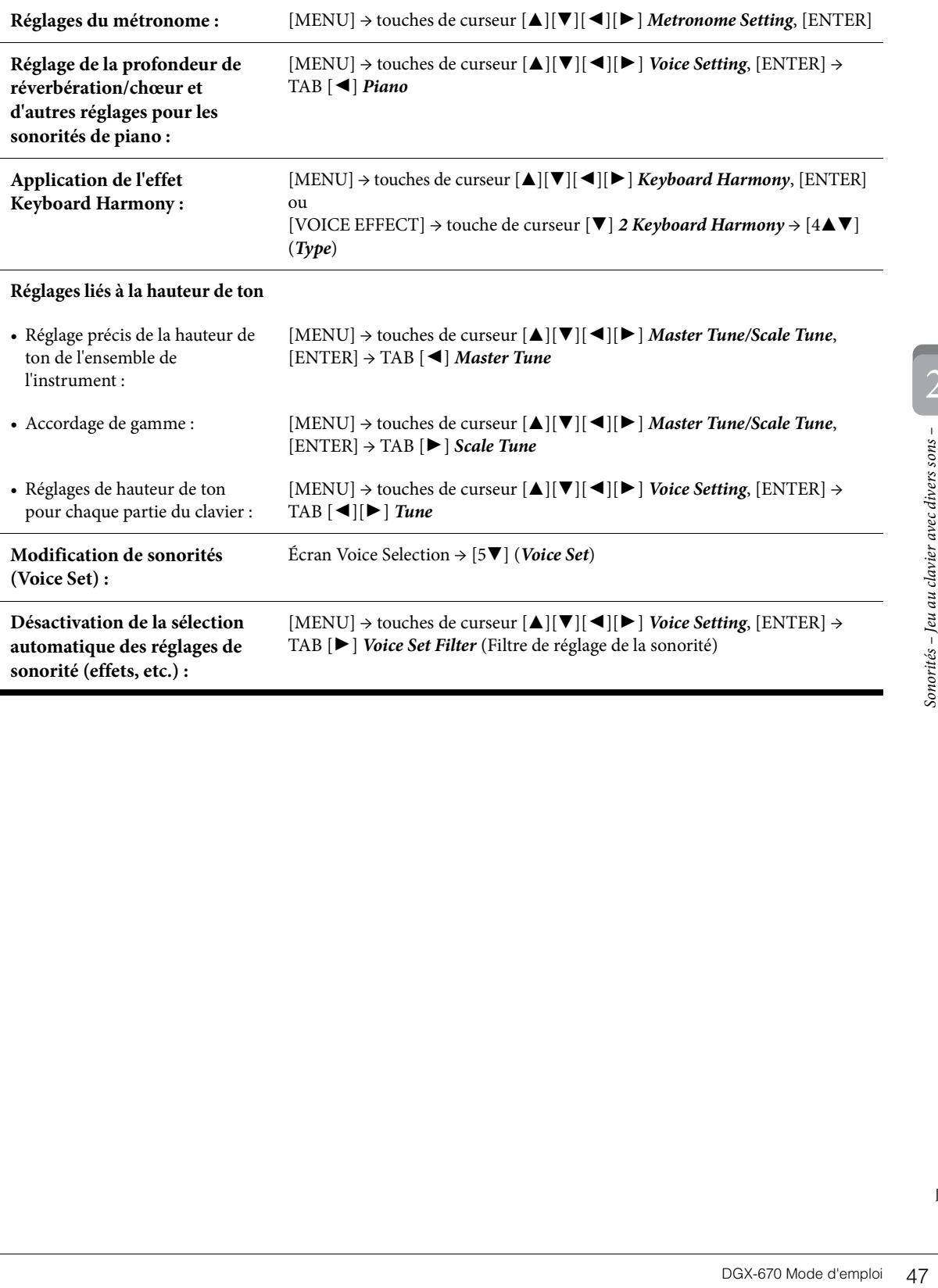

Cet instrument propose un éventail d'accompagnements et de motifs rythmiques (appelés « styles ») dans une variété de genres musicaux différents, dont la pop, le jazz, etc. Le style possède une fonction Auto Accompaniment (Accompagnement automatique) qui détecte automatiquement les « accords » et vous permet de déclencher la reproduction de l'accompagnement automatique simplement en jouant au clavier. Cette technique vous permet de recréer le son de tout un orchestre, même en étant seul.

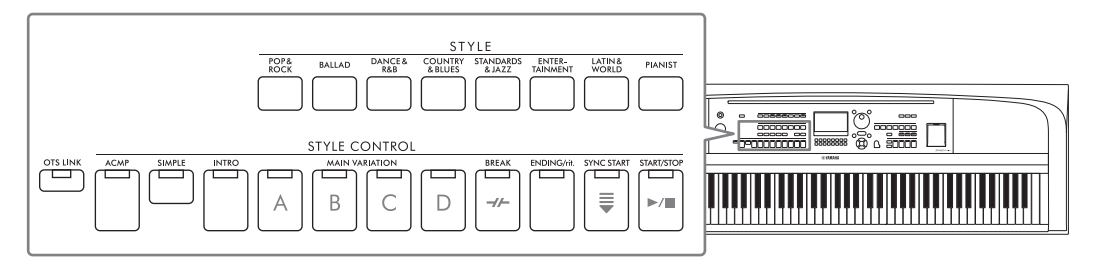

# <span id="page-47-0"></span>**Reproduction d'un style avec l'accompagnement automatique**

1 **Appuyez sur une des touches de sélection de la catégorie STYLE pour ouvrir l'écran Style Selection (Sélection du style).**

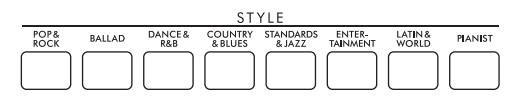

2 Sélectionnez le style souhaité à l'aide des touches de curseur  $[\triangle][\blacktriangledown][\blacktriangle][\blacktriangleright]$ .

Vous pouvez appeler les autres pages en appuyant sur les touches ( $[1 \blacktriangle] - [7 \blacktriangle]$ ) correspondant aux numéros de page (P1, P2, etc.) ou en appuyant à plusieurs reprises sur la touche de sélection de la catégorie STYLE.

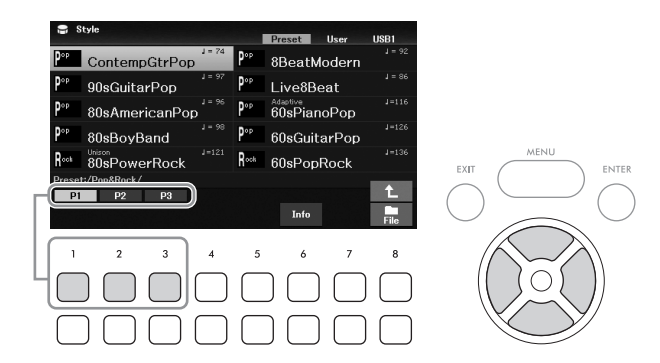

3 **Vérifiez que la touche [ACMP] de la section STYLE CONTROL est activée (voyant allumé).**

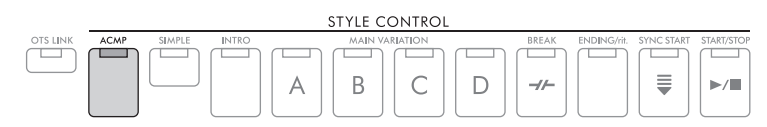

Un style est généralement constitué de huit parties (canaux) : rythmique, basse et différentes parties d'accompagnement. Si vous activez la touche [ACMP], vous pouvez reproduire toutes les parties souhaitées. Sa désactivation active uniquement les parties rythmiques.

# 4 **Appuyez sur la touche [SYNC START] (Début synchronisé) de la section STYLE CONTROL pour activer la fonction de début synchronisé [\(page 50\)](#page-49-0).**

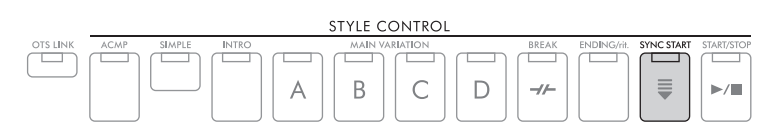

# <span id="page-48-0"></span>5 **Dès que vous jouez sur le clavier, la reproduction du style sélectionné démarre.**

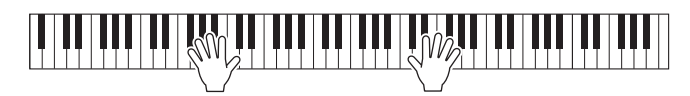

#### **NOTE**

- Si vous voulez simplifier l'accompagnement, activez la touche [SIMPLE]. Seules les parties de rythme et de basse sont alors activées, et toutes les autres sont désactivées [\(page 53](#page-52-0)).
- Vous pouvez ajouter des variations et modifier le rythme d'un style en activant/désactivant les canaux de façon sélective ou en modifiant les sonorités [\(page 53](#page-52-1)).

Par défaut, le type de doigté d'accords ([page 56](#page-55-0)) est *AI Full Keyboard* (Clavier complet IA) : dès que vous jouez à un endroit quelconque du clavier avec les deux mains, l'instrument détecte automatiquement les accords et joue automatiquement l'accompagnement.

Par ailleurs, lorsque le type de doigté d'accords est réglé sur une valeur autre que *AI Full Keyboard* ou *Full Keyboard* (et que la touche [ACMP] est activée), une section à main gauche spécifiquement affectée au clavier sert de section d'accords et les accords joués dans cette section sont automatiquement détectés et utilisés comme base pour un accompagnement entièrement automatique avec le style sélectionné.

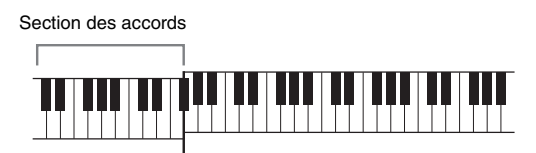

Point de partage (F#2 par défaut)

#### **NOTE**

- Le point de partage peut être modifié selon les besoins ([page 58\)](#page-57-1).
- Par défaut, la section des accords (zone de détection des accords) est réglée sur la section à main gauche, mais vous pouvez la définir dans la section à main droite ([page 57](#page-56-0)), si vous le souhaitez.

### 6 **Pour arrêter la reproduction du style, appuyez sur la touche [START/STOP] (Début/Arrêt) de la section STYLE CONTROL.**

Vous pouvez également arrêter la reproduction en appuyant sur la touche [ENDING/rit.] (Fin/rit.) [\(page 50](#page-49-1)).

### **Caractéristiques du style**

Les types de style et les caractéristiques qui les définissent sont affichés audessus du nom du style sur l'écran Style Selection ou Main. Les détails sont présentés à la [page 51](#page-50-0) pour *Adaptive* (Adaptatif) et à la [page 54](#page-53-0) pour

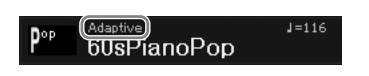

*Unison* (Unisson). Pour les autres types, reportez-vous au Manuel de référence disponible sur le site Web.

### **Compatibilité des fichiers de style**

PORT CHERN MORE (THERN MORE CONSTRUES)<br>
NAMES (TANDING)<br>
NAMES (TANDING)<br>
ENDING)<br>
POP<br>
THERN MORE CONTING (TREET DESCRIPTION DU RYTHME CONTING)<br>
THERN MORE CONTING (TREET DESCRIPTION DU RYTHME CONTING)<br>
DESCRIPTION DU RYT L'instrument utilise le format de fichier SFF GE [\(page 108\)](#page-107-0) et permet de lire des fichiers SFF existants. Ceux-ci sont toutefois convertis au format SFF GE lors de leur enregistrement (ou de leur chargement) sur l'instrument. Gardez à l'esprit que les fichiers enregistrés peuvent uniquement être lus sur des instruments compatibles avec le format SFF GE.

# **Pour lancer/arrêter la reproduction**

**Utilisation de la reproduction du style**

#### ■ Touche [START/STOP]

Cette touche démarre la reproduction de la partie rythmique du style actuel. Pour arrêter la reproduction, appuyez à nouveau sur cette touche.

### **Reproduction simultanée du rythme et de l'accompagnement automatique (touche [ACMP])**

Si vous activez la touche [ACMP], la partie rythmique et l'accompagnement automatique peuvent être reproduits en fonction des accords détectés lors de la reproduction du style.

#### **NOTE**

- Le rythme ne retentit pas pour certains styles. Si vous voulez utiliser l'un de ceux-ci, vérifiez au préalable que la touche [ACMP] est activée.
- Par défaut, la touche [ACMP] est activée lorsque vous mettez l'instrument sous tension. Vous pouvez spécifier si la touche [ACMP] est activée ou désactivée à la mise sous tension via [MENU] → touches de curseur [A][V][4][▶] Style Setting, [ENTER] → TAB [◀][▶] Setting2 → touche de curseur [▲] 1 ACMP On/Off Default (Activation/désactivation de l'accompagnement par défaut).

### <span id="page-49-0"></span>**Touche [SYNC START]**

Cette touche met la reproduction du style en attente. La reproduction du style démarre dès que vous commencez à jouer sur le clavier. Appuyez sur cette touche au cours de la reproduction du style pour interrompre celui-ci et le mettre en attente.

#### **NOTE**

Lorsque le type de doigté d'accords [\(page 56](#page-55-0)) est réglé sur une valeur autre que AI Full Keyboard ou Full Keyboard, la reproduction du style démarre dès que vous jouez un accord de la main gauche (lorsque la touche [ACMP] est activée) ou que vous appuyez sur une note du clavier (lorsque la touche [ACMP] est désactivée).

#### ■ Touche [INTRO]

Cette touche ajoute une introduction avant le début de la reproduction du style. Après avoir appuyé sur la touche [INTRO], lancez la reproduction du style. À la fin de l'introduction, la reproduction du style passe automatiquement à la section principale.

### <span id="page-49-1"></span>■ Touche [ENDING/rit.]

Cette touche ajoute une coda avant l'arrêt de la reproduction du style. Lorsque vous appuyez sur la touche [ENDING/rit.] pendant la reproduction d'un style, celui-ci s'interrompt automatiquement après la coda. Vous pouvez ralentir progressivement la coda (ritardando) en appuyant à nouveau sur la touche [ENDING/rit.], tandis que la coda est en cours de reproduction.

#### **NOTE**

Les sections Intro et Coda proposent trois types (jeux) pour chaque style. Si vous voulez utiliser un autre jeu de sections Intro et Coda, vous pouvez le sélectionner sur l'écran appelé via [MENU]  $\rightarrow$  touches de curseur [ $\blacktriangle$ ][ $\P$ ][ $\P$ ][ $\blacktriangleright$ ] *Style Setting*, [ENTER]  $\rightarrow$  TAB [ $\P$ ][ $\blacktriangleright$ ] Setting2 > touche de curseur [A] 1 Intro/Ending Set (Jeu d'intro/coda). Pour plus de détails, reportez-vous au Manuel de référence disponible sur le site Web.

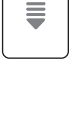

**SYNC START** 

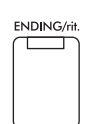

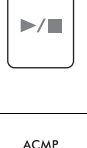

START/STOP

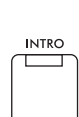

### **Modification des variations (sections) pendant la reproduction du style**

Chaque style possède quatre sections principales, quatre sections de variation rythmique et une section de cassure. L'utilisation de ces sections à bon escient vous permet de rendre votre performance plus dynamique et professionnelle. Vous pouvez changer de section à votre guise durant la reproduction du style.

### **Touches MAIN VARIATION [A] − [D] (Variation principale)**

Appuyez sur une des touches [A] – [D] de la section MAIN VARIATION pour sélectionner la section principale de votre choix (la touche correspondante s'allume en orange). Chacune correspond à un motif d'accompagnement de quelques mesures, joué indéfiniment. Appuyez à nouveau sur la touche MAIN VARIATION sélectionnée pour jouer un motif de variation rythmique approprié qui pimentera le rythme et interrompra la répétition. À la fin de la variation rythmique, la reproduction passe en douceur à la section principale.

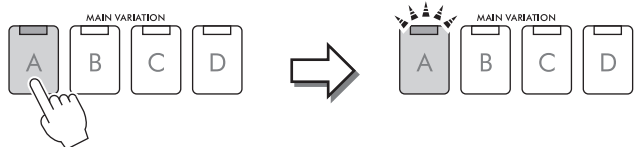

Appuyez à nouveau sur la section principale sélectionnée (allumée en orange).

La variation rythmique de la section principale sélectionnée est reproduite (clignote en orange).

### <span id="page-50-0"></span>**Changement automatique des variations principales (Adaptive Style (Style adaptatif))**

Frictipales changent<br>
e de notes que vous<br>
dynamique A,<br>
variations (comme<br>
sque vous jouez au<br>
dynamique.<br>
anière plus espacée.<br>
[Decript] Style Setting,<br>
ompagnement<br>
preproduction<br>
performance)<br>
s, telles que le rock.<br> Lorsqu'un style présente l'indication « *Adaptive* » au-dessus de son nom sur l'écran Style Selection, vous pouvez utiliser la fonction Adaptive Style. Lorsque la fonction Adaptive Style est activée, les variations principales changent automatiquement en fonction du dynamisme de votre jeu au clavier (force de votre jeu et nombre de notes que vous jouez, par exemple) sans que vous deviez utiliser les touches MAIN VARIATION. Entre les sections principales A, B, C et D, trois variations similaires aux sections adjacentes sont fournies et il existe 13 types de variations (comme illustré ci-dessous). La plus adaptée à votre performance actuelle est reproduite. Par exemple, lorsque vous jouez au clavier de manière plus dynamique, l'accompagnement automatique du style gagne en intensité dynamique. Naturellement, l'inverse est également vrai ; vous pouvez réduire les dynamiques en jouant de manière plus espacée. Pour utiliser cette fonction, activez la fonction via [MENU] → touches de curseur  $\Delta ||\blacktriangledown ||\blacktriangle||$   $\blacktriangledown$  *Style Setting*,  $[ENTER] \rightarrow \text{TAB}$   $[\blacktriangleright]$  *Adaptive*  $\rightarrow$   $[1 \blacktriangle \blacktriangledown]$  *(Adaptive Style*), puis reproduisez un style avec accompagnement automatique [\(page 48\)](#page-47-0).

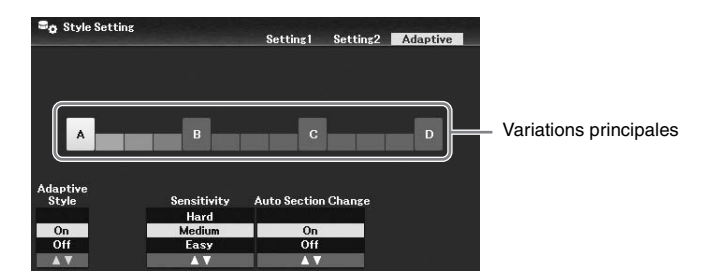

Si nécessaire, vous pouvez régler la sensibilité (la manière dont les variations répondent à votre performance) à l'aide des touches [3UD]/ [4UD] (*Sensitivity*) (Sensibilité).

- *Hard* : Exige un jeu fort pour introduire des modifications. Convient aux musiques énergiques, telles que le rock.
- *Medium* : Sensibilité moyenne.
- *Easy* : Change facilement même avec une force de jeu légère. Convient aux musiques douces, telles que les ballades.

Par défaut, la variation principale se déplace sur les sections A, B, C et D, mais vous pouvez limiter les changements au sein des variations de manière à ce que celles-ci soient proches de la variation principale actuellement sélectionnée. Par exemple, lorsque la variation principale B est sélectionnée, la variation varie selon les 7 types, y compris B, et ne passe jamais à A, C ou D. Pour ce faire, utilisez les touches [5**△V**]/ [6**△V**] (*Auto Section Change*) pour régler la fonction sur *Off*. Si vous souhaitez apporter des modifications de variation importantes, utilisez les touches MAIN VARIATION.

### **Modification automatique des présélections immédiates avec les sections principales (OTS Link)**

La fonction One Touch Setting (OTS) est une fonctionnalité pratique car elle permet d'appeler automatiquement les réglages du panneau les plus appropriés (sonorités ou effets, etc.) pour le style sélectionné. Lorsque la touche [OTS LINK] est activée, une pression sur une autre touche MAIN VARIATION (A − D) appelle automatiquement une présélection immédiate appropriée pour la section principale sélectionnée.

### **NOTE**

• Vous pouvez appeler la fenêtre Information pour vérifier les sonorités affectées à chaque section principale (A − D) du style actuellement sélectionné en appuyant sur la touche [6 $\nabla$ ] (Info). Si la touche n'apparaît pas, appuyez sur la touche [8 $\nabla$ ] (Close) pour l'appeler. Un nom de sonorité en gris signifie que la partie correspondante est actuellement désactivée.

OTS LINK □

**BREAK** 

-11-

- Lorsque vous utilisez la fonction Adaptive Style ([page 51\)](#page-50-0), la présélection immédiate n'est pas appelée en cas de changement automatique des sections principales, et ce même si la touche [OTS LINK] est activée.
- Lorsque vous modifiez la sonorité après avoir appelé la présélection immédiate ou si vous modifiez la section principale sans appuyer sur une des touches MAIN VARIATION (lorsque vous utilisez la fonction Adaptive Style, par exemple), vous pouvez rappeler la précédente présélection immédiate en désactivant, puis en réactivant la touche [OTS LINK].

### **Ajout d'une variation rythmique lors de la modification de la section principale**

Par défaut, la fonction Auto Fill-in (Variation rythmique automatique) est activée et une pression sur une des touches [A] − [D] de la section MAIN VARIATION vous permet de jouer automatiquement une section de variation rythmique. Cette fonction peut être activée ou désactivée via [MENU] → touches de curseur [U][D][L][R] *Style Setting*, [ENTER] → TAB [L] *Setting1* → touche de curseur [U] *1 Auto Fill-in On/Off* (Activation/Désactivation de la variation rythmique automatique).

### **Touche [BREAK] (Cassure)**

Cette touche vous permet d'introduire des cassures dynamiques dans le rythme de l'accompagnement. Appuyez sur la touche [BREAK] pendant la reproduction du style. À la fin du motif de cassure d'une mesure, la reproduction du style passe automatiquement à la section principale.

### **À propos de l'état des voyants des touches de section (INTRO/MAIN VARIATION/BREAK/ENDING)**

- **Orange :** la section est actuellement sélectionnée.
- **Orange (clignotant) :** la section sera reproduite après la section actuellement sélectionnée. \* Les voyants des touches [A] − [D] de la section MAIN VARIATION clignotent également en orange.
- **Vert :** la section contient des données mais n'est pas sélectionnée pour l'instant.
- **Désactivé :** la section ne contient pas de données et ne peut pas être reproduite.

### **Réglage de la balance du volume**

Vous pouvez ajuster la balance de volume entre les différentes parties du clavier (Main, Layer et Left), le style, le morceau, le lecteur audio USB, le son du micro et le son de l'entrée audio depuis l'appareil externe ([page 95](#page-94-1)). Ces réglages peuvent être effectués dans l'onglet *Volume/Pan* de l'écran *Mixer* (Console de mixage). Pour plus de détails, reportez-vous à la [page 88.](#page-87-0)

### <span id="page-51-0"></span>**Réglage du tempo**

La touche [TEMPO/TAP] vous permet de modifier le tempo de reproduction du métronome, du style et du morceau. Appuyez sur la touche [TEMPO/TAP] pour appeler l'écran contextuel Tempo, puis utilisez les touches [4UD]/[5UD] ou le cadran de données pour régler le tempo sur une plage comprise entre 5 et 500 battements par minute.

Pour réinitialiser le tempo sur sa valeur par défaut, appuyez simultanément sur les touches  $[4\blacktriangle]$  et  $[4\blacktriangledown]$ (ou [5 $\triangle$ ] et [5 $\nabla$ ]).

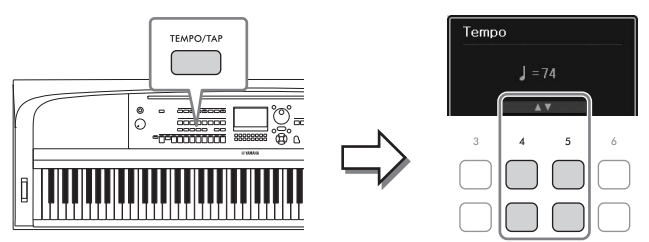

Pendant la reproduction d'un style ou d'un morceau, vous pouvez modifier le tempo en tapotant deux fois sur la touche [TEMPO/TAP] au tempo souhaité. Lorsque le style et le morceau sont à l'arrêt, tapotez sur la touche [TEMPO/TAP] (quatre fois pour une mesure 4/4) pour lancer la reproduction de la partie rythmique du style au tempo choisi.

### <span id="page-52-0"></span>**Reproduction des parties de rythme et de basse du style uniquement**

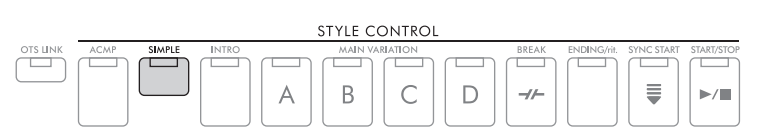

Un style est généralement constitué de huit parties (canaux) : rythmique, basse et différentes parties d'accompagnement (voir ci-dessous). Lorsque la touche [ACMP] est activée, toutes ces parties sont généralement reproduites. Cependant, si vous activez la touche [SIMPLE], vous pouvez facilement dépouiller l'arrangement pour ne plus avoir que les parties de rythme et de basse, toutes les autres parties étant désactivées – une situation idéale pour une performance au piano, en particulier.

# <span id="page-52-1"></span>**Activation/désactivation de chaque partie (canal) de style**

Chaque style contient les canaux répertoriés ci-dessous. Vous pouvez ajouter des variations et modifier le rythme d'un style en activant/désactivant des canaux de façon sélective pendant la reproduction du style.

### **Canaux de style**

- *Rhy1, 2* (Rythme 1, 2) : Il s'agit des parties de base du style, qui contiennent les motifs rythmiques de batterie et percussion.
- *Bass* (Basse) : La partie de basse fait appel à divers sons d'instruments adaptés au style sélectionné.
- *Chd1, 2* (Accord 1, 2) : Ces parties correspondent aux accords d'accompagnement rythmique, généralement utilisés avec les sonorités de piano ou de guitare.
- *Pad* : Cette partie est utilisée pour des sonorités instrumentales avec maintien telles que des cordes, des orgues, des chœurs, etc.
- *Phr1, 2* (Phrase 1, 2) : Ces parties sont utilisées pour des accents de cuivre percutants, des accords arpégés et d'autres éléments qui rendent l'accompagnement plus sophistiqué.
- PGX-670 Mode d'emploi 53<br>DGX-670 Mode d'emploi 53<br>DGX-670 Mode d'emploi 53 1 **Appuyez plusieurs fois sur la touche [CHANNEL ON/OFF] pour appeler l'écran**  *Channel On/Off (Style)* **qui contient le canal souhaité.**

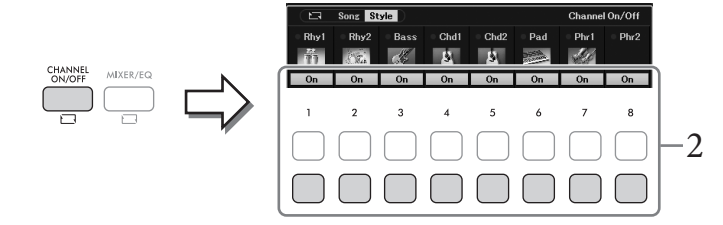

# 2 **Utilisez les touches [1**D**] – [8**D**] pour activer ou désactiver les canaux.**

Pour reproduire un canal particulier, maintenez la touche correspondante enfoncée pour régler le canal sur *Solo*. Pour annuler le mode *Solo*, il vous suffit d'appuyer à nouveau sur la touche du canal concerné.

### **Pour modifier la sonorité de chaque canal**

Appuyez sur une des touches  $[1\blacktriangle]$  –  $[8\blacktriangle]$  du canal correspondant pour appeler l'écran Voice Selection [\(page 39\)](#page-38-0), puis sélectionnez la sonorité souhaitée.

#### **NOTE**

Vous pouvez enregistrer les réglages effectués ici dans la mémoire de registration [\(page 81](#page-80-0)).

3 **Appuyez sur la touche [EXIT] pour fermer l'écran** *Channel On/Off (Style)***.**

# <span id="page-53-0"></span>**Jeu à l'unisson ou ajout d'accents à la reproduction de style (Unison & Accent)**

La puissante fonction Unison & Accent (Unisson et Accentuation) vous offre un contrôle expressif et nuancé sur la reproduction du style, ce qui vous laisse libre de créer différentes variations musicales dans l'accompagnement. Lorsque la fonction Unison est activée, vous pouvez jouer une mélodie et la reproduire à l'unisson (autrement dit, la même mélodie est jouée par plusieurs instruments) ou en mode tutti (toutes les parties sont reproduites en même temps). Votre performance s'en trouve enrichie en termes d'expressivité, ce qui vous permet de créer des phrases aux accents dynamiques. Lorsque la fonction Accent est activée, des accents sont automatiquement générés par l'ajout de notes à la reproduction du style en fonction de la force de votre jeu (ou des accents que vous jouez). Cela vous permet de modifier ou d'interrompre temporairement les motifs rythmiques réguliers. Lorsque les styles sont compatibles avec la fonction Unison & Accent, l'indication « *Unison* » s'affiche au-dessus du nom du style sur l'écran Style Selection.

### <span id="page-53-1"></span>**Utilisation de la fonction Unison**

1 **Sélectionnez un style compatible présentant l'indication «** *Unison* **» au-dessus de son nom sur l'écran Style Selection.**

### 2 **Appelez l'écran approprié.**

[MENU] → touches de curseur [U][D][L][R] *Style Setting*, [ENTER] → TAB [L] *Setting1* → touche de curseur [A] *1 Unison/Accent Threshold* (Unisson/Seuil d'accentuation)

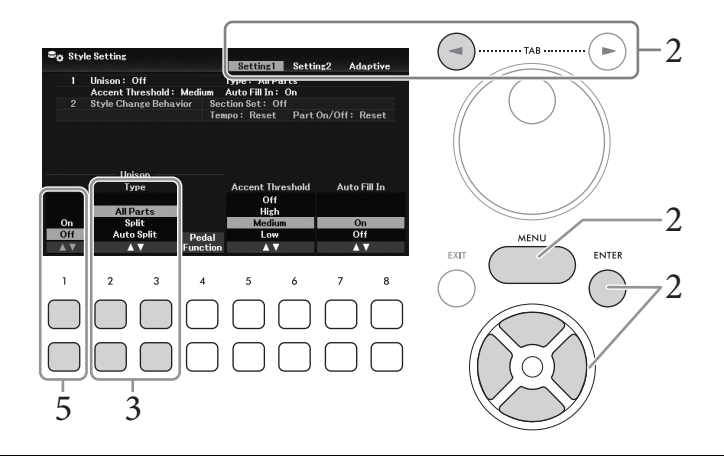

# $3$  Utilisez les touches  $[2\blacktriangle \blacktriangledown]/[3\blacktriangle \blacktriangledown]$  (*Unison Type*) (Type d'unisson) pour **sélectionner le type de la fonction Unison.**

- *All Parts* (Toutes les parties) : Convient pour une performance à une seule main. Dans le cas de ce type, toutes les parties d'accompagnement sont jouées à l'unisson avec votre performance. Ce réglage peut être utilisé relativement facilement, même par un débutant.
- *Split* (Partage) : Convient pour une performance à deux mains. Dans le cas de ce type, le clavier étant divisé par le point de partage gauche [\(page 58\)](#page-57-1) et les parties d'accompagnement adaptées à chaque main sont jouées à l'unisson avec votre performance de manière indépendante. Par exemple, les instruments de musique à faible hauteur de ton (tels que la guitare basse, le saxophone baryton et la contrebasse) sont joués à l'unisson avec la main gauche, tandis que les instruments de musique solo (comme la flûte) sont joués avec la main droite. Ce réglage est utile pour jouer de différentes sonorités à la main gauche et à la main droite.
- *Auto Split* (Partage automatique) : Convient pour une performance à deux mains. Dans le cas de ce type, les sections à main droite et à main gauche de votre performance sont détectées et les parties d'accompagnement devant être reproduites à l'unisson sont automatiquement affectées à chaque main. Ce réglage est recommandé lorsque vous jouez en mode tutti avec des sonorités d'une grande portée, telles que le piano ou les cordes. Il vous permet de jouer librement sans être limité par un point de partage spécifique.

### 4 **Jouez au clavier sur la reproduction du style.**

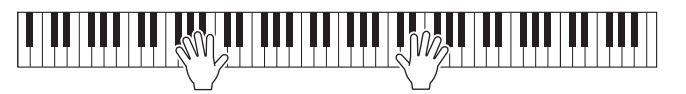

5 **Activez la fonction UNISON selon la synchronisation souhaitée (le point que vous voulez jouer à l'unisson) à l'aide des touches**  $[1\blacktriangle \blacktriangledown]$  **(***Unison On/Off***) (Activation/ Désactivation de l'unisson).**

e **point que vous**<br>
off) (Activation/<br>
aide de la pédale<br>
pédale souhaitée.<br>
les instructions sur<br>
r le site Web.<br> **ion Unison<br>
pour revenir à la<br>
pour revenir à la<br>
le peur le site de la dés en fonction de<br>
reshold).**<br>
èr Vous pouvez également activer/désactiver facilement la fonction Unison à l'aide de la pédale connectée. Pour ce faire, utilisez les touches [4UD] (*Pedal Function*) (Fonction de pédale) pour appeler l'écran *Pedal Function*, puis attribuez la valeur « *Unison* » à la pédale souhaitée. Cet écran est identique à l'onglet *Pedal* de l'écran *Controller*. Pour obtenir des instructions sur cet écran, reportez-vous au chapitre 9 du Manuel de référence disponible sur le site Web.

6 **Une fois que vous avez fini de jouer à l'unisson, désactivez la fonction Unison à l'aide des touches [1▲▼] (***Unison On/Off***), puis jouez au clavier pour revenir à la reproduction normale.**

### **Utilisation de la fonction Accent**

- 1 **Sélectionnez un style compatible et appelez l'écran appropriée (étapes 1 2 de la [page 54\)](#page-53-1).**
- 2 **Si nécessaire, sélectionnez le niveau auquel les accents seront ajoutés en fonction de**  la force de votre jeu à l'aide des touches [5▲▼]/[6▲▼] (*Accent Threshold*).
	- *High* (Élevé) : Exige un jeu fort (vélocité supérieure) pour que le style génère des accents.
	- *Medium* : Réglage standard.
	- *Low* (Bas) : Permet au style de produire des accents même avec une force de jeu relativement légère (vélocité inférieure).

Pour désactiver la fonction Accent, sélectionnez *Off*.

3 **Jouez au clavier sur la reproduction du style.**

# <span id="page-55-0"></span>**Modification du type de doigté d'accords**

Le type de doigté d'accord détermine la manière dont les accords sont détectés lorsque vous jouez sur la reproduction du style avec la touche [ACMP] activée.

- 1 **Appelez l'écran approprié.** [MENU] → touches de curseur [U][D][L][R] *Split Point*/*Chord Fingering*, [ENTER] → TAB [R] *Chord Fingering*
- 2 Utilisez les touches [2▲V] [4▲V] pour sélectionner un type de doigté d'accords.

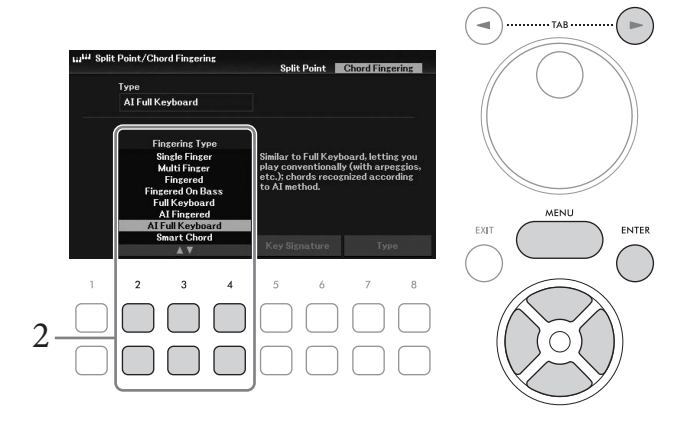

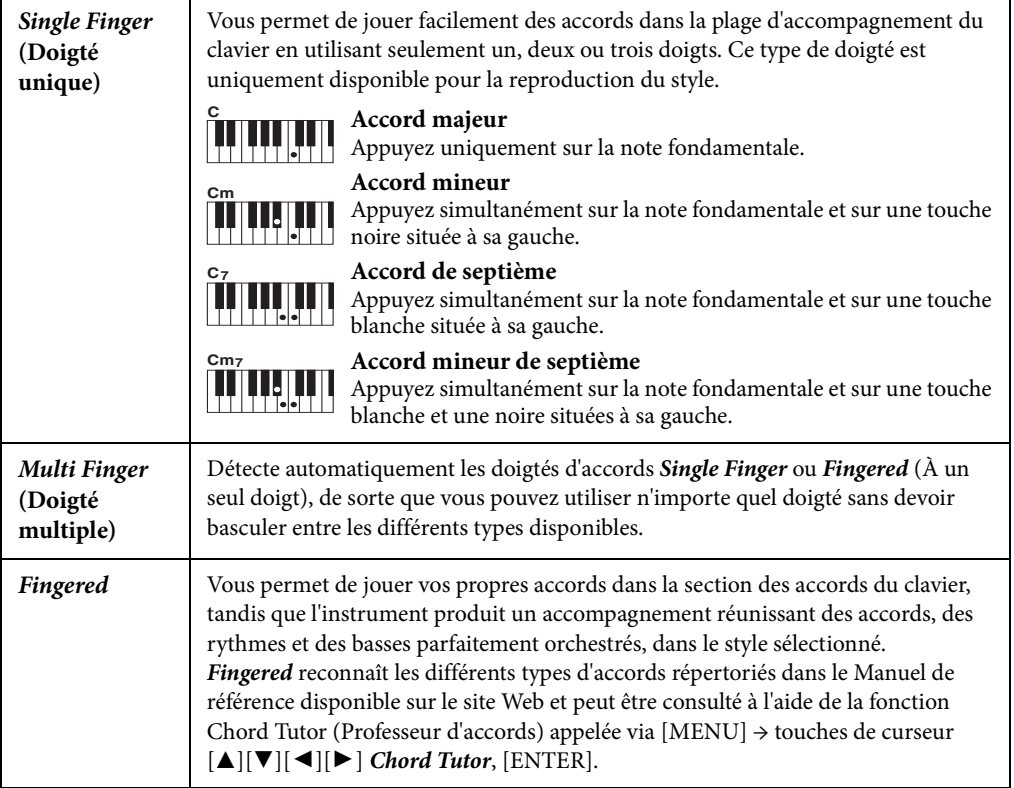

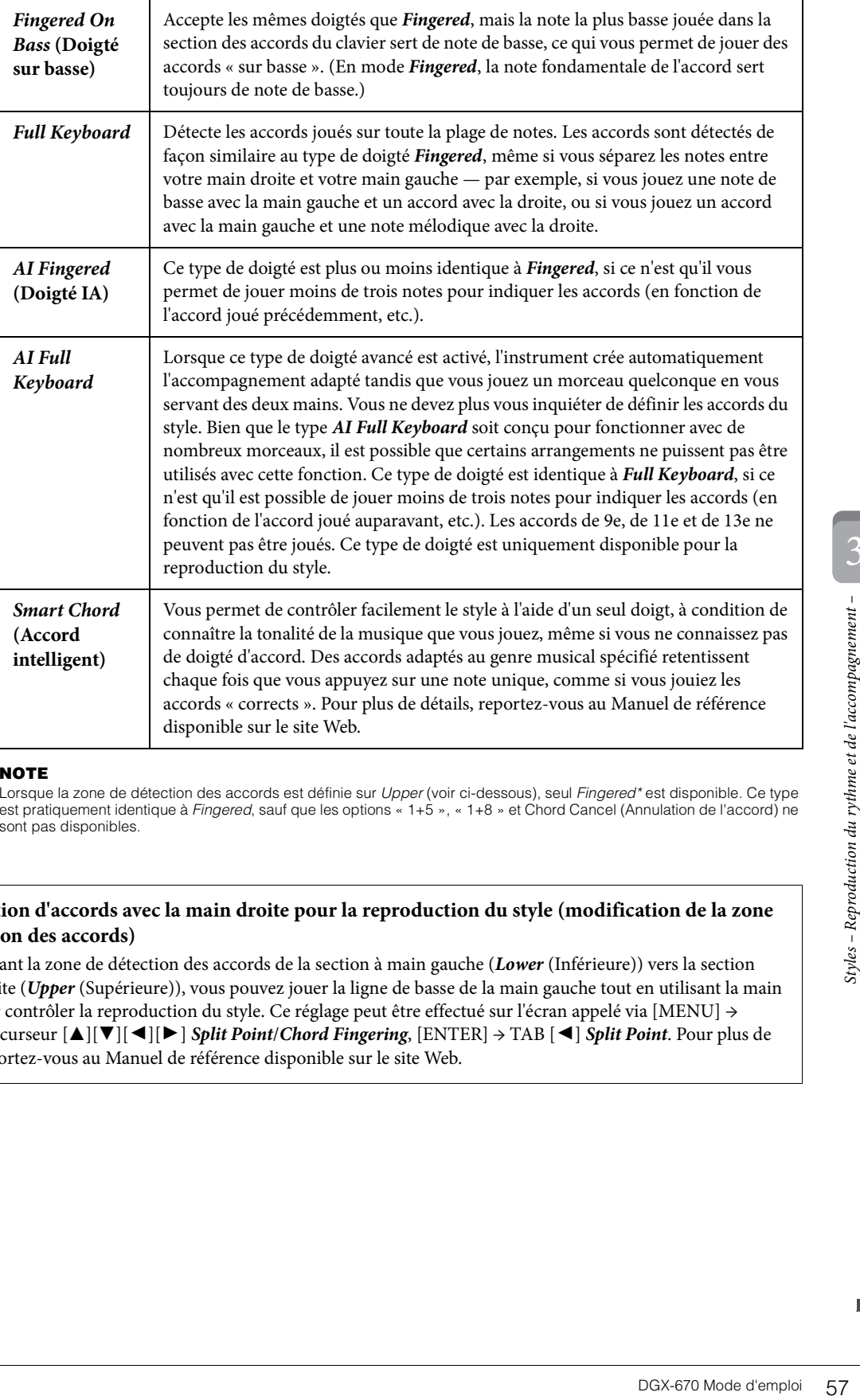

#### **NOTE**

Lorsque la zone de détection des accords est définie sur Upper (voir ci-dessous), seul Fingered\* est disponible. Ce type est pratiquement identique à Fingered, sauf que les options « 1+5 », « 1+8 » et Chord Cancel (Annulation de l'accord) ne sont pas disponibles.

### <span id="page-56-0"></span>**Spécification d'accords avec la main droite pour la reproduction du style (modification de la zone de détection des accords)**

En transférant la zone de détection des accords de la section à main gauche (*Lower* (Inférieure)) vers la section à main droite (*Upper* (Supérieure)), vous pouvez jouer la ligne de basse de la main gauche tout en utilisant la main droite pour contrôler la reproduction du style. Ce réglage peut être effectué sur l'écran appelé via [MENU] → touches de curseur [U][D][L][R] *Split Point*/*Chord Fingering*, [ENTER] → TAB [L] *Split Point*. Pour plus de détails, reportez-vous au Manuel de référence disponible sur le site Web.

# <span id="page-57-1"></span><span id="page-57-0"></span>**Modification des points de partage**

La touche qui divise le clavier en deux ou trois sections est appelée « point de partage ». Il existe deux types de point de partage : le « point de partage gauche » et le « point de partage du style ». Le « point de partage gauche » divise le clavier en partie Left et partie Main, tandis que le « point de partage du style » divise le clavier en section d'accords pour la reproduction du style ([page 49\)](#page-48-0) et en partie Main ou Left. Bien que les deux points de partage soient, par défaut, définis sur la même touche (F#2), vous pouvez aussi les régler individuellement (comme illustré).

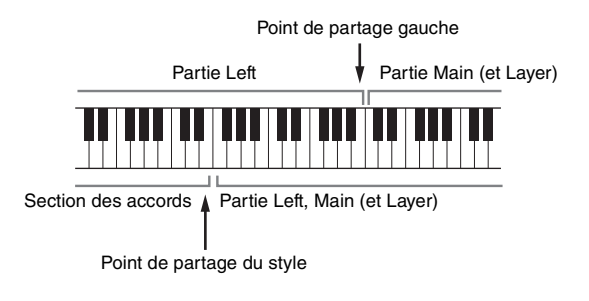

- 1 **Appelez l'écran Split Point.** [MENU] → touches de curseur [U][D][L][R] *Split Point*/*Chord Fingering*, [ENTER] → TAB [L] *Split Point*
- 2 **Spécifiez le point de partage.**

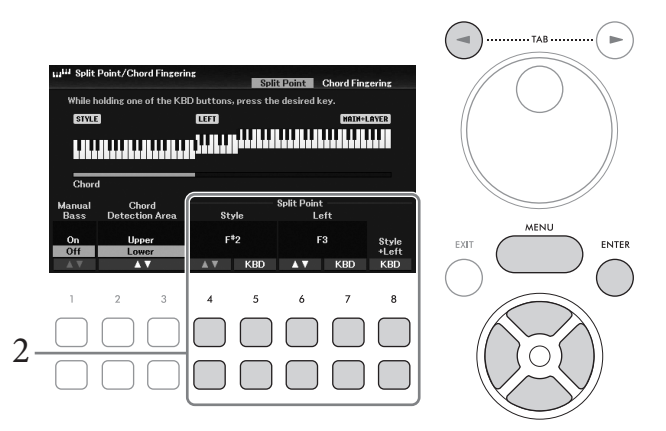

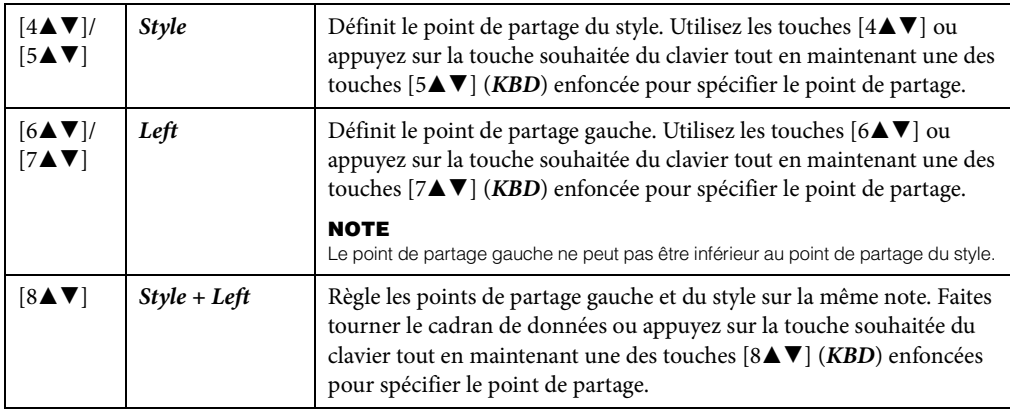

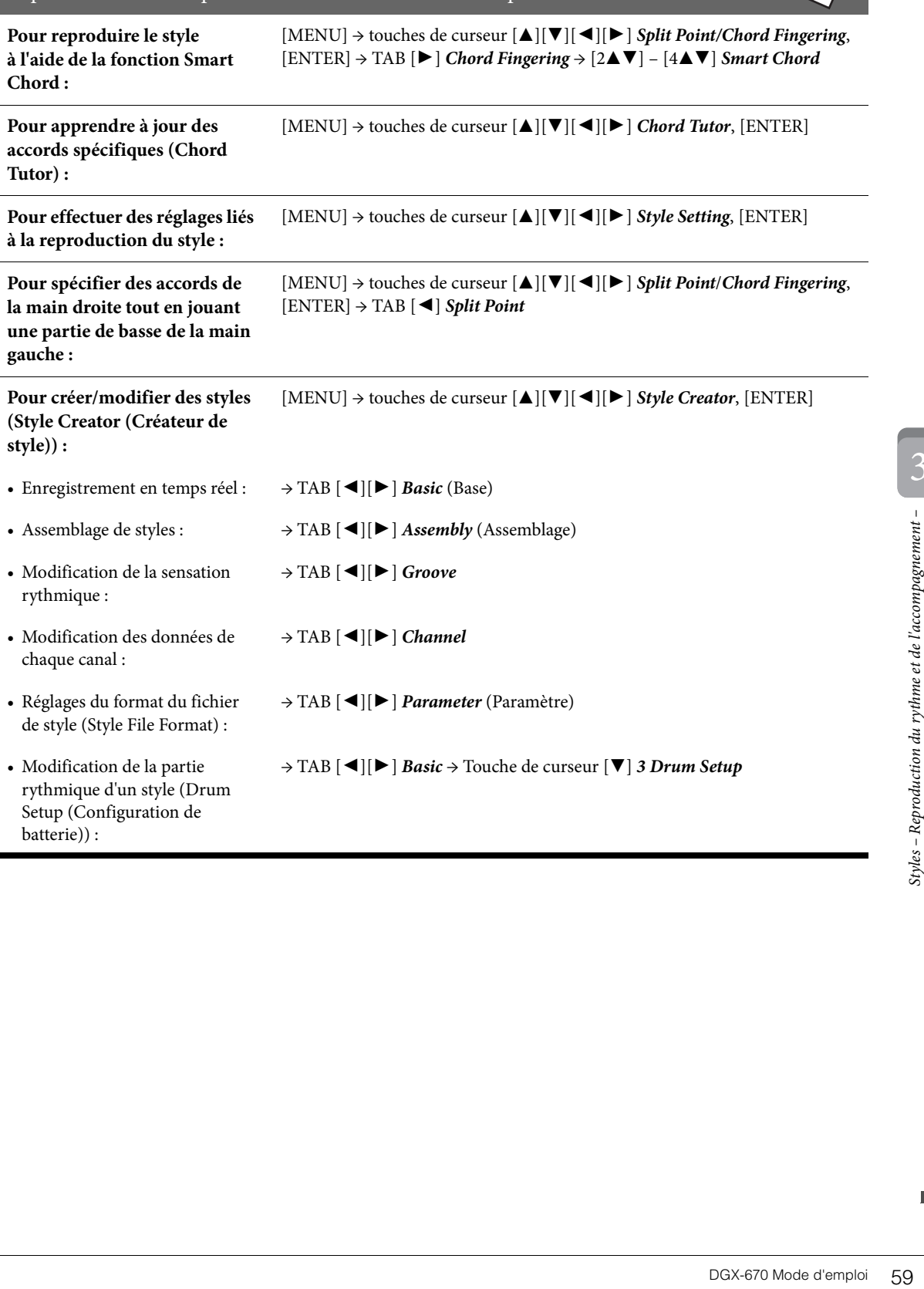

# **Fonctions avancées**

Reportez-vous au chapitre 3 du Manuel de référence disponible sur le site Web.

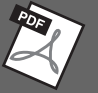

<span id="page-59-0"></span>Sur cet instrument, on entend par « morceau » les données MIDI englobant des morceaux prédéfinis, des fichiers au format MIDI disponibles dans le commerce, etc. Vous pouvez non seulement reproduire un morceau et l'écouter, mais également jouer au clavier pendant la reproduction d'un morceau et enregistrer votre propre performance en tant que morceau.

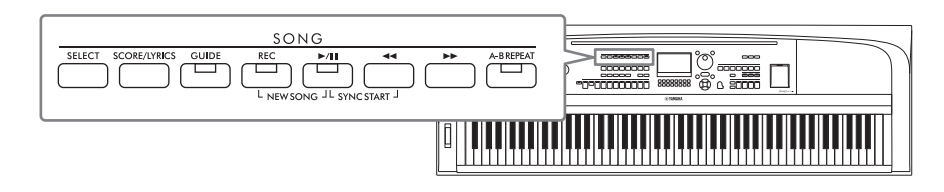

### **MIDI et audio**

Vous pouvez enregistrer et reproduire deux types de données sur cet instrument : des morceaux MIDI et des fichiers audio.

Un morceau MIDI comprend les informations de votre performance au clavier et ne constitue pas un enregistrement du son réel en lui-même. Les informations relatives à la performance indiquent les notes jouées, à quel moment et avec quelle puissance, comme sur une partition musicale. Sur la base des informations de performance mémorisées, le générateur de sons émet le son correspondant. Les données de morceau MIDI contenant des informations telles que la partie du clavier et la sonorité, vous pouvez vous exercer de manière efficace en suivant la partition, en activant ou en désactivant une partie spécifique ou en modifiant les sonorités. Un fichier audio est un enregistrement du son tel que reproduit. Ces données sont enregistrées selon la même méthode que celle utilisée par les enregistreurs de sonorités, etc. Les données audio au format WAV peuvent être reproduites sur cet instrument, de même que sur un smartphone, un lecteur de musique portable, etc.

### **NOTE**

Pour obtenir des instructions sur la reproduction et l'enregistrement de fichiers audio, reportez-vous à la [page 72](#page-71-0).

# **Reproduction de morceaux**

Vous pouvez reproduire les types de morceaux suivants.

- Morceaux prédéfinis (disponibles dans l'onglet *Preset* de l'écran Song Selection)
- Vos propres morceaux enregistrés [\(page 68](#page-67-0))
- Morceaux disponibles dans le commerce : SMF (fichier MIDI standard)

### **NOTE**

Pour obtenir des informations sur les formats MIDI compatibles, reportez-vous à la [page 107](#page-106-0).

Si vous voulez reproduire un morceau stocké sur un lecteur flash USB, branchez d'abord le lecteur contenant les données de morceau sur la borne [USB TO DEVICE].

#### **NOTE**

Avant d'utiliser un lecteur flash USB, veuillez lire la section « Connexion d'un appareil USB » à la [page 91.](#page-90-0)

<span id="page-60-1"></span><span id="page-60-0"></span>1 **Appuyez sur la touche SONG [SELECT] pour appeler l'écran Song Selection.**

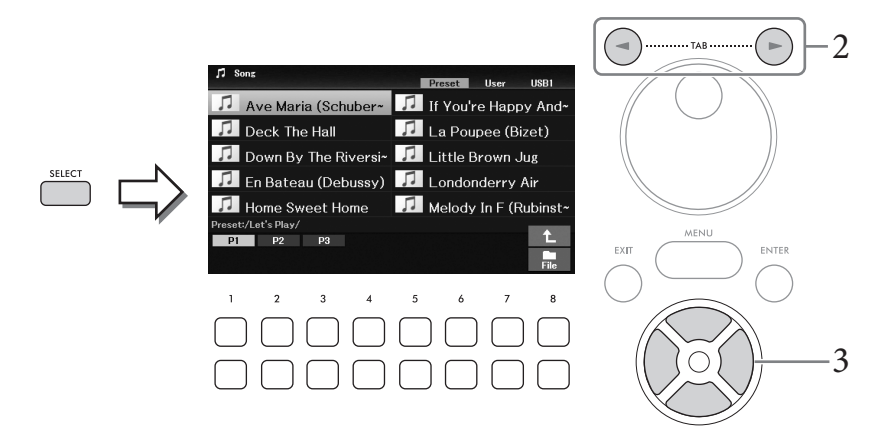

2 **Utilisez les touches TAB [**L**][**R**] pour sélectionner l'emplacement (***Preset***,** *User* **ou**  *USB1***) du morceau souhaité.**

#### **NOTE**

- L'onglet USB1 apparaît uniquement lorsqu'un lecteur flash USB est connecté à la borne [USB TO DEVICE].
- Le dossier PianoRoom de l'onglet User contient les morceaux enregistrés sur l'écran Piano Room [\(page 37](#page-36-0)).
- **3** Sélectionnez le morceau souhaité à l'aide des touches de curseur  $[\triangle][\blacktriangledown][\blacktriangle][\blacktriangleright]$ .
- 4 **Appuyez sur la touche SONG [**R**/**K**] (Lecture/Pause) pour démarrer la reproduction.**

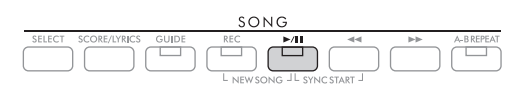

### **Mise en file d'attente du morceau suivant à reproduire**

NGC Mode d'emploi 61<br>
DGX-670 Mode d'emploi 61<br>
DGX-670 Mode d'emploi 61<br>
DGX-670 Mode d'emploi 61 Durant la reproduction d'un morceau, vous pouvez mettre en file d'attente le morceau suivant à reproduire. Cette fonction est très utile pour enchaîner en douceur avec le morceau suivant lors d'une performance en live. Pendant la reproduction d'un morceau, sélectionnez le morceau que vous voulez jouer ensuite dans l'écran Song Selection. L'indication « *Next* » (Suivant) apparaît en haut à droite du nom de morceau correspondant. Pour annuler ce réglage, appuyez sur la touche  $[7\blacktriangledown]$ (*Next Cancel*) (Annuler suivant).

### **NOTE**

Si la touche n'apparaît pas, appuyez sur la touche [8▼] (Close) pour l'appeler.

Lorsque le morceau sélectionné est terminé, la reproduction s'arrête automatiquement.

### **NOTE**

Si vous souhaitez reproduire des morceaux de manière répétée et sans interruption, modifiez le mode de répétition selon les besoins. Pour plus de détails, reportez-vous à la [page 67.](#page-66-0)

### **Opérations liées à la reproduction**

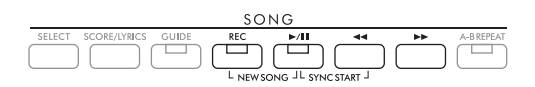

### **Pause**

Appuyez sur la touche  $[\blacktriangleright / \llbracket \rrbracket$  (Play/Pause) pour démarrer la reproduction. Appuyez à nouveau dessus pour reprendre la reproduction du morceau à partir de la position actuelle.

### **Début synchronisé**

Vous pouvez démarrer la reproduction dès que vous commencez à jouer au clavier. Tandis que la reproduction est à l'arrêt, appuyez simultanément sur les touches  $[\blacktriangleright \text{/II}]$  (Lecture/Pause) et  $[\blacktriangleleft \blacktriangleleft]$ (Rembobinage). La touche [R/K] (Play/Pause) clignote, indiquant la mise en attente. Pour annuler la fonction Synchro Start (Début synchronisé), répétez la même opération.

### **Rembobinage/Avance rapide**

Maintenez la touche  $\left[\blacktriangleleft\blacktriangleleft\right]$  (Rembobinage) ou  $\left[\blacktriangleright\blacktriangleright\right]$  (Avance rapide) enfoncée pendant la reproduction ou tandis que le morceau est en pause pour reculer/avancer en continu. Appuyez sur la touche  $\lceil \blacktriangleleft \blacktriangleleft \rceil$ (Rembobinage) pendant la reproduction ou tandis que le morceau est en pause pour revenir en position de début du morceau.

Lorsque vous maintenez la touche  $\lceil \blacktriangleleft \blacktriangleleft \rceil$  (Rembobinage) ou  $\lceil \blacktriangleright \blacktriangleright \rceil$  (Avance rapide) enfoncée (ou appuyez dessus), une fenêtre contextuelle s'affiche pour vous indiquer le numéro de mesure actuel (ou le numéro du repère de phrase). Lorsque l'écran contextuel Song Position (Position dans le morceau) est affiché, vous pouvez également utiliser le cadran de données pour régler la valeur.

#### **NOTE**

Le repère de phrase est un repère préprogrammé dans certaines données de morceau qui correspond à un emplacement donné dans le morceau.

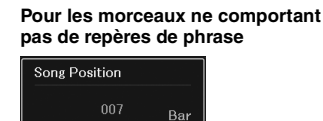

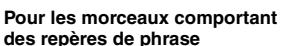

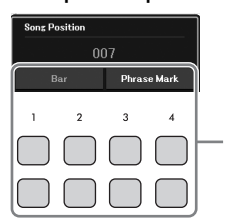

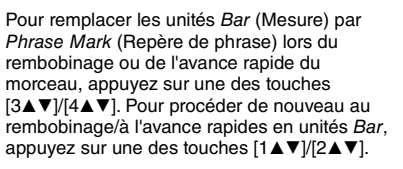

### ■ Réglage du tempo

Même procédure que pour le tempo du style. Reportez-vous à la [page 52](#page-51-0).

### **Réglage de la balance de volume entre le morceau, le style et le clavier**

Vous pouvez ajuster la balance de volume entre les différentes parties du clavier (Main, Layer et Left), le style, le morceau, le lecteur audio USB, les données audio, le son du micro et le son de l'entrée audio depuis l'appareil externe ([page 95](#page-94-1)). Ces réglages peuvent être effectués dans l'onglet *Volume/Pan* de l'écran *Mixer*. Reportez-vous à la [page 88.](#page-87-1)

### **Transposition de la reproduction du morceau**

Reportez-vous à la [page 44.](#page-43-0)

# <span id="page-62-0"></span>**Affichage de la partition musicale (Score (Partition))**

Vous pouvez afficher la partition du morceau sélectionné. Cette fonction est disponible non seulement pour la partition des morceaux prédéfinis, mais aussi pour les morceaux que vous avez enregistrés et les fichiers MIDI disponibles dans le commerce (uniquement ceux qui permettent aux appareils d'afficher la partition).

1 **Sélectionnez un morceau (étapes 1 – 3 à la [page 61](#page-60-1)).**

### 2 **Appuyez sur la touche SONG [SCORE/LYRICS] (Partition/Paroles) pour appeler l'écran Score.**

Si l'écran Score n'apparaît pas, appuyez de nouveau sur la touche [SCORE/LYRICS]. Appuyez sur la touche pour basculer entre les écrans Score et Lyrics.

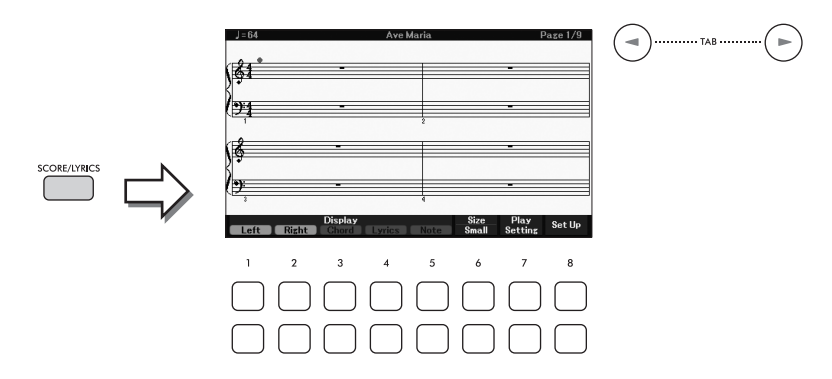

(IIP) Iorsque la<br>
norceau, la « balle »<br>
Inséquent, il est possible<br>
sour le même morceau,<br>
ss.<br>
on à la pédale : [MENU]<br>
ils, reportez-vous au<br>
l'aide des touches<br>
de disponible sur le<br>
disponible sur le<br>
disponible sur Vous pouvez parcourir l'ensemble de la partition à l'aide des touches TAB  $\lceil \blacktriangleleft \rceil$  | lorsque la reproduction du morceau est à l'arrêt. Au démarrage de la reproduction du morceau, la « balle » rebondit dans la partition pour vous indiquer la position actuelle.

### **NOTE**

- La partition affichée est générée par l'instrument en fonction des données du morceau. Par conséquent, il est possible qu'elle ne corresponde pas exactement aux partitions que vous trouverez dans le commerce pour le même morceau, en particulier au niveau des passages compliqués ou contenant une multitude de notes courtes.
- Vous pouvez accéder à la page suivante ou précédente de la partition en affectant cette fonction à la pédale : [MENU]  $t$  touches de curseur  $[\![\blacktriangle\,][\blacktriangledown][\blacktriangle\,]]$  *Controller*,  $[ENTER]$   $\rightarrow$  TAB  $[\blacktriangleleft]$  *Pedal.* Pour plus de détails, reportez-vous au chapitre 9 du Manuel de référence disponible sur le site Web.

Vous pouvez modifier le style de la partition affichée, notamment la taille, à l'aide des touches  $[1\blacktriangle \blacktriangledown]$  –  $[8\blacktriangle \blacktriangledown]$ . Pour plus de détails, reportez-vous au Manuel de référence disponible sur le site Web.

# **Affichage des paroles**

Lorsque le morceau sélectionné contient des paroles, vous pouvez afficher celles-ci sur l'écran de l'instrument.

1 **Sélectionnez un morceau (étapes 1 – 3 à la [page 61](#page-60-1)).**

### 2 **Appuyez sur la touche SONG [SCORE/LYRICS] pour appeler l'écran Lyrics.**

Si l'écran Lyrics n'apparaît pas, appuyez de nouveau sur la touche [SCORE/LYRICS]. Appuyez sur la touche pour basculer entre les écrans Score et Lyrics.

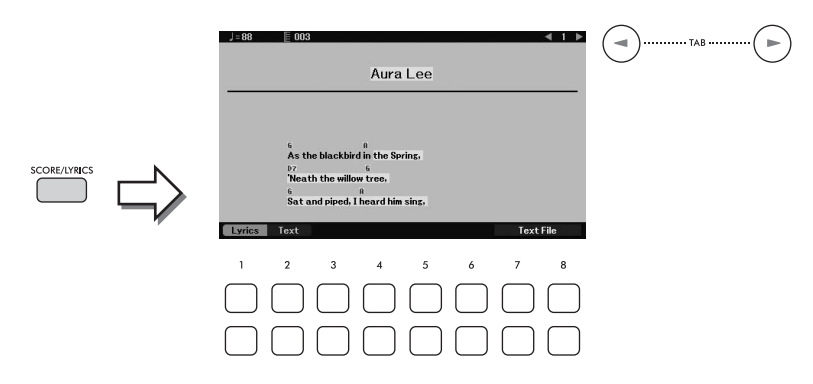

Lorsque les données de morceau contiennent des paroles, celles-ci s'affichent à l'écran. Vous pouvez parcourir l'ensemble des paroles à l'aide des touches TAB [L][R] lorsque la reproduction du morceau est à l'arrêt.

Lorsque la reproduction du morceau débute, la couleur des paroles change pour vous indiquer la position actuelle.

#### **NOTE**

- Si les paroles sont brouillées ou illisibles, vous pouvez remédier à cela en modifiant le réglage de langue : [MENU]  $\rightarrow$ touches de curseur  $[\triangle][\blacktriangledown][\blacktriangle][\blacktriangleright]$  Song Setting,  $[ENTER] \rightarrow \text{TAB } [\blacktriangleright]$  Setting  $\rightarrow$  touche de curseur  $[\blacktriangledown]$  2 Lyrics Language (Langue des paroles).
- Vous pouvez accéder à la page suivante ou précédente du texte ou des paroles en affectant cette fonction à la pédale comme suit : [MENU]  $\rightarrow$  touches de curseur [A][V][4][D] Controller, [ENTER]  $\rightarrow$  TAB [4] Pedal. Pour plus de détails, reportez-vous au chapitre 9 du Manuel de référence disponible sur le site Web.

### **Affichage du texte**

Qu'un morceau soit sélectionné ou pas, vous pouvez afficher sur l'écran de l'instrument le fichier texte (.txt) créé au moyen d'un ordinateur. L'affichage de texte offre de nombreuses possibilités utiles et pratiques, comme afficher les paroles, les noms d'accords et des notes de la performance.

Vous pouvez basculer entre les écrans Lyrics et Text à l'aide des touches [1▲▼] (*Lyrics*)/[2▲▼] (*Text*). Pour afficher un fichier texte sur l'écran Text, appuyez sur une des touches  $[7\blacktriangle \blacktriangledown]/[8\blacktriangle \blacktriangledown]$  (*Text File*) (Fichier texte) pour appeler l'écran File Selection, puis sélectionnez le fichier souhaité sur le lecteur flash USB connecté.

Pour plus d'informations sur les écrans Lyrics/Text, reportez-vous au Manuel de référence disponible sur le site Web.

# **Activation/désactivation des canaux du morceau**

Un morceau est constitué de 16 canaux distincts. En général, les parties du clavier sont affectées aux canaux 1 – 3 et les parties de style aux canaux 9 – 16. Vous pouvez activer ou désactiver séparément chaque canal de la reproduction du morceau sélectionnée.

1 **Appuyez plusieurs fois sur la touche [CHANNEL ON/OFF] pour appeler l'écran**  *Channel On/Off (Song)* **(Activation/Désactivation du canal (morceau)).**

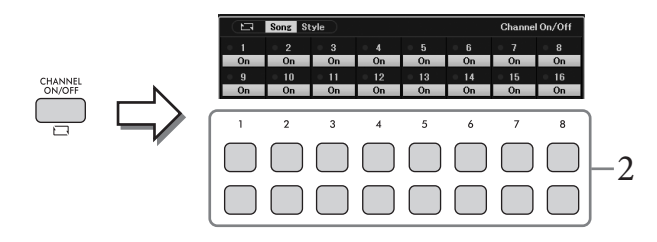

- 2 Utilisez les touches  $[1\blacktriangle \blacktriangledown] [8\blacktriangle \blacktriangledown]$  pour activer ou désactiver chaque canal. Pour reproduire uniquement un canal donné (reproduction en solo), maintenez une des touches [1**∆V**] – [8**∆V**] enfoncées pour régler le canal de votre choix sur *Solo*. Seul le canal sélectionné est activé ; les autres canaux restent désactivés. Pour annuler la reproduction en solo, appuyez à nouveau sur la même touche.
- 3 **Appuyez sur la touche [EXIT] pour fermer l'écran** *Channel On/Off (Song)***.**

# **Interprétation à une main à l'aide de la fonction Guide**

Vous-même tout en<br>sque vous vous<br>oins) des fonctions<br>agnement attend<br>**page 63).**<br>Dage 63).<br>Dage 63 Morceaux – Reproduction et enregistrement de morceaux – Reproduction et en<br>la production et enregistrement de morceaux – Re Vous avez la possibilité d'assourdir la partie à main droite afin d'interpréter cette partie vous-même tout en affichant les notes à jouer sur l'écran Score. Les explications fournies ici s'appliquent lorsque vous vous exercez à jouer la partie à main droite à l'aide de la fonction *Follow Lights* (Suivre les témoins) des fonctions Guide. Vous pouvez également vous entraîner à votre propre rythme, puisque l'accompagnement attend que vous jouiez les notes correctement.

- 1 **Sélectionnez un morceau et appelez l'écran Score (étapes 1 2 à la [page 63\)](#page-62-0).**
- 2 **Appuyez sur la touche SONG [GUIDE] pour l'activer.**

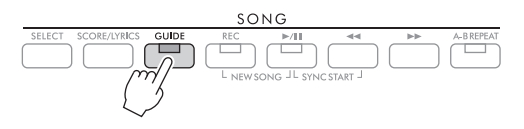

3 Utilisez les touches [7▲▼] (*Play Setting*) (Réglage de la reproduction) pour **appeler la fenêtre** *Play Setting***.**

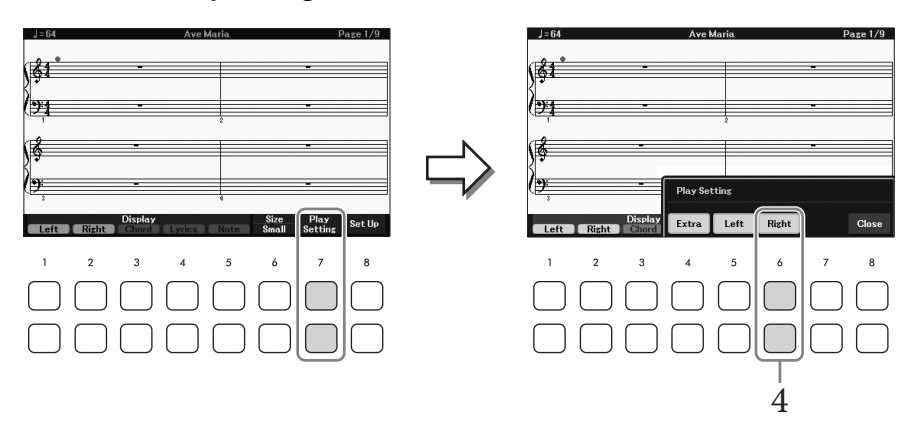

4 **Utilisez les touches [6**UD**] (***Right***) pour désactiver la partie à main droite, puis utilisez les touches [8▲▼] pour fermer la fenêtre.** 

La partie à main droite est assourdie et la fonction Guide de cette partie est activée. Vous pouvez à présent jouer cette partie vous-même.

#### **NOTE**

- Si nécessaire, utilisez les touches  $[4\blacktriangle \blacktriangledown]$  (*Extra*) pour assourdir des parties supplémentaires.
- En général, le canal 1 est affecté à la partie à main droite et le canal 2 à la partie à main gauche, mais vous pouvez<br>< modifier le canal affecté à chaque partie via [MENU] → touches de curseur [▲][▼][■][▶] *Song Setti* TAB [ $\blacktriangleright$ ] Setting  $\rightarrow$  touche de curseur [ $\blacktriangle$ ] 1 Part Channel (Canal de la partie).

#### **Interprétation de la partie à main gauche :**

Désactivez la partie à main gauche à l'aide des touches [5**△V**] (*Left*).

### **Interprétation à deux mains :**

Désactivez les parties à main droite et gauche à l'aide des touches  $[6\blacktriangle \blacktriangledown]$  (*Right*) et  $[5\blacktriangle \blacktriangledown]$  (*Left*).

Prenez soin de désactiver la touche [ACMP] lorsque vous entraînez à jouer la partie Left, sinon la fonction Guide de cette partie ne fonctionnera pas.

### 5 **Appuyez sur la touche SONG [**R**/**K**] (Lecture/Pause) pour démarrer la reproduction.**

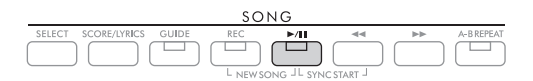

Exercez-vous à jouer la partie à main droite tout en suivant la partition sur l'écran Score. La reproduction de la partie gauche et des parties supplémentaires attend que vous jouiez les notes correctement.

### 6 **Une fois que vous avez fini de vous exercer, désactivez la touche [GUIDE].**

### **Autres fonctions Guide**

Outre la fonction *Follow Lights* décrite ci-dessus, la fonctionnalité Guide comprend d'autres fonctions, qui vous permettent, par exemple, de vous entraîner à synchroniser les notes jouées (*Any Key* (N'importe quelle touche)) et au karaoké ou de vous exercer à votre propre rythme sur un morceau (*Your Tempo* (Votre Tempo)). Cette option peut être sélectionnée sur l'écran appelé via [MENU] → touches de curseur [**A**][ $\blacktriangledown$ ][ $\blacktriangle$ ][ $\blacktriangledown$ ][ $\blacktriangle$ ]] *Song Setting*, [ENTER] → TAB [R] *Setting* → touche de curseur [U] *1 Guide Mode* (Mode Guide). Pour plus d'informations, reportez-vous au Manuel de référence disponible sur le site Web.

# <span id="page-66-0"></span>**Reproduction répétée**

Vous pouvez utiliser les fonctions Song Repeat (Répétition de morceau) pour reproduire de manière répétée un ou plusieurs morceaux ou une plage donnée de mesures au sein d'un morceau.

### **Sélection du mode de répétition pour la reproduction du morceau**

### 1 **Appelez l'écran approprié.**

 $[\overline{\text{MENU}}] \rightarrow$  touches de curseur  $[\triangle][\blacktriangledown][\blacktriangleleft][\blacktriangleright]$  *Song Setting*,  $[\text{ENTER}] \rightarrow \text{TAB}$   $[\blacktriangleright]$  *Play*  $\rightarrow$ touche de curseur [**△**] *1 Repeat Mode* (Mode de répétition).

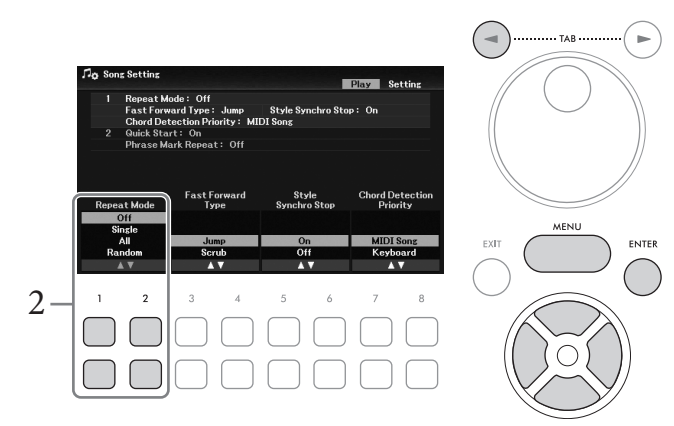

- $2$  Utilisez les touches [1▲V]/[2▲V] (*Repeat Mode*) pour définir la méthode de **reproduction répétée.**
	- *Off* : Joue le morceau sélectionné, puis s'arrête.
	- *Single* (Unique) : Joue le morceau sélectionné de manière répétée.
	- *All* (Tous) : Poursuit la reproduction de tous les morceaux du dossier spécifié, de manière répétée.
	- *Random* (Aléatoire) : Continue la reproduction aléatoire de tous les morceaux du dossier spécifié, de manière répétée.

### **Spécification d'une plage de mesures et reproduction répétée de celle-ci (A-B Repeat (Répétition A-B))**

- 1 **Sélectionnez un morceau (étapes 1 3 à la [page 61](#page-60-1)).**
- 2 **Appuyez sur la touche SONG [**R**/**K**] (Lecture/Pause) pour démarrer la reproduction.**
- 3 **Spécifiez la plage à répéter.**

eaux du dossier<br>
eaux du dossier<br>
ci (A-B Repeat<br>
Trer la<br>
plage à répéter. (Le<br>
enau sur la touche<br>
en continu.) Après<br>
prise entre les<br>
in du morceau<br>
en continu.) Après<br>
prise entre les<br>
in du morceau<br>  $\frac{1}{2}$ <br>
DGX-67 Appuyez sur la touche [A-B REPEAT] au niveau du point de début (A) de la plage à répéter. (Le témoin clignote pour indiquer que le point A a été spécifié.) Appuyez à nouveau sur la touche [A-B REPEAT] au niveau du point de fin de la plage (B). (Le témoin s'allume en continu.) Après une introduction automatique (qui vous guide dans la phrase), la plage comprise entre les points A et B est répétée.

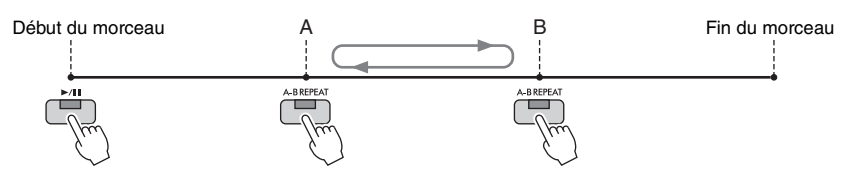

4

**NOTE**

- Le fait de ne spécifier que le point A entraîne la répétition des parties comprises entre A et la fin du morceau.
- Pour répéter un morceau depuis le début jusqu'à un point spécifique en son milieu :
- 1. Appuyez sur la touche [A-B REPEAT], puis lancez la reproduction du morceau.
	- 2. Appuyez à nouveau sur la touche [A-B REPEAT] au niveau du point de fin de la plage (B).

### 4 **Exercez-vous sur la plage spécifiée en jouant au clavier sur le morceau de manière répétée.**

À la fin de l'entraînement, appuyez sur la touche [A-B REPEAT] pour la désactiver.

### **Détermination de la plage à répéter tandis que le morceau est à l'arrêt**

- 1. Faites avancer rapidement le morceau jusqu'au point A à l'aide de la touche  $[\blacktriangleright \blacktriangleright]$  (Avance rapide), puis appuyez sur la touche [A-B REPEAT].
- 2. Faites avancer rapidement le morceau jusqu'au point B, puis appuyez à nouveau sur la touche [A-B REPEAT].

### **Enregistrement de votre performance**

Vous pouvez mémoriser votre performance et l'enregistrer en tant que fichier MIDI (format SMF 0) sur le lecteur utilisateur ou le lecteur flash USB. Les données enregistrées étant de type MIDI, vous pouvez enregistrer de manière indépendante les parties à main droite et à main gauche ou réenregistrer une section spécifique et modifier d'autres réglages (tels que la sonorité) après avoir enregistré les données.

#### **NOTE**

- Les données audio telles que l'entrée du son en provenance des prises [MIC INPUT] et [AUX IN], etc. ne peuvent pas être enregistrées dans les morceaux MIDI. Pour enregistrer de telles données, utilisez la fonction USB Audio Recorder (Enregistreur audio USB) [\(page 75](#page-74-0)).
- Avant d'utiliser un lecteur flash USB, veuillez lire la section « Connexion d'un appareil USB » à la [page 91](#page-90-0).

### <span id="page-67-0"></span>**Enregistrement de toutes les parties à la fois (enregistrement rapide)**

Cette méthode simple vous permet de démarrer l'enregistrement immédiatement sans spécifier les parties ou les canaux à enregistrer. Dans le cas de l'enregistrement rapide, les différentes parties sont enregistrées sur les canaux suivants.

- Parties du clavier : canaux  $1 3$  (Main : canal 1, Left : canal 2, Layer : canal 3)
- Parties de style : canaux 9 16
	- 1 **Effectuez les réglages nécessaires, tels qu'activer la touche PART ON/OFF souhaitée et sélectionner la sonorité souhaitée, etc.**
	- 2 Appuyez simultanément sur les touches SONG [REC] et [▶/II] (Lecture/Pause).

Un morceau vierge destiné à l'enregistrement est automatiquement défini. Un morceau vierge pour l'enregistrement est automatiquement défini, et le nom de morceau sur l'écran Main ([page 23\)](#page-22-0) est spécifié sur « *New Song* » (Nouveau morceau).

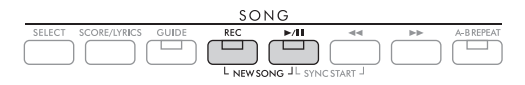

# 3 **Appuyez sur la touche [REC].**

Les touches [REC] et  $[\blacktriangleright / \blacksquare]$  (Lecture/Pause) clignotent, indiquant la mise en attente.

### **NOTE**

Pour annuler l'enregistrement, appuyez sur la touche [REC] avant de passer à l'étape suivante.

# 4 **Lancez l'enregistrement.**

Vous pouvez lancer l'enregistrement simplement en jouant au clavier, en démarrant un style ou en appuyant sur la touche SONG  $[\blacktriangleright]$  (Lecture/Pause).

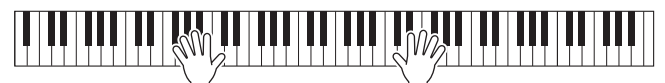

### **NOTE**

Vous pouvez utiliser le métronome [\(page 44\)](#page-43-1) en cours d'enregistrement. Le son du métronome ne sera toutefois pas enregistré.

5 **Au terme de votre performance, appuyez de nouveau sur la touche [REC] pour arrêter l'enregistrement.**

Un message vous invitant à enregistrer les données mémorisées peut s'afficher. Appuyez sur la touche [EXIT] pour fermer le message.

- 6 **Appuyez sur la touche [**R**/**K**] (Lecture/Pause) pour écouter la performance enregistrée.**
- 7 **Enregistrez la performance mémorisée en tant que morceau.**
	- **7-1 Appuyez sur la touche SONG [SELECT] pour appeler l'écran Song Selection.**
	- **7-2 Enregistrez les données mémorisées sous forme de fichier en suivant les instructions de la [page 26.](#page-25-1)**

*AVIS*

**Le morceau mémorisé sera perdu si vous passez à un autre morceau ou si vous éteignez l'instrument sans exécuter l'opération d'enregistrement.**

### **Réenregistrement d'une section spécifique du morceau**

Vous pouvez réenregistrer une section spécifique d'un morceau déjà enregistré à l'aide de la fonction Song Creator (Créateur de morceau). Pour plus de détails, reportez-vous au Manuel de référence disponible sur le site Web.

### **Enregistrement indépendant des parties ou canaux spécifiés**

Un morceau est constitué de 16 canaux et, en général, les parties du clavier et les parties de style sont affectées (enregistrées) à chaque canal comme décrit ci-dessous.

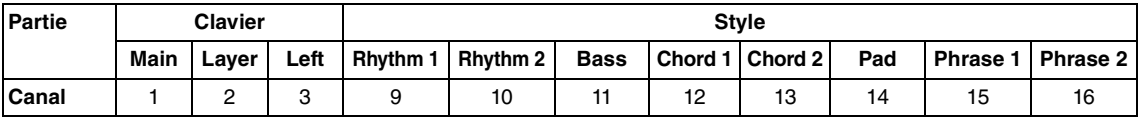

de style sont<br> **De de style sont**<br> **De de style sont**<br> **De de style sont**<br> **De de de de de de de de de morceaux de morceaux de morceaux de morceaux de morceaux de morceaux – representation et entreprétation et entreprésent** Vous pouvez créer un morceau en enregistrant séparément chaque partie (ou canal), ce qui vous permet de créer un morceau complet qui serait difficile à jouer en direct. Par exemple, vous pouvez enregistrer la partie à main droite sur le canal 1, puis la partie à main gauche sur le canal 2, tout en écoutant la partie à main droite déjà enregistrée. Pour enregistrer une performance avec reproduction du style, par exemple, enregistrez la reproduction du style sur les canaux 9 – 16, puis les mélodies sur les canaux 1 − 3 tout en écoutant la reproduction du style déjà enregistrée.

- 1 **Effectuez les réglages nécessaires, tels qu'activer la touche PART ON/OFF souhaitée et sélectionner la sonorité souhaitée, etc.**
- 2 Appuyez simultanément sur les touches SONG [REC] et [▶/II] (Lecture/Pause).

Un morceau vierge destiné à l'enregistrement est automatiquement défini. Un morceau vierge pour l'enregistrement est automatiquement défini, et le nom de morceau sur l'écran Main ([page 23\)](#page-22-0) est spécifié sur « *New Song* ».

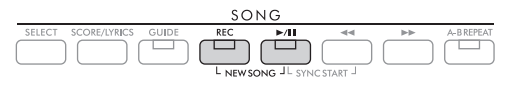

3 **Tout en maintenant la touche [REC] enfoncée, appuyez sur les touches [1**UD**] – [8**UD**] appropriées pour régler les canaux de votre choix sur «** *Rec* **».** 

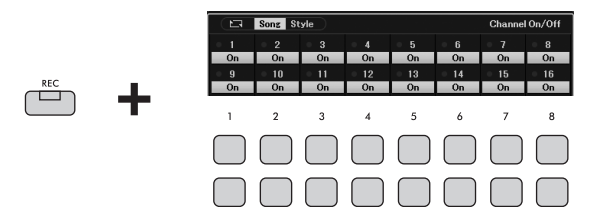

Lorsque le canal est réglé sur Rec, la fenêtre suivante apparaît en indiquant l'affectation de la partie pour le canal sélectionné.

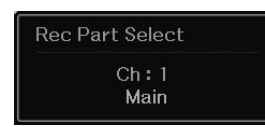

Si nécessaire, utilisez le cadran de données pour modifier l'affectation de la partie pour le canal à enregistrer.

Pour annuler l'état « *Rec* » du canal, appuyez sur la touche correspondant au canal de votre choix. *AVIS*

#### **Si vous définissez sur** *Rec* **des canaux qui contiennent déjà des données enregistrées, ces dernières seront écrasées. NOTE**

Pour annuler l'enregistrement, appuyez sur la touche [REC] avant de passer à l'étape suivante.

### 4 **Lancez l'enregistrement.**

Vous pouvez lancer l'enregistrement simplement en jouant au clavier, en démarrant un style ou en appuyant sur la touche SONG [ $\blacktriangleright$ / $\blacksquare$ ] (Lecture/Pause).

Lorsque vous effectuez un enregistrement par surimpression sur un morceau enregistré, lancez l'enregistrement en appuyant sur la touche SONG [ $\blacktriangleright$ / $\blacksquare$ ] (Lecture/Pause) afin d'enregistrer tout en écoutant les données déjà enregistrées.

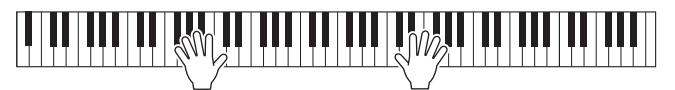

### 5 **Au terme de votre performance, appuyez de nouveau sur la touche [REC] pour arrêter l'enregistrement.**

Un message vous invitant à enregistrer les données mémorisées peut s'afficher. Appuyez sur la touche [EXIT] pour fermer le message.

Appuyez sur la touche  $[\blacktriangleright]$  (Lecture/Pause) pour écouter la performance enregistrée.

## 6 **Enregistrez votre performance sur un autre canal en répétant les étapes 3 à 5 ci-dessus.**

### **Suppression d'un canal spécifique du morceau**

Vous pouvez supprimer les données du canal spécifié dans le morceau à l'aide de la fonction Song Creator. Pour plus de détails, reportez-vous au Manuel de référence disponible sur le site Web.

### 7 **Enregistrez la performance mémorisée en tant que morceau.**

**7-1 Appuyez sur la touche SONG [SELECT] pour appeler l'écran Song Selection.**

**7-2 Enregistrez les données mémorisées sous forme de fichier en suivant les instructions de la [page 26.](#page-25-1)**

### **NOTE**

Le morceau mémorisé sera perdu si vous passez à un autre morceau ou si vous éteignez l'instrument sans exécuter l'opération d'enregistrement.

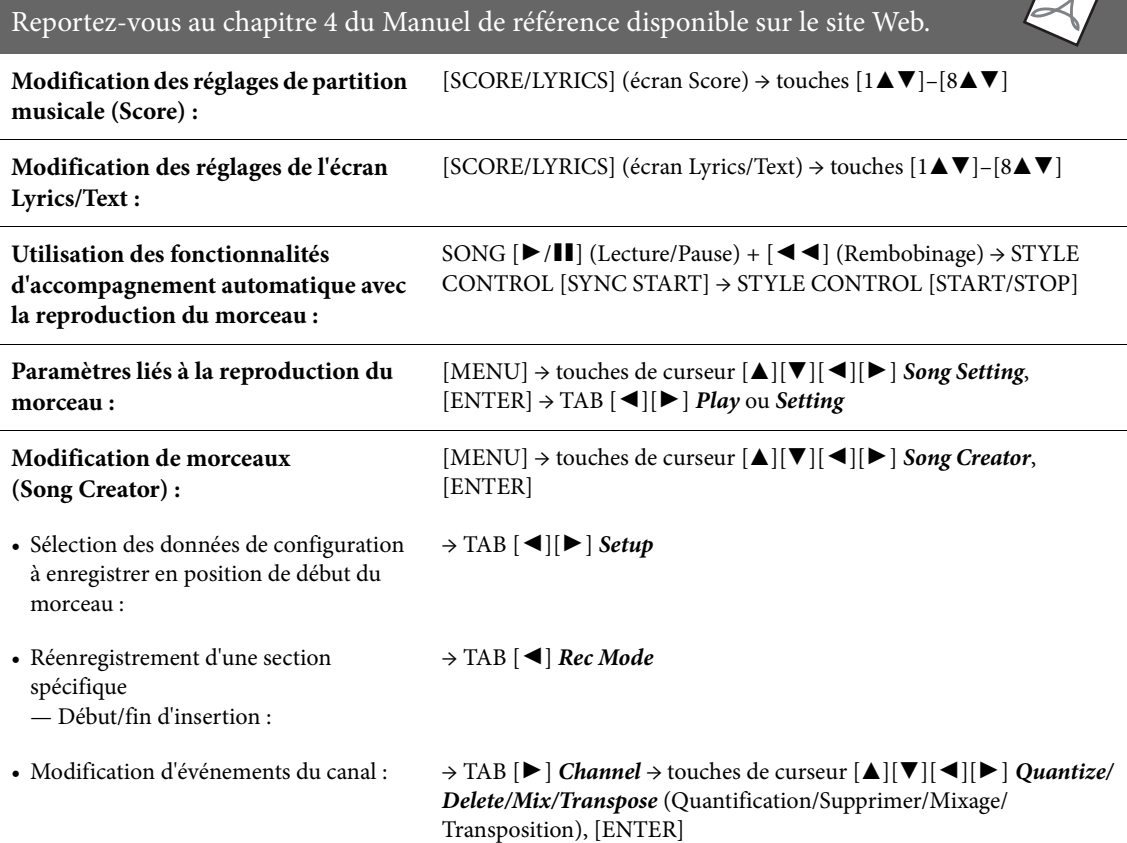

**Fonctions avancées**

<span id="page-71-0"></span>La fonction très pratique de lecteur/enregistreur audio USB vous permet de reproduire des fichiers audio (.wav) enregistrés sur un lecteur flash USB directement depuis l'instrument. En outre, dans la mesure où vous pouvez mémoriser vos performances et vos enregistrements sous forme de fichiers audio (.wav) sur un lecteur flash USB, vous pouvez également reproduire ces fichiers sur un ordinateur, les partager avec des amis et les graver sur CD.

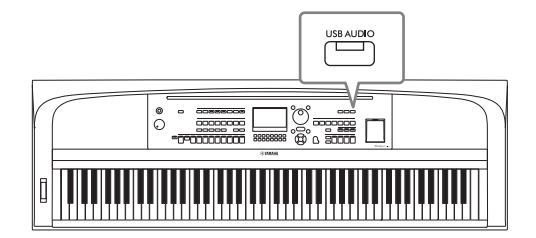

#### **NOTE**

Pour obtenir des instructions sur la reproduction et l'enregistrement de fichiers MIDI, reportez-vous à la [page 60](#page-59-0).

# **Reproduction de fichiers audio (USB Audio Player (Lecteur audio USB))**

Vous pouvez reproduire des fichiers audio au format WAV (taux d'échantillonnage de 44,1 kHz, résolution de 16 bits et son stéréo) enregistrés sur le lecteur flash USB.

### **NOTE**

Les fichiers protégés par la norme DRM (Gestion des droits numériques) ne peuvent pas être reproduits.

### 1 **Branchez le lecteur flash USB contenant les fichiers audio sur la borne [USB TO DEVICE].**

### **NOTE**

Avant d'utiliser un lecteur flash USB, veuillez lire la section « Connexion d'un appareil USB » à la [page 91.](#page-90-0)

2 **Appuyez sur la touche [USB AUDIO] pour ouvrir l'écran** *USB Audio Player***.**

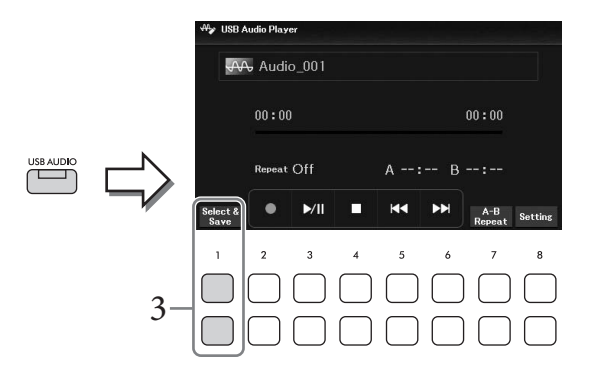

3 **Appuyez sur une des touches [1**UD**] (***Select&Save***) (Sélectionner et enregistrer) pour appeler l'écran Audio File Selection (Sélection de fichier audio).**
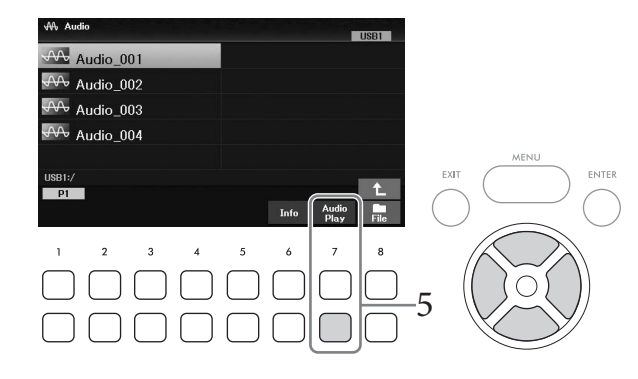

#### **NOTE**

Le chargement des fichiers audio prend un peu plus de temps que celui d'autres fichiers.

#### **Affichage des informations relatives aux fichiers audio**

Appuyez sur la touche [6D] (*Info*) pour appeler la fenêtre Information dans laquelle vous pouvez vérifier le nom, le taux d'échantillonnage, etc. du fichier sélectionné.

#### **NOTE**

Si la touche n'apparaît pas, appuyez sur la touche [8 $\Pi$ ] (Close) pour l'appeler.

## 5 **Appuyez sur la touche [7**D**] (***Audio Play***) (Lecture audio) pour démarrer la reproduction.**

L'affichage revient automatiquement à l'écran *USB Audio Player*.

#### **NOTE**

Si la touche n'apparaît pas, appuyez sur la touche [8 $\Pi$ ] (Close) pour l'appeler.

## 6 Pour arrêter la reproduction, utilisez les touches  $[4\blacktriangledown \blacktriangle]$  ( $\blacksquare$ ). *AVIS*

**N'essayez jamais de débrancher le lecteur flash USB ou de mettre l'instrument hors tension pendant la reproduction. Vous risqueriez de corrompre les données du lecteur.**

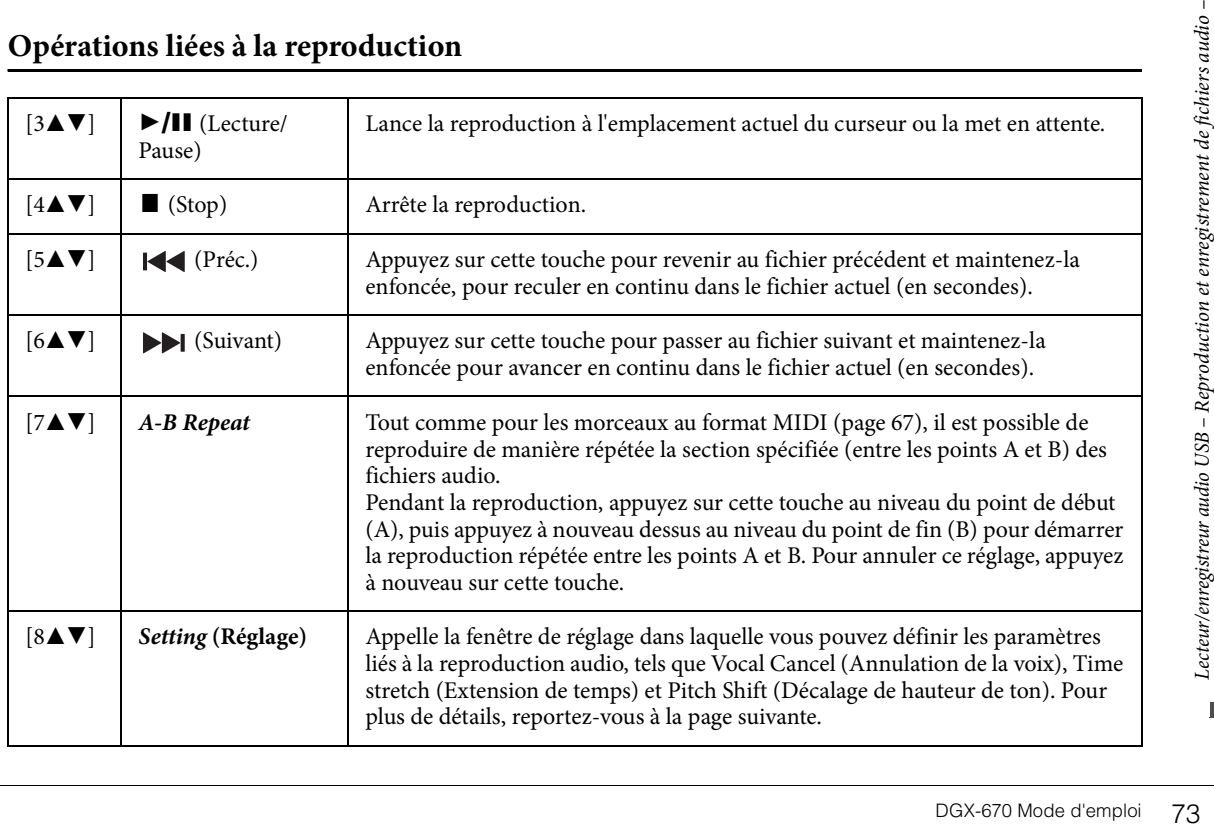

# **Opérations liées à la reproduction**

## **Réglage USB Audio Player**

La fenêtre appelée à l'aide des touches [8AV] (*Setting*) de l'écran *USB Audio Player* vous permet d'effectuer des réglages détaillés liés à la reproduction audio.

<span id="page-73-0"></span>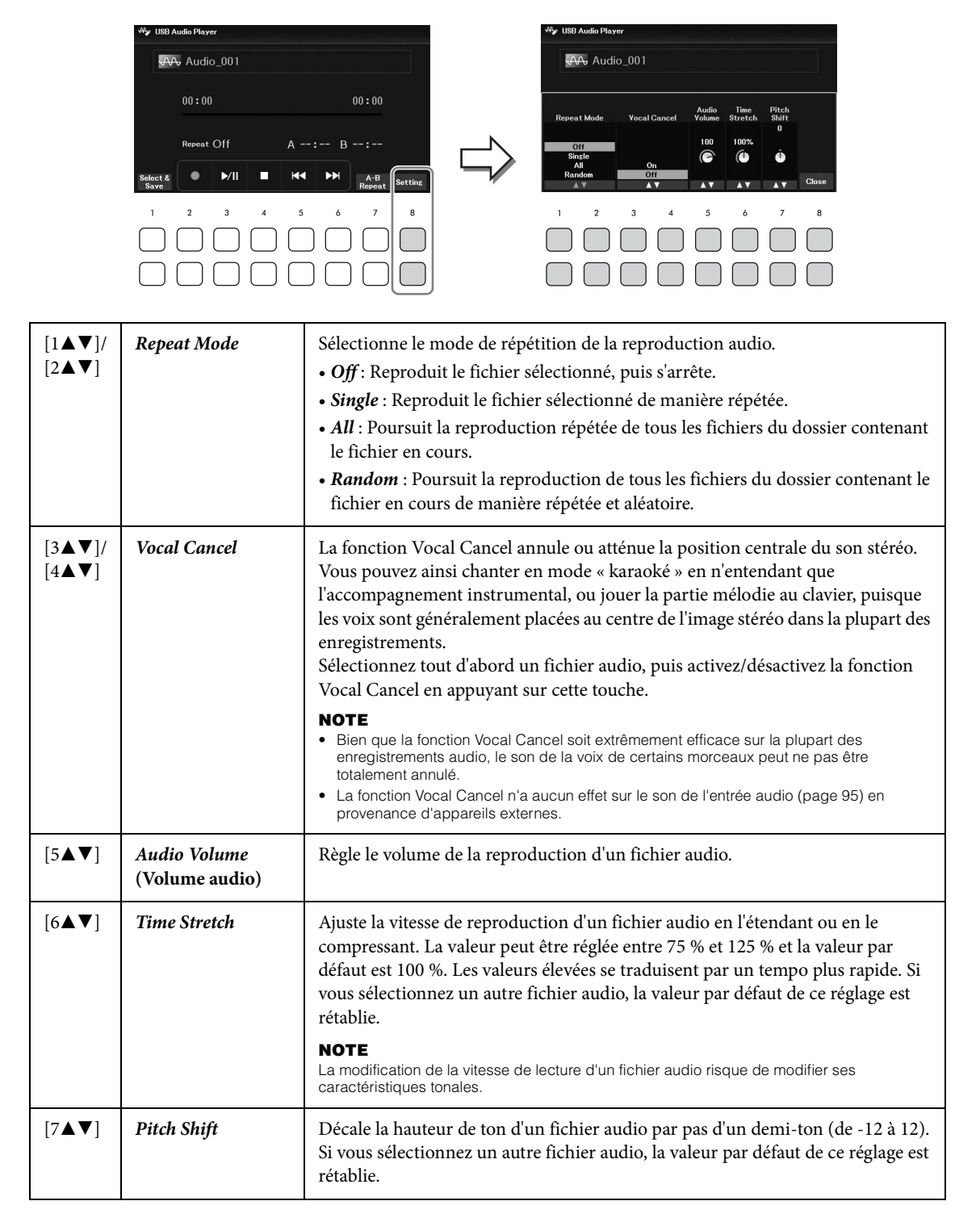

<span id="page-73-2"></span><span id="page-73-1"></span>Pour fermer la fenêtre, utilisez les touches [8▲▼] (*Close*).

# <span id="page-74-0"></span>**Enregistrement de votre performance sous forme de données audio (USB Audio Recorder (Enregistreur audio USB))**

Vous pouvez enregistrer votre performance en tant que fichier audio (format WAV, taux d'échantillonnage de 44,1 kHz, résolution de 16 bits et son stéréo) directement sur un lecteur flash USB. Cet instrument autorise des enregistrements allant jusqu'à 80 minutes.

Sons susceptibles d'être enregistrés :

- Tous les sons produits par votre performance (Main, Layer, Left, morceau, style)
- Entrée du son du microphone depuis la prise [MIC INPUT] ([page 77\)](#page-76-0)
- Son de l'entrée audio depuis les appareils connectés ([page 95](#page-94-0))

#### **NOTE**

- Pour enregistrer chaque partie séparément ou modifier les données enregistrées après leur enregistrement, enregistrez les données sous forme de morceau MIDI ([page 68\)](#page-67-0).
- Pour enregistrer votre performance au clavier et le son du microphone séparément, enregistrez votre performance au clavier sous forme de morceau MIDI [\(page 68](#page-67-0)), puis enregistrez le son du microphone à l'aide de la fonction USB Audio Recorder.
	- 1 **Branchez le lecteur flash USB sur la borne [USB TO DEVICE].**

#### **NOTE**

Avant d'utiliser un lecteur flash USB, veuillez lire la section « Connexion d'un appareil USB » à la [page 91.](#page-90-0)

2 **Effectuez les réglages nécessaires tels que la sélection de la sonorité/du style.**

# 3 **Appuyez sur la touche [USB AUDIO] pour ouvrir l'écran** *USB Audio Player***.**

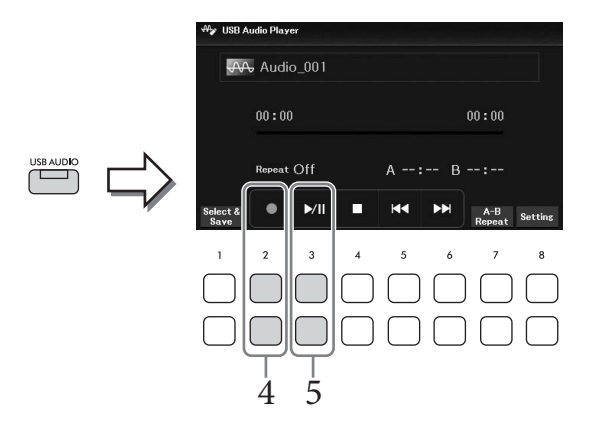

## $4$  Utilisez les touches [2▲V] (●) pour passer en mode d'attente d'enregistrement. **NOTE**

Vous pouvez utiliser le métronome [\(page 44](#page-43-0)) en cours d'enregistrement. Le son du métronome ne sera toutefois pas enregistré.

5 **Lancez l'enregistrement à l'aide des touches [3**UD**] (**R**/**K**), puis démarrez votre performance.**

La durée d'enregistrement écoulée s'affiche à l'écran pendant l'enregistrement.

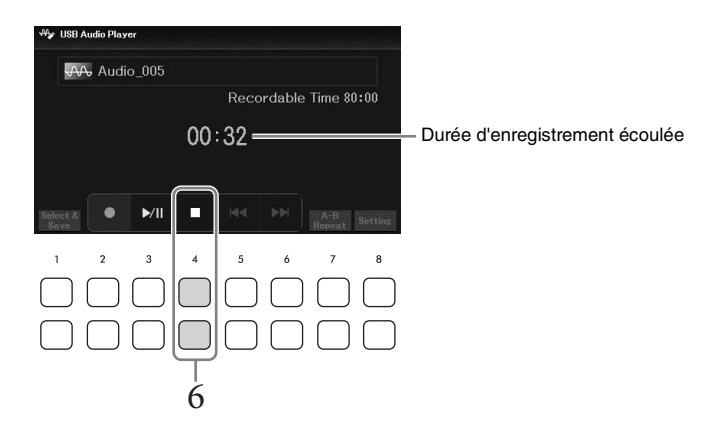

#### *AVIS*

**N'essayez jamais de débrancher le lecteur flash USB ou de mettre l'instrument hors tension pendant l'enregistrement. Vous risqueriez de corrompre les données du lecteur ou de l'enregistrement.**

# 6 **Au terme de votre performance, utilisez les touches [4**UD**] (**J**) pour arrêter l'enregistrement.**

Les données mémorisées sont automatiquement enregistrées sur le lecteur flash USB sous la forme d'un fichier auquel un nom est automatiquement attribué.

#### **NOTE**

L'opération d'enregistrement se poursuit même si vous fermez l'écran USB Audio Player en appuyant sur la touche [EXIT]. Appuyez sur la touche [USB AUDIO] pour appeler à nouveau l'écran USB Audio Player, puis arrêtez l'enregistrement en appuyant sur les touches  $[4\blacktriangle \blacktriangledown]$  ( $\blacksquare$ ).

# 7 **Utilisez les touches [3**UD**] (**R**/**K**) pour reproduire la performance enregistrée.**

Pour visualiser le fichier de la performance enregistrée sur l'écran Audio File Selection (Sélection du fichier audio), utilisez les touches [1▲▼] (*Select&Save*).

#### **NOTE**

Gardez à l'esprit que lorsque vous vous trompez en cours de performance, vous ne pouvez pas rectifier votre erreur en écrasant un fichier existant. Supprimez le fichier enregistré sur l'écran File Selection, puis enregistrez à nouveau votre performance.

Branchez un microphone sur la prise [MIC INPUT] et goûtez au plaisir de chanter pour accompagner votre performance au clavier ou la reproduction audio/du morceau. L'instrument émet la partie chantée via les haut-parleurs intégrés.

# <span id="page-76-0"></span>**Connexion d'un microphone**

- 1 **Avant de mettre l'instrument sous tension, réglez le cadran [MASTER VOLUME] sur le volume minimum.**
- 2 **Branchez un microphone sur la prise [MIC INPUT].**

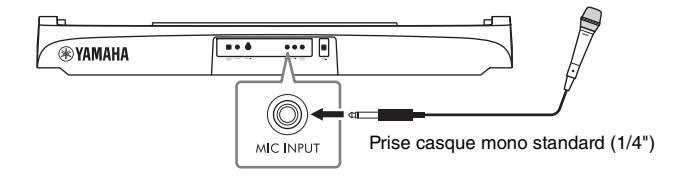

3 **Mettez l'instrument sous tension, puis ajustez le volume à l'aide du cadran [MASTER VOLUME].**

# <span id="page-76-1"></span>4 **Appelez l'écran approprié.**

[MIC SETTING] (Réglage micro) → TAB [L] *Mixer*

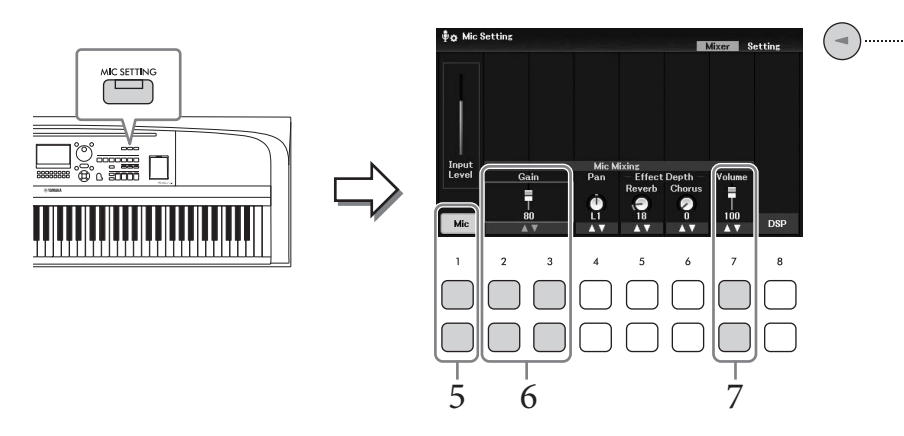

# $5$  Vérifiez que *Mic* (touches [1▲▼]) est activé.

Si nécessaire, mettez également le microphone connecté sous tension.

# **6** Réglez le niveau d'entrée à l'aide des touches [2▲▼]/[3▲▼] (*Gain*) tout en **chantant dans le microphone.**

Ajustez le niveau tout en vérifiant l'indicateur *Input Level* (Niveau d'entrée) sur la gauche. Prenez soin de le régler de façon à ce que le témoin s'allume en jaune ou en vert. Si le niveau d'entrée est trop élevé, le témoin s'allume en rouge.

# 7 **Réglez la balance de volume entre le son du microphone et celui de l'instrument**   $\hat{a}$  l'aide des touches  $[7 \blacktriangle \blacktriangledown]$  (*Volume*).

Si nécessaire, réglez également la position de balayage panoramique du son du microphone à l'aide des touches [4**AV**] (*Pan*).

#### **Déconnexion du microphone**

- 1. Tournez le cadran [MASTER VOLUME] vers le bas pour régler le volume sur « MIN ».
- 2. Débranchez le microphone de la prise [MIC INPUT].

## **Quelques fonctions utiles pour chanter en karaoké**

- Lorsque vous utilisez des morceaux : Affichage des paroles ([page 64](#page-63-0)), transposition ([page 44](#page-43-1))
- Lorsque vous utilisez des fichiers audio : Vocal Cancel [\(page 74\)](#page-73-0), Pitch Shift ([page 74](#page-73-1))

# **Application d'effets à votre voix**

Vous pouvez appliquer divers effets (réverbération et chœur, par exemple) à votre voix envoyée au microphone.

Dans l'onglet *Mixer* de l'écran *Mic Setting* (étape 4 à la [page 77](#page-76-1)), utilisez les touches [5**△**▼] (*Reverb*) (Réverbération) ou [6UD] (*Chorus*) (Chœur) pour régler la profondeur de réverbération ou la profondeur de chœur tout en chantant dans le micro. Ces effets sont appliqués à l'ensemble de l'instrument (parties du clavier, morceau et style), de même qu'au microphone. Si vous souhaitez appliquer des effets uniquement au son du microphone, vous pouvez spécifier la partie et sélectionner le type d'effet à l'aide des touches [8UD] (*DSP*). Pour plus de détails, reportez-vous au Manuel de référence disponible sur le site Web.

# **Utilisation de la fonction Talk (Parler)**

Cette fonction vous permet de modifier instantanément les réglages du microphone pour parler ou diffuser des annonces entre les morceaux.

1 **Appelez l'écran approprié.**   $[MIC SETTING] \rightarrow TAB [P] Setting$ 

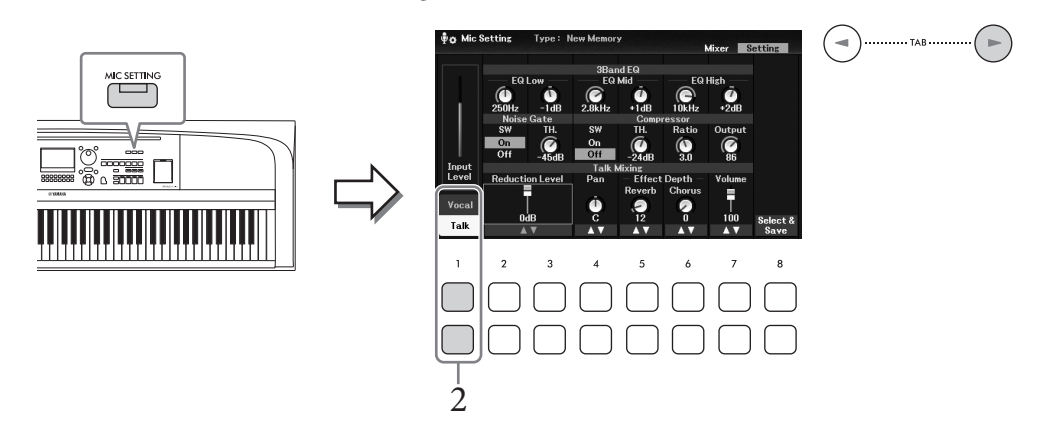

# 2 **Appuyez sur la touche [1**D**] (***Talk***) pour appeler les réglages Talk.**

Pour désactiver la fonction Talk et rappeler les réglages pour le chant, appuyez sur la touche  $[1\blacktriangle]$  (*Vocal*).

Depuis ces écrans, vous pouvez ajuster les réglages du microphone pour chanter (*Vocal*) et parler (*Talk*) de façon indépendante. Pour plus de détails, reportez-vous au Manuel de référence disponible sur le site Web.

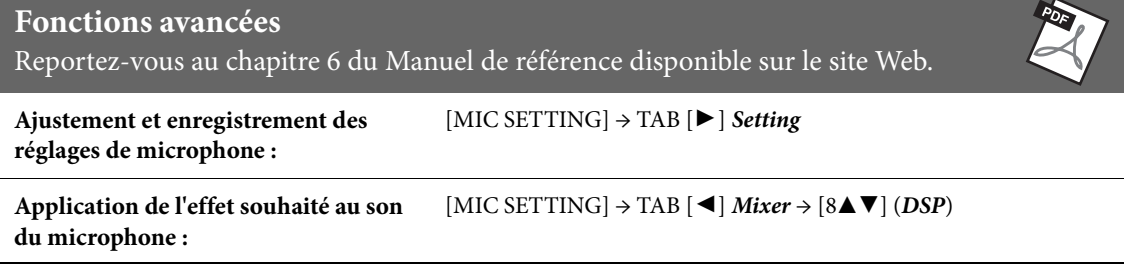

La fonction Registration Memory (Mémoire de registration) vous permet d'enregistrer les réglages du panneau, tels que la sonorité ou le style, sur une touche Registration Memory, de façon à pouvoir les rappeler instantanément d'une simple pression sur une touche. Une fois que vous avez enregistré un grand nombre de données dans la mémoire de registration, utilisez la fonction Playlist (Liste de lecture) pour gérer votre répertoire afin de pouvoir appeler rapidement la mémoire de registration souhaitée pour les différents morceaux de musique.

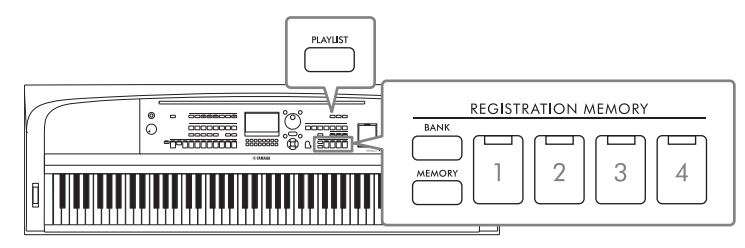

## **Registration Memory [\(page 81\)](#page-80-0)**

Vous pouvez enregistrer vox réglages de panneau personnalisés sur les touches REGISTRATION MEMORY [1] – [4]. Vous pouvez également enregistrer les quatre configurations de panneau enregistrées sous la forme d'un fichier unique de banque de mémoires de registration. Si vous sélectionnez un fichier de banque de mémoires de registration au préalable, vous pourrez appeler facilement les réglages enregistrés, simplement en appuyant sur une touche pendant votre performance.

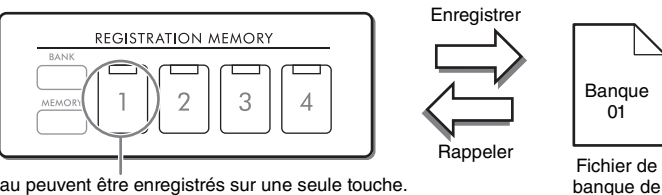

registration

Les réglages du panneau peuvent être enregistrés sur une seule touche.

## **Playlist ([page 84\)](#page-83-0)**

La fonction Playlist vous permet de créer vos propres listes de performances personnalisées. Une liste de lecture contient des liens qui permettent d'appeler les fichiers de banque de mémoires de registration pour les différents morceaux que vous jouez. Les liens vers la mémoire de registration sont appelés des « enregistrements », que vous pouvez stocker collectivement en tant que fichier de liste de lecture unique. Chaque enregistrement de liste de lecture permet de rappeler directement un numéro de mémoire de registration donnée dans le fichier de banque de mémoires de registration sélectionné. La fonction Playlist vous permet de sélectionner uniquement les fichiers souhaités parmi les nombreux fichiers de banque de mémoires de registration sans modifier la configuration du fichier de banque concerné.

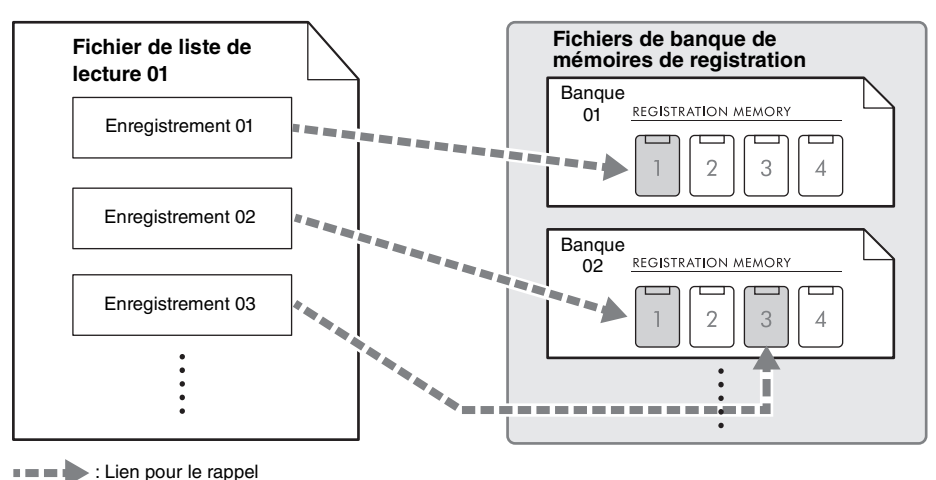

# <span id="page-80-0"></span>**Enregistrement et rappel de réglages de panneau personnalisés avec la fonction Registration Memory**

# <span id="page-80-1"></span>**Enregistrement des réglages du panneau**

1 **Effectuez les réglages de panneau souhaités, notamment pour les sonorités, les styles et les effets.**

Reportez-vous au *Parameter Chart* dans la Liste des données disponible sur le site Web pour obtenir la liste des paramètres pouvant être enregistrés avec la fonction Registration Memory.

2 **Appuyez sur la touche REGISTRATION MEMORY [MEMORY] pour appeler la fenêtre** *Registration Memory***.**

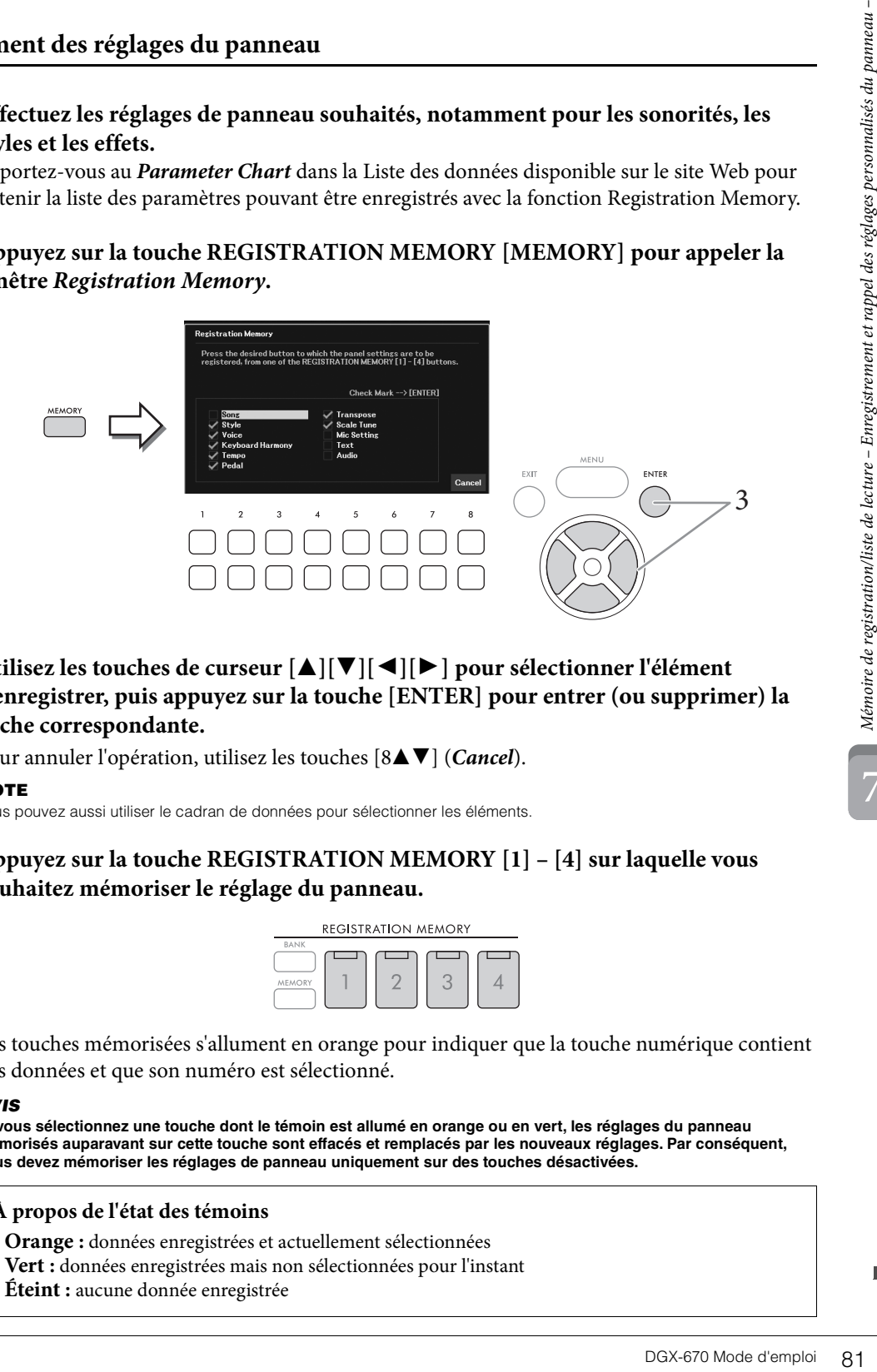

3 **Utilisez les touches de curseur [**U**][**D**][**L**][**R**] pour sélectionner l'élément à enregistrer, puis appuyez sur la touche [ENTER] pour entrer (ou supprimer) la coche correspondante.**

Pour annuler l'opération, utilisez les touches [8**∆V**] (*Cancel*).

#### **NOTE**

Vous pouvez aussi utiliser le cadran de données pour sélectionner les éléments.

4 **Appuyez sur la touche REGISTRATION MEMORY [1] – [4] sur laquelle vous souhaitez mémoriser le réglage du panneau.**

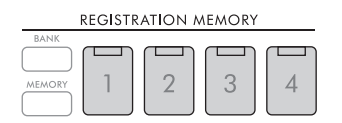

Les touches mémorisées s'allument en orange pour indiquer que la touche numérique contient des données et que son numéro est sélectionné.

#### *AVIS*

**Si vous sélectionnez une touche dont le témoin est allumé en orange ou en vert, les réglages du panneau mémorisés auparavant sur cette touche sont effacés et remplacés par les nouveaux réglages. Par conséquent, vous devez mémoriser les réglages de panneau uniquement sur des touches désactivées.**

#### **À propos de l'état des témoins**

- **Orange :** données enregistrées et actuellement sélectionnées
- **Vert :** données enregistrées mais non sélectionnées pour l'instant
- **Éteint :** aucune donnée enregistrée

# 5 **Enregistrez différents réglages de panneau sur d'autres touches en répétant les étapes 1 – 4.**

Vous pouvez rappeler les réglages de panneau enregistrés d'une simple pression sur la touche numérique correspondante.

#### **NOTE**

Les réglages de panneau enregistrés sur les touches numériques sont conservés même lorsque vous mettez l'instrument hors tension. Pour supprimer d'un seul coup les quatre réglages actuels du panneau, mettez l'appareil sous tension tout en maintenant la touche B6 (touche B la plus à droite du clavier) enfoncée.

# **Enregistrement de la mémoire de registration en tant que fichier de banque**

Tous les réglages de panneaux sont enregistrés sur les quatre touches Registration Memory sous forme de fichier de banque unique.

1 **Appuyez sur la touche REGISTRATION MEMORY [BANK] pour ouvrir l'écran Registration Bank Selection (Sélection de la banque de registration).**

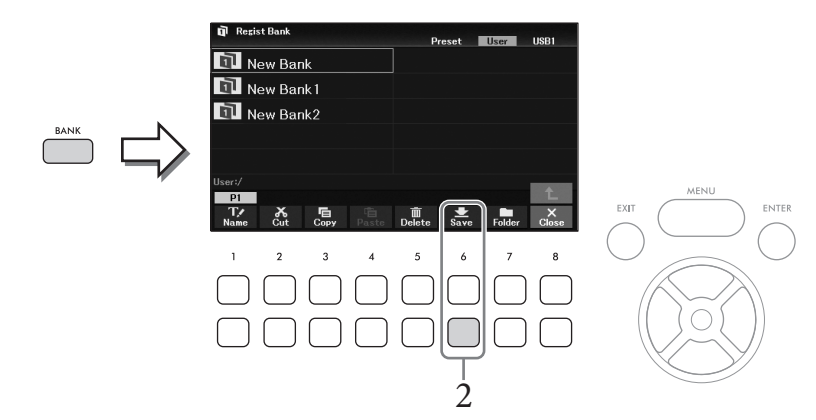

2 **Appuyez sur la touche [6**D**] (***Save***) pour enregistrer le fichier de banque en suivant les instructions de la [page 26](#page-25-0).**

#### **NOTE**

Si cette touche n'apparaît pas, appuyez sur la touche [8  $\Pi$ ] (File) pour l'appeler.

7

# **Rappel d'un réglage de panneau enregistré**

Vous pouvez rappeler les fichiers de banque de mémoires de registration enregistrés via la procédure suivante.

#### **NOTE**

Lorsque vous rappelez les réglages, notamment la sélection de fichiers de morceau, de style, de texte, etc. à partir d'un lecteur flash USB, vérifiez qu'un lecteur flash USB approprié contenant le morceau, le style ou le texte enregistré est branché sur la borne [USB TO DEVICE]. Avant d'utiliser un lecteur flash USB, veuillez lire la section « Connexion d'un appareil USB » à la [page 91.](#page-90-0)

### <span id="page-82-0"></span>1 **Appuyez sur la touche REGISTRATION MEMORY [BANK] pour ouvrir l'écran Registration Bank Selection.**

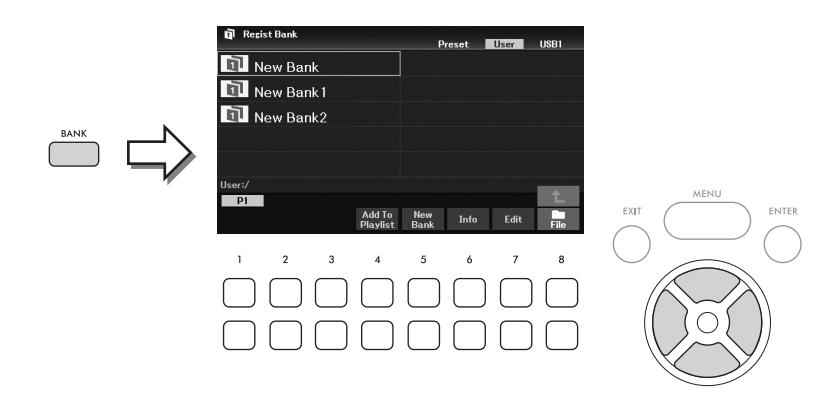

# 2 Sélectionnez la banque souhaitée à l'aide des touches de curseur  $[\triangle][\blacktriangledown][\blacktriangle][\blacktriangleright]$ .

#### **Affichage des informations relatives à la banque de registration**

Vous pouvez appeler la fenêtre Information pour vérifier les sonorités et les styles mémorisés sur les touches [1] − [4] d'une banque de mémoires de registration en appuyant sur la touche [6**V**] (*Info*).

**NOTE**

Si la touche n'apparaît pas, appuyez sur la touche [8 $\Pi$ ] (Close) pour l'appeler.

#### **NOTE**

Vous pouvez ajouter le fichier de banque sélectionné à la liste de lecture actuelle [\(page 84](#page-83-0)) en tant qu'enregistrement à l'aide de la touche [47] (Add To Playlist).

# 3 **Appuyez sur une des touches numérotées (REGISTRATION MEMORY [1] – [4]) allumées en vert.**

#### **NOTE**

Pour effacer la mémoire actuelle et créer une nouvelle banque (tous les voyants des touches REGISTRATION MEMORY sont désactivés), appuyez sur la touche [5 $\nabla$ ] (New Bank) sur l'écran ci-dessus.

#### **Fonctions avancées**

Reportez-vous au chapitre 7 du Manuel de référence disponible sur le site Web.

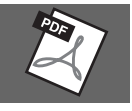

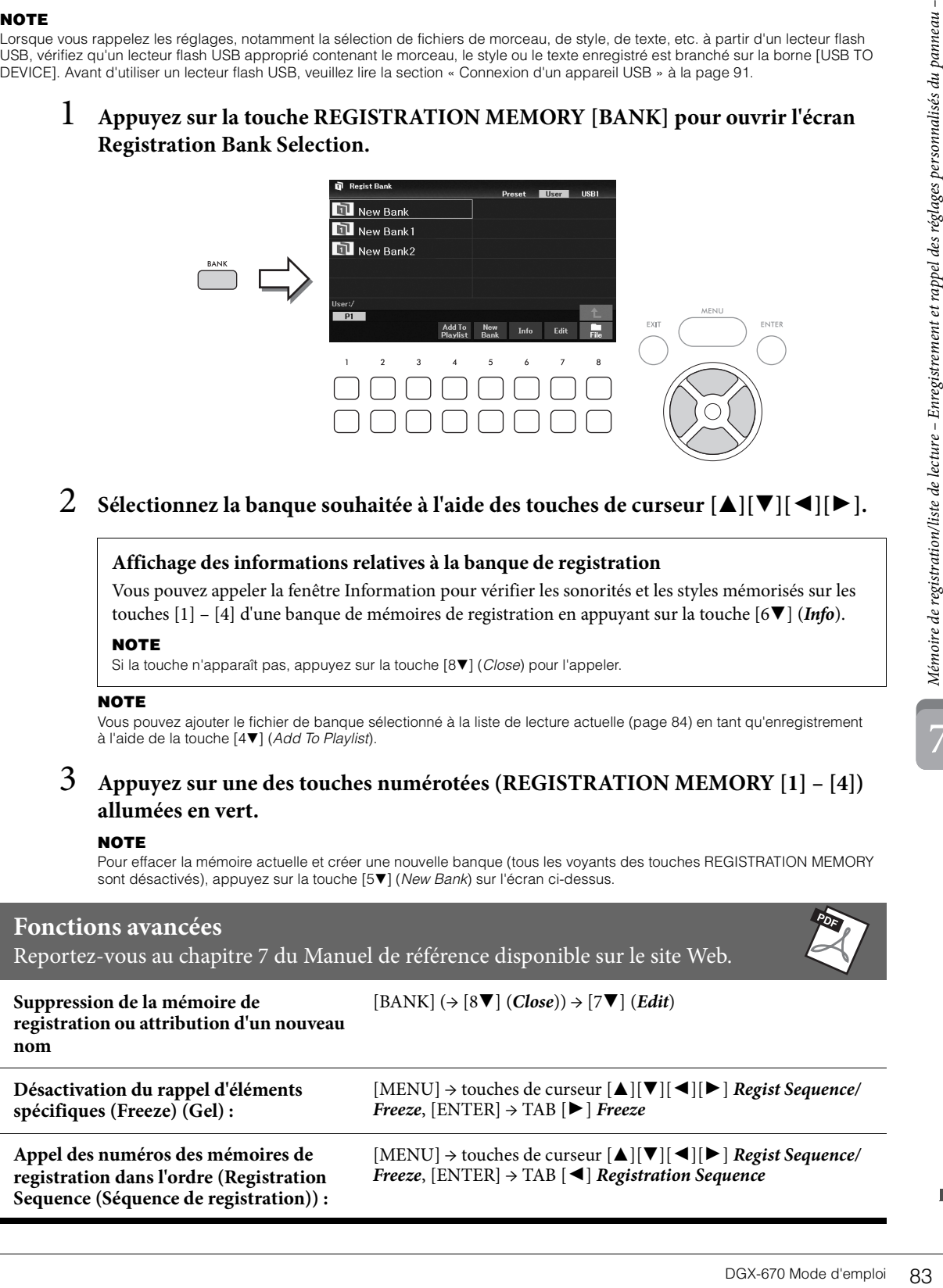

# <span id="page-83-0"></span>**Gestion d'un grand répertoire de réglages de panneau à l'aide de la fonction Playlist**

La fonction Playlist est très utile pour gérer plusieurs listes en même temps pour les besoins de vos performances. Vous pouvez sélectionner uniquement les fichiers souhaités parmi un vaste répertoire comprenant un grand nombre de fichiers de banque de mémoires de registration et créer une nouvelle liste pour chaque performance.

# **Ajout d'un enregistrement (lien vers un fichier de banque) à la liste de lecture**

L'ajout d'enregistrements à une liste de lecture vous permet de rappeler directement les fichiers de banque de mémoires de registration souhaités depuis la liste de lecture propre à chaque performance.

1 **Appuyez sur la touche [PLAYLIST] pour appeler l'écran** *Playlist***.** 

Le fichier de liste de lecture sélectionné en dernier s'affiche. (Un exemple de liste de lecture prédéfinie s'affiche la première fois.)

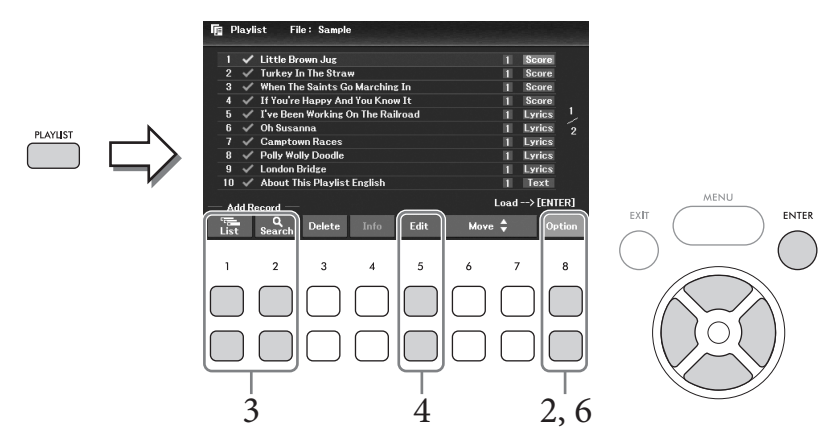

2 **Pour créer une nouvelle liste de lecture, utilisez la touche [8**UD**] (***Option***) pour**  appeler la fenêtre de l'opération, puis utilisez les touches [3▲▼]/[4▲▼] (*Create New Playlist***) pour effacer la liste de l'écran** *Playlist***.**

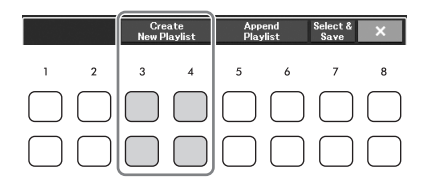

- 3 **Ajoutez des enregistrements à la liste de lecture.**
	- Pour ajouter un enregistrement via l'écran Registration Bank Selection :
	- **3-1** Utilisez les touches  $[1 \blacktriangle \blacktriangledown]$  (*List*) pour appeler l'écran Registration Bank Selection. La fenêtre *Add To Playlist* apparaît automatiquement.
	- **3-2 Utilisez les touches de curseur [**U**][**D**][**L**][**R**] pour sélectionner le fichier de banque à enregistrer en tant qu'enregistrement de liste de lecture, puis appuyez sur la touche [ENTER].** Pour sélectionner tous les fichiers affichés dans le dossier actuellement ouvert, y compris les autres pages, appuyez sur la touche [8D] (*All*).

Pour sélectionner un fichier qui n'apparaît pas sur la page actuellement ouverte, appuyez sur la touche [6D] (*Cancel*) pour fermer la fenêtre *Add To Playlist*, puis sélectionnez la page qui contient le fichier souhaité. Appuyez ensuite sur la touche [4D] (*Add To Playlist*) pour appeler de nouveau la fenêtre *Add To Playlist*.

**3-3 Appuyez sur la touche [7**D**] (***OK***) pour fermer l'écran. Les nouveaux enregistrements sont alors ajoutés au bas de la liste de lecture.**

- **Pour ajouter un enregistrement à l'aide de la fonction de recherche:**
- **3-1 Utilisez les touches [2**UD**] (***Search***) pour appeler la fenêtre** *Playlist Record Edit* **(Édition de l'enregistrement de la liste de lecture).**
- **3-2 Si nécessaire, utilisez les touches [1▲▼]/[2▲▼] (***Update***) pour mettre à jour les données utilisées pour la recherche.**

Cette opération est nécessaire lorsque de nouveaux fichiers de banque de registration sont ajoutés ou lorsqu'un lecteur flash USB contenant des fichiers de banque est connecté, afin d'enregistrer ces fichiers en tant que cibles de recherche.

**3-3 Saisissez le** *nom* **et/ou** *l'étiquette de l'enregistrement* **pour retrouver le fichier de banque de registration souhaité, puis appuyez sur une des touches**  $[7\blacktriangle \blacktriangledown]/[8\blacktriangle \blacktriangledown]$  **(***Search***).** 

L'étiquette contient des informations telles que les noms des genres musicaux. Les fichiers de banque de registration qui contiennent des données d'étiquette peuvent être recherchés à l'aide de l'étiquette.

**3-4 Depuis les résultats de recherche, utilisez les touches de curseur [**U**][**D**][**L**][**R**] pour sélectionner le fichier de banque à enregistrer en tant qu'enregistrement de liste de lecture, puis appuyez sur la touche [ENTER].**

Pour sélectionner tous les fichiers, appuyez sur la touche [8**▼**] (*All*).

**3-5 Appuyez sur la touche [7**D**] (***OK***) pour fermer l'écran. Les nouveaux enregistrements sont alors ajoutés au bas de la liste de lecture.**

#### 4 **Si nécessaire, modifiez l'enregistrement.**

Le nouvel enregistrement de liste de lecture ajouté rappelle simplement le fichier de banque de registration sélectionné. Si vous souhaitez définir des réglages plus détaillés (rappel direct d'un numéro de mémoire de registration spécifié, par exemple), vous pouvez modifier l'enregistrement.

#### **4-1 Sélectionnez l'enregistrement à modifier à l'aide des touches de curseur [**U**][**D**].**

- **4-2 Appuyez sur les touches [5**UD**] (***Edit***) pour appeler la fenêtre** *Playlist Record Edit* **(Édition de l'enregistrement de la liste de lecture).**
- **4-3 Utilisez les touches de curseur [**U**][**D**] pour sélectionner l'élément à modifier.**

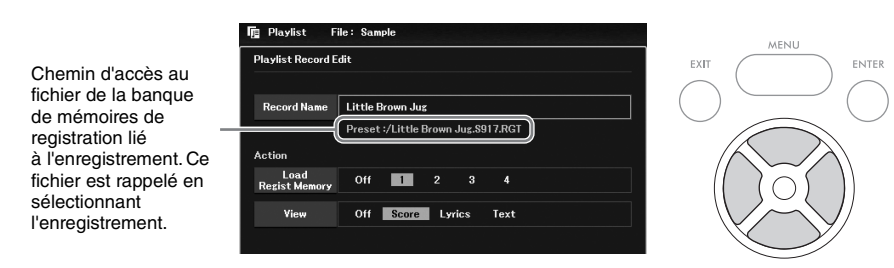

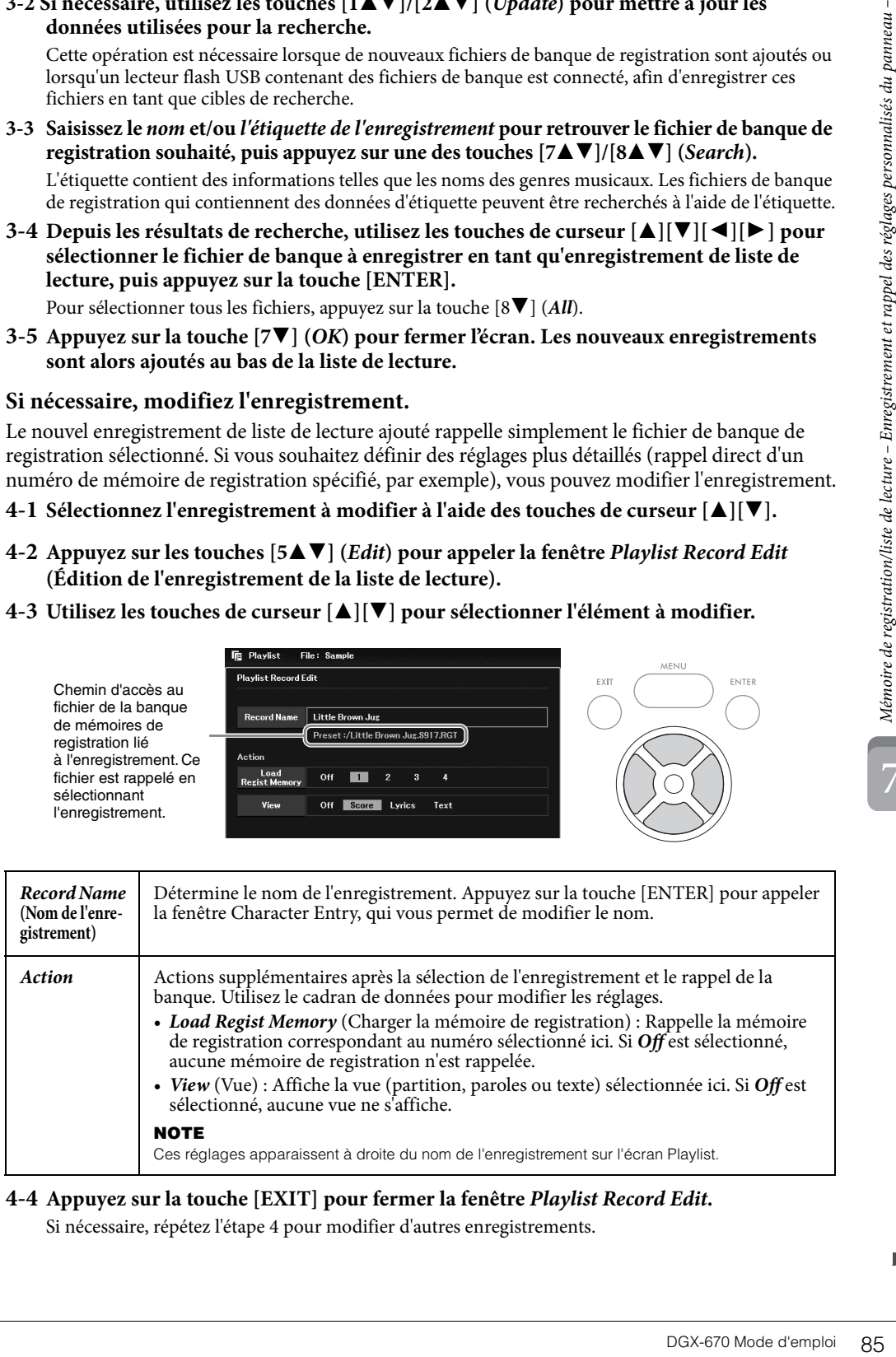

#### <span id="page-84-0"></span>**4-4 Appuyez sur la touche [EXIT] pour fermer la fenêtre** *Playlist Record Edit***.**

Si nécessaire, répétez l'étape 4 pour modifier d'autres enregistrements.

- <span id="page-85-0"></span>5 **Enregistrez tous les enregistrements sous forme de fichier de liste de lecture unique.**
	- **5-1 Utilisez les touches** [8▲▼] (*Option*) pour appeler la fenêtre de l'opération.
	- 5-2 **Utilisez les touches [7▲▼]** (*Select & Save*) pour appeler l'écran Playlist File Selection **(Sélection du fichier de liste de lecture).**
	- **5-3 Enregistrez les enregistrements sous forme de fichier en suivant les instructions de la [page 26](#page-25-0).**

## **Rappel de réglages personnalisés du panneau via la fonction Playlist**

1 **Depuis l'écran Playlist, utilisez les touches [8**UD**] (***Option***) pour appeler la fenêtre de l'opération.**

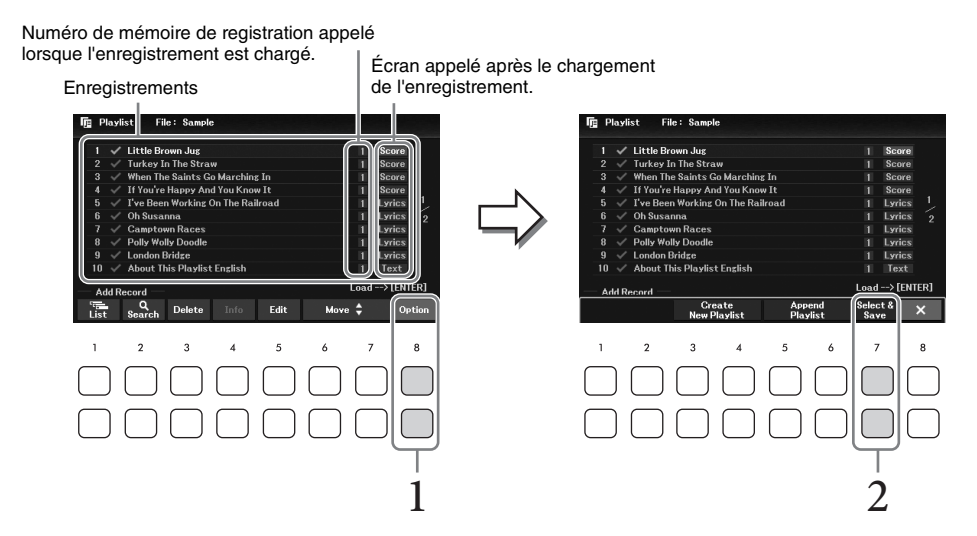

- 2 Utilisez les touches [7▲▼] (*Select & Save*) pour appeler l'écran Playlist File **Selection.**
- 3 **Sélectionnez le fichier de liste de lecture souhaité.**
- 4 **Appuyez sur la touche [EXIT] pour revenir à l'écran** *Playlist***.**
- 5 **Sélectionnez l'enregistrement sur l'écran Playlist à l'aide des touches de curseur [**U**][**D**], puis appuyez sur la touche [ENTER].**

La banque de mémoires de registration stockée en tant qu'enregistrement de liste de lecture est rappelée et l'action que vous avez effectuée [\(page 85\)](#page-84-0) est exécutée.

#### **NOTE**

Vous pouvez appeler la fenêtre Registration Bank Information (Informations de la banque de registration) [\(page 83](#page-82-0)) à l'aide des touches  $[4\blacktriangle \blacktriangledown]$  (Info).

7

- 1 **Sur l'écran Playlist, déplacez le curseur sur l'enregistrement à déplacer à l'aide des touches de curseur** [▲][▼].
- 2 **Appuyez sur la touche [6**U**]/[7**U**] (***Move***) pour faire remonter l'enregistrement dans la liste ou sur la touche [6**D**]/[7**D**] (***Move***) pour le faire descendre.**
- 3 **Enregistrez le fichier de liste de lecture modifié (étape 5 de la [page 86](#page-85-0)).**

## **Suppression de l'enregistrement de la liste de lecture**

- 1 **Sur l'écran Playlist, déplacez le curseur sur l'enregistrement à supprimer à l'aide des touches de curseur [▲][▼].**
- 2 **Utilisez les touches [3▲▼]** (*Delete*) pour supprimer l'enregistrement sélectionné. Un message de confirmation apparaît. Pour annuler l'opération, appuyez sur une des touches  $[6\triangle \blacktriangledown] (No)$  ici.
- 3 **Utilisez les touches [7**UD**] (***Yes***) pour valider la suppression de l'enregistrement.**
- 4 **Enregistrez le fichier de liste de lecture modifié (étape 5 de la [page 86](#page-85-0)).**

## **Fonctions avancées**

Reportez-vous au chapitre 7 du Manuel de référence disponible sur le site Web.

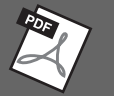

Pregistrement<br>
ndre.<br>
86).<br>
Demonstration de registrement.<br>
Primer à l'aide<br>
ent sélectionné.<br>
Pregistrement.<br>
86).<br>
(Append Playlist)<br>
(Append Playlist)<br>
7<br>
DGX-670 Mode d'emploi 87 **Copie des enregistrements de liste de lecture depuis une autre liste de lecture (Append Playlist (Ajouter la liste de lecture)) :**  $[{\rm PLAYLIST}] \rightarrow [8 \blacktriangle \blacktriangledown]$  (*Option*)  $\rightarrow [5 \blacktriangle \blacktriangledown] / [6 \blacktriangle \blacktriangledown]$  (*Append Playlist*)

# – Modification de la balance de volume et de hauteur de ton –

La console de mixage vous offre un contrôle intuitif sur certains aspects des parties du clavier et des canaux de morceau/style, dont la balance de volume et le timbre des sons. Elle vous permet d'ajuster les niveaux et la position stéréo (panoramique) de chaque sonorité afin d'obtenir l'équilibre sonore et l'image stéréo les mieux adaptés, tout en réglant la manière dont les effets sont appliqués.

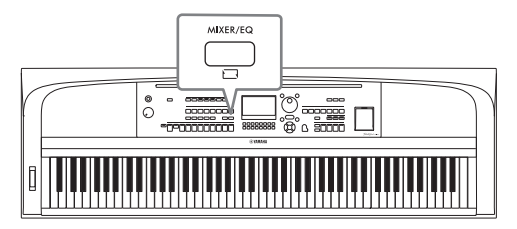

# <span id="page-87-0"></span>**Procédure de base**

- 1 **Appuyez sur la touche [MIXER/EQ] (Console de mixage/Égaliseur) pour appeler l'écran** *Mixer***.**
- 2 **Appuyez plusieurs fois sur la touche [MIXER/EQ] pour sélectionner les parties à modifier.**

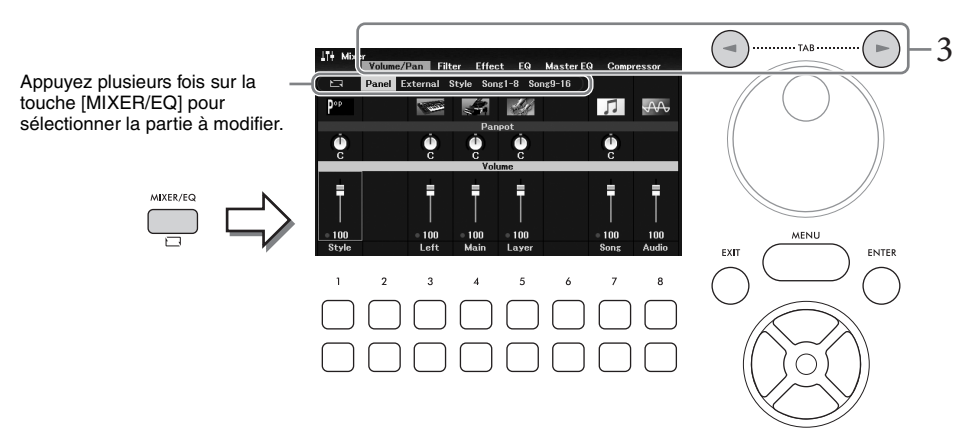

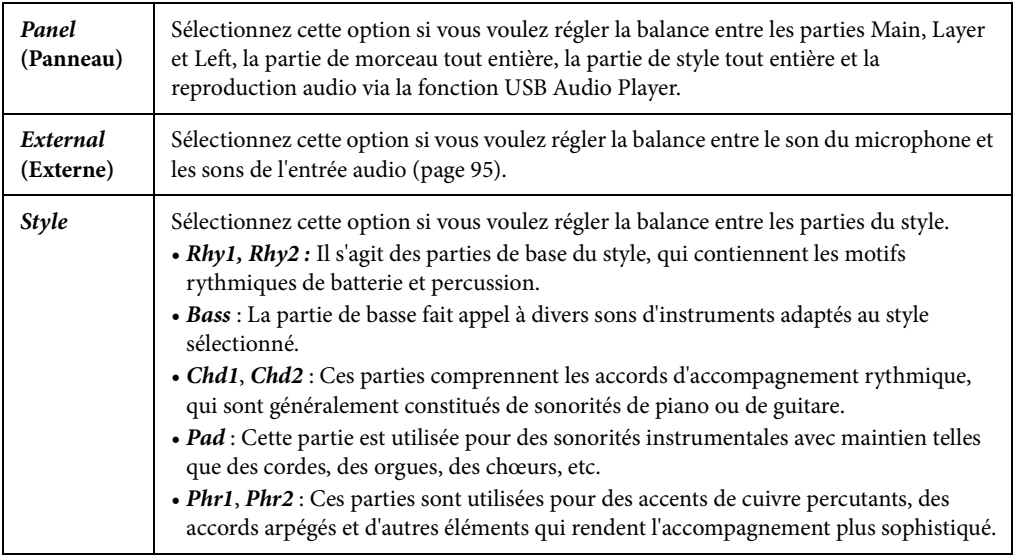

# 3 **Utilisez les touches TAB [**L**][**R**] pour sélectionner la page des paramètres à modifier.**

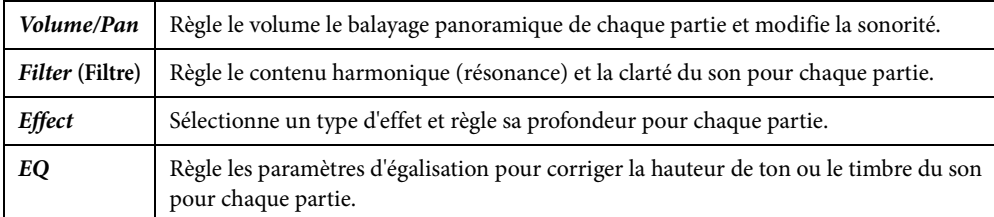

Contrairement aux autres pages, sélectionnez les pages suivantes pour régler les caractéristiques tonales du son tout entier (à l'exception des données audio reçues via la fonction USB Audio Player et des sons de l'entrée audio) de l'instrument.

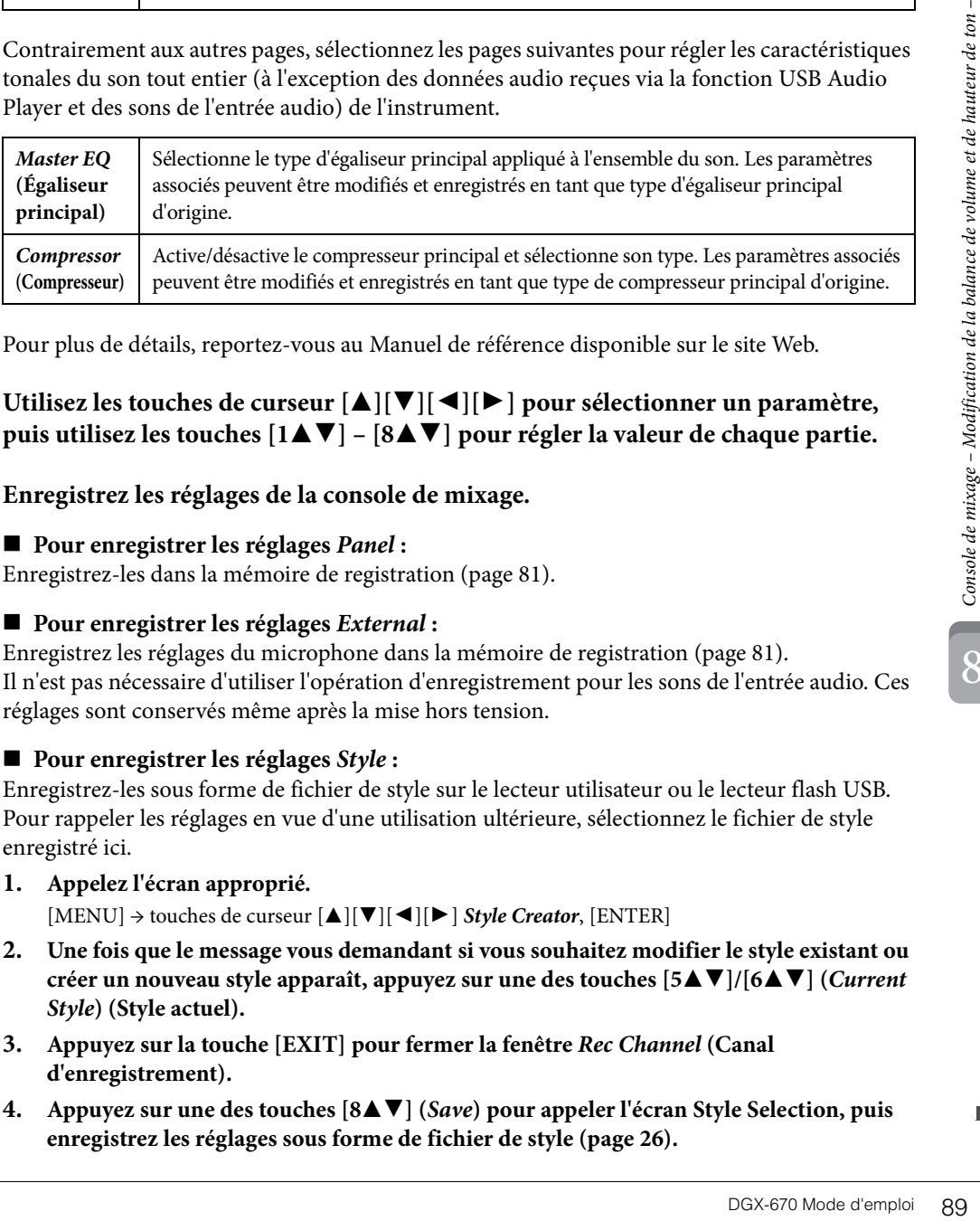

Pour plus de détails, reportez-vous au Manuel de référence disponible sur le site Web.

4 **Utilisez les touches de curseur [**U**][**D**][**L**][**R**] pour sélectionner un paramètre,**  puis utilisez les touches [1**∆V**] – [8**∆V**] pour régler la valeur de chaque partie.

# 5 **Enregistrez les réglages de la console de mixage.**

## **Pour enregistrer les réglages** *Panel* **:**

Enregistrez-les dans la mémoire de registration [\(page 81\)](#page-80-1).

## **Pour enregistrer les réglages** *External* **:**

Enregistrez les réglages du microphone dans la mémoire de registration [\(page 81\)](#page-80-1). Il n'est pas nécessaire d'utiliser l'opération d'enregistrement pour les sons de l'entrée audio. Ces réglages sont conservés même après la mise hors tension.

## **Pour enregistrer les réglages** *Style* **:**

Enregistrez-les sous forme de fichier de style sur le lecteur utilisateur ou le lecteur flash USB. Pour rappeler les réglages en vue d'une utilisation ultérieure, sélectionnez le fichier de style enregistré ici.

## **1. Appelez l'écran approprié.**

[MENU] → touches de curseur [U][D][L][R] *Style Creator*, [ENTER]

- **2. Une fois que le message vous demandant si vous souhaitez modifier le style existant ou créer un nouveau style apparaît, appuyez sur une des touches [5▲▼]/[6▲▼] (***Current Style***) (Style actuel).**
- **3. Appuyez sur la touche [EXIT] pour fermer la fenêtre** *Rec Channel* **(Canal d'enregistrement).**
- **4.** Appuyez sur une des touches [8▲▼] (*Save*) pour appeler l'écran Style Selection, puis **enregistrez les réglages sous forme de fichier de style ([page 26](#page-25-0)).**

8

### **Pour enregistrer les réglages** *Song* **:**

Enregistrez d'abord les réglages modifiés en tant que partie des données de morceau (données de configuration), puis enregistrez le morceau sur le lecteur utilisateur ou le lecteur flash USB. Pour rappeler les réglages en vue d'une utilisation ultérieure, sélectionnez le fichier de morceau enregistré ici.

#### **1. Appelez l'écran approprié.**

[MENU] → touches de curseur [U][D][L][R] *Song Creator*, [ENTER]

- **2. Utilisez les touches TAB [**L][R**] pour sélectionner l'onglet** *Setup***.**
- **3. Utilisez les touches de curseur [**U**][**D**][**L**][**R**] pour sélectionner l'élément à enregistrer, puis appuyez sur la touche [ENTER] pour entrer (ou supprimer) la coche correspondante.**
- **4.** Utilisez les touches  $[6 \blacktriangle \blacktriangledown]/[7 \blacktriangle \blacktriangledown]$  (*Apply*) pour appliquer les modifications.
- **5.** Appuyez sur une des touches  $[8 \blacktriangle \blacktriangledown] (Save)$  pour appeler l'écran Song Selection, puis **enregistrez les réglages sous forme de fichier de morceau ([page 26\)](#page-25-0).**

## **Fonctions avancées**

Reportez-vous au chapitre 8 du Manuel de référence disponible sur le site Web.

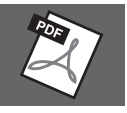

## *ATTENTION*

**Avant de raccorder l'instrument à d'autres appareils électroniques, mettez ces derniers hors tension. En outre, avant d'allumer ou d'éteindre un de ces appareils, réglez toutes les commandes de volume sur le niveau minimal (0). Sinon, vous risquez d'endommager les appareils et de subir un choc électrique, voire une perte d'audition irréversible.**

#### *AVIS*

<span id="page-90-0"></span>**Ne placez jamais des appareils externes en position instable. L'appareil risquerait en effet de tomber et d'être endommagé.**

# **Connexions d'appareils USB (borne [USB TO DEVICE])**

Vous pouvez brancher un lecteur flash USB ou un adaptateur LAN sans fil USB sur la borne [USB TO DEVICE]. Vous pouvez enregistrer les données que vous avez créées sur l'instrument sur le lecteur flash USB ([page 26\)](#page-25-0) ou connecter l'instrument à un appareil intelligent via un adaptateur LAN sans fil USB ([page 94\)](#page-93-0).

#### <span id="page-90-1"></span>**Précautions à prendre lors de l'utilisation de la borne [USB TO DEVICE]**

Cet instrument est équipé d'une borne [USB TO DEVICE] intégrée. Lorsque vous connectez un appareil USB à cette borne, prenez soin de le manipuler avec soin. Pour cela, il est important de suivre les mesures de précaution suivantes.

#### **NOTE**

Pour plus d'informations sur la manipulation d'appareils USB, reportez-vous au mode d'emploi de l'appareil en question.

#### **Appareils USB compatibles**

- Lecteur flash USB
- Adaptateur LAN sans fil USB (UD-WL01 ; vendu séparément)

Vous ne pouvez pas utiliser d'autres appareils USB tels qu'un concentrateur USB, un clavier ou une souris d'ordinateur.

L'instrument ne prend pas nécessairement en charge tous les appareils USB disponibles dans le commerce. Yamaha ne peut garantir le bon fonctionnement des appareils USB que vous achetez. Avant tout achat d'un appareil USB en vue de l'utiliser avec cet instrument, consultez la liste des appareils USB compatibles sur la page Web suivante :

#### <https://download.yamaha.com/>

Bien que vous puissiez utiliser des appareils USB 2.0 à 3.0 sur cet instrument, le temps nécessaire à l'enregistrement sur ou au chargement depuis

l'appareil USB peut varier en fonction du type de données ou de l'état de l'instrument. Les appareils USB 1.1 ne peuvent pas être utilisés sur cet instrument.

#### *AVIS*

**La valeur nominale maximale de l'intensité applicable à la borne [USB TO DEVICE] est de 5 V/500 mA. Évitez de connecter des appareils USB d'une intensité de courant supérieure, car cela risque d'endommager l'instrument.**

#### **Connexion d'un appareil USB**

Lorsque vous connectez un appareil USB à la borne [USB TO DEVICE],

vérifiez que le connecteur de l'appareil est adapté et est branché dans le bon sens.

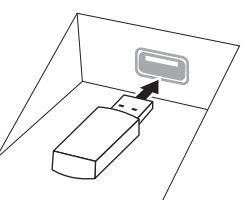

#### *AVIS*

- **Évitez de brancher/débrancher l'appareil USB durant la reproduction, l'enregistrement et les opérations de gestion des fichiers (enregistrement, copie, suppression et formatage) ou pendant que l'instrument accède aux données de l'appareil USB. Sinon, vous risquez de bloquer l'instrument ou d'endommager l'appareil USB et les données.**
- **Lorsque vous branchez, puis débranchez l'appareil USB (et vice versa), laissez s'écouler plusieurs secondes entre les deux opérations.**
- **N'utilisez pas un câble d'extension pour connecter un appareil USB.**

## **Utilisation de lecteurs flash USB**

En reliant l'instrument à un lecteur flash USB, vous pouvez à la fois enregistrer les données créées sur le lecteur flash USB connecté et lire des données à partir de ce dernier.

#### **Nombre maximum de lecteurs flash USB autorisés**

Vous ne pouvez connecter qu'un seul lecteur flash USB à la borne [USB TO DEVICE].

#### **Formatage des lecteurs flash USB**

Utilisez uniquement cet instrument pour formater le lecteur flash USB ([page 92\)](#page-91-0). Un lecteur flash USB formaté sur un autre appareil risque de ne pas fonctionner correctement.

#### *AVIS*

**Le formatage écrase toutes les données existantes. Assurez-vous donc que le lecteur flash USB que vous formatez ne contient aucune donnée importante.**

#### ■ Pour protéger vos données (protection en écriture) Pour éviter d'effacer par inadvertance des données

importantes, activez la protection en écriture disponible sur chaque lecteur flash USB. Si vous enregistrez des données sur le lecteur flash USB, prenez soin de désactiver la protection en écriture.

#### ■ Mise hors tension de l'instrument

sieurs secondes<br>
pour connecter un<br>
SB<br>
T flash USB, vous<br>
mées créées sur le<br>
des données à partir<br>
rs flash USB<br>
eul lecteur<br>
VICE].<br>
USB<br>
the pour formater le<br>
teur flash USB<br>
eul lecteur flash USB<br>
eul en pas<br>
de le ne Avant de mettre l'instrument hors tension, vérifiez qu'il n'est PAS en train d'accéder à des données du lecteur flash USB pour les besoins de la reproduction/ de l'enregistrement ou d'opérations de gestion des fichiers (enregistrement, copie, suppression ou formatage, par exemple).

Sinon, vous risquez de corrompre le lecteur flash USB et les données.

9

## <span id="page-91-1"></span><span id="page-91-0"></span>**Formatage d'un lecteur flash USB**

Lorsqu'un lecteur flash USB est connecté, il est possible qu'un message s'affiche pour indiquer que le lecteur n'est pas formaté. Dans ce cas, exécutez l'opération de formatage.

*AVIS*

**L'opération de formatage supprime toutes les données existantes. Assurez-vous donc que le lecteur flash USB que vous formatez ne contient aucune donnée importante.**

1 **Branchez le lecteur flash USB à formater sur la borne [USB TO DEVICE].**

## 2 **Appelez l'écran approprié.**

 $[MEMU] \rightarrow touches de curseur [\triangle][\blacktriangledown] [\blacktriangle] [DiffEN] \rightarrow TAB [\blacktriangle][\blacktriangleright] USB$ 

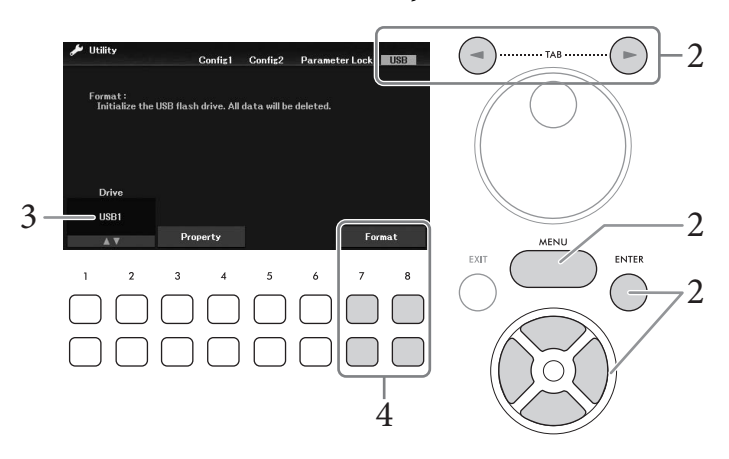

- 3 **Vérifiez que** *USB1* **apparaît en tant que lecteur disponible.**
- $4$  Utilisez les touches [7▼▲]/[8▼▲] (*Format*) pour formater le lecteur flash USB. Appuyez sur une des touches [7 $\nabla$   $\blacktriangle$ ] (*Yes*) pour exécuter l'opération de formatage.

#### **Vérification de la mémoire restante**

Vous pouvez vérifier l'espace mémoire restant sur le lecteur flash USB connecté à l'aide des touches [3 $\blacktriangledown$   $\blacktriangle$ ] /  $[4\blacktriangledown \blacktriangle]$  (*Property*) (*Propriété*) à l'étape 3 ci-dessus.

# **Branchement sur un ordinateur (borne [USB TO HOST])**

En connectant un ordinateur à la borne [USB TO HOST], vous pouvez transférer des données MIDI ou audio entre l'instrument et l'ordinateur. Pour plus de détails sur l'utilisation d'un ordinateur avec cet instrument, reportez-vous au document « Computer-related Operations » disponible sur le site Web.

#### *AVIS*

- **Utilisez un câble USB de type AB d'une longueur inférieure à 3 mètres. Vous ne pouvez pas utiliser de câbles USB 3.0.**
- **Si vous utilisez une application DAW (station de travail audionumérique) avec l'instrument, désactivez la fonction Audio Loopback (Mise en boucle audio) [\(page 93](#page-92-0)). Sinon, un son puissant risque d'être émis, selon les paramètres de l'ordinateur ou de l'application.**

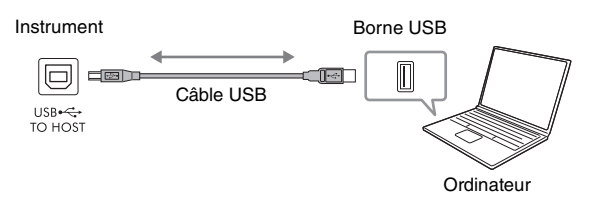

#### **NOTE**

- Lorsque vous utilisez un câble USB pour relier l'instrument à l'ordinateur, effectuez la connexion directement sans recourir à un concentrateur USB.
- L'instrument commence la transmission peu après l'établissement de la connexion USB.

# <span id="page-92-1"></span>**Transmission/réception de données audio (fonction USB Audio Interface (Interface audio USB))**

En connectant un ordinateur ou un appareil intelligent à la borne [USB TO HOST] via un câble USB, vous pouvez transmettre et recevoir des données audionumériques. La fonction USB Audio Interface offre les avantages suivants :

#### **Reproduction de données audio avec une qualité sonore élevée**

Cela vous permet d'obtenir un son direct et clair, moins soumis aux interférences et aux détériorations que ne l'est le son émis sur la prise [AUX IN].

### **Enregistrement de votre performance sur l'instrument en tant que données audio à l'aide d'un logiciel d'enregistrement ou de production musicale**

Les données audio enregistrées peuvent être reproduites sur l'ordinateur ou sur l'appareil intelligent.

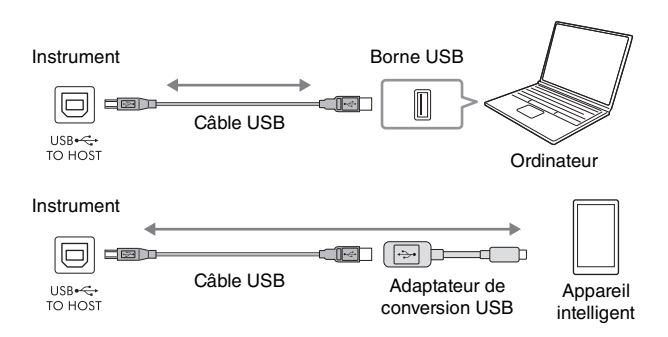

#### **NOTE**

- Lorsque vous transmettez ou recevez des signaux audio via un ordinateur sous Windows, vous devez avoir préalablement installé le pilote Yamaha Steinberg USB Driver sur l'ordinateur. Pour plus de détails, reportez-vous au document « Computer-related Operations », disponible sur le site Web.
- Pour plus de précisions sur la connexion à un appareil intelligent, reportez-vous au document « Smart Device Connection Manual », disponible sur le site Web.

# <span id="page-92-2"></span><span id="page-92-0"></span>**Activation/désactivation de la fonction Audio Loopback**

Cette fonction vous permet de décider si le son d'entrée audio ([page 95\)](#page-94-1) provenant de l'appareil externe est émis ou non vers un ordinateur ou un appareil intelligent en même temps que la performance jouée sur l'instrument. Pour émettre le son de l'entrée audio, activez la fonction Audio Loopback.

Par exemple, si vous voulez enregistrer le son de l'entrée audio et le son joué sur l'instrument à l'aide de l'ordinateur ou de l'appareil intelligent connecté, activez cette fonction. Si vous voulez uniquement enregistrer le son joué sur l'instrument à l'aide de l'ordinateur ou de l'appareil intelligent, désactivez cette fonction.

Le réglage peut être effectué via [MENU] → touches de curseur  $[\triangle][\blacktriangledown][\blacktriangle][\blacktriangleright]$  *Utility*, [ENTER] → TAB  $\left[\blacktriangle\right]$  *Config1*  $\rightarrow$  touches de curseur  $\left[\blacktriangle\right]$  **[** $\nabla$ ] *2 Audio Loopback.* 

#### **NOTE**

- Lors de l'enregistrement à l'aide de la fonction USB Audio Recorder (Enregistreur audio USB) [\(page 75](#page-74-0)), le son de l'entrée audio en provenance de l'appareil externe est enregistré lorsque ce réglage est défini sur On et n'est pas enregistré lorsqu'il est réglé sur Off.
- Le son ne peut pas être émis vers un appareil connecté à la prise [AUX IN] ou au Bluetooth.

 $\overline{Q}$ 

# <span id="page-93-0"></span>**Connexion à un appareil intelligent (prise [AUX IN]/Bluetooth/borne [USB TO HOST]/LAN sans fil)**

La connexion d'un appareil intelligent tel qu'un smartphone ou une tablette offre les avantages suivants :

- En le connectant via la prise [AUX IN] ([page 95](#page-94-2)) ou le Bluetooth ([page 96\)](#page-95-0), vous pouvez entendre le son émis depuis l'appareil intelligent via les haut-parleurs intégrés de l'instrument.
- En le connectant à la borne [USB TO HOST], vous pouvez transmettre/recevoir des données audio (fonction USB Audio Interface ; [page 93](#page-92-1)).
- En le connectant via un adaptateur LAN sans fil USB (UD-WL01 ; vendu séparément) ou un câble USB, vous pouvez utiliser des applications compatibles de l'appareil intelligent.

Pour obtenir des instructions sur la connexion à l'aide d'une méthode autre que via la prise [AUX IN] ou le Bluetooth, reportez-vous au document « Smart Device Connection Manual » disponible sur le site Web.

#### *AVIS*

- **Utilisez un câble USB de type AB d'une longueur inférieure à 3 mètres. Vous ne pouvez pas utiliser de câbles USB 3.0.**
- **Ne connectez pas directement ce produit à un réseau Wi-Fi public et/ou à Internet. Connectez-le uniquement à Internet via un routeur doté de dispositifs de protection par mots de passe forts. Consultez le fabricant de votre routeur pour obtenir des informations sur les bonnes pratiques de sécurité.**

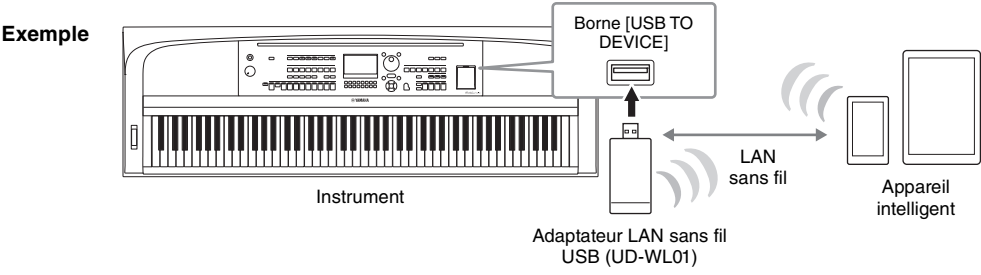

#### **NOTE**

- Il se peut que l'adaptateur LAN sans fil USB (UD-WL01) ne soit pas disponible selon la région où vous résidez.
- Avant d'utiliser la borne [USB TO DEVICE], veuillez lire la section « Précautions à prendre en cas d'utilisation de la borne [USB TO DEVICE] » à la [page 91](#page-90-1).
- Lorsque vous utilisez un câble USB pour relier l'instrument à votre appareil intelligent, effectuez la connexion directement sans recourir à un concentrateur USB.
- L'instrument commence la transmission peu après la connexion à l'appareil intelligent.
- Si vous utilisez votre appareil intelligent à proximité de l'instrument, nous vous recommandons d'activer la fonction Wi-Fi ou Bluetooth après avoir activé l'option « Mode Avion » de l'appareil en question afin d'éviter toute interférence produite par la communication.
- Vous pouvez également décider si le son de l'entrée audio provenant de l'appareil externe est émis ou non vers un ordinateur ou un appareil intelligent en même temps que la performance jouée sur l'instrument. Pour plus de détails, reportez-vous à la [page 93.](#page-92-0)

# **Utilisation d'une application spécifique aux appareils intelligents**

En connectant l'instrument à un appareil intelligent et en utilisant une application pour appareil intelligent compatible, vous pourrez mieux apprécier les fonctionnalités de cet instrument. Pour plus d'informations sur les applications compatibles et les appareils intelligents, visitez la page Web des applications concernées, à l'adresse suivante :

<https://www.yamaha.com/kbdapps/>

# **Écoute de la reproduction audio émise par un appareil externe via le hautparleur de l'instrument (prise [AUX IN]/Bluetooth/borne [USB TO HOST])**

La reproduction audio par l'appareil connecté peut être émise en sortie sur le haut-parleur de l'instrument. Pour entrer des données audio, connectez un appareil externe à l'aide d'une des méthodes suivantes.

- Connexion à la prise [AUX IN] à l'aide d'un câble audio
- Connexion via Bluetooth (fonction audio Bluetooth ; [page 96](#page-95-0))
- Connexion à la borne [USB TO HOST] via un câble USB (fonction USB Audio Interface ; [page 93\)](#page-92-1)

Lors de la connexion à un appareil intelligent, vous pouvez également vous connecter à l'aide d'un adaptateur LAN sans fil USB (UD-WL01 ; vendu séparément). Pour plus d'informations sur la connexion à un appareil intelligent, reportez-vous à la [page 94.](#page-93-0)

#### <span id="page-94-1"></span><span id="page-94-0"></span>**Son de l'entrée audio :**

Dans ce manuel, le « son de l'entrée audio » fait référence à l'entrée audio vers l'instrument à partir des appareils externes connectés à l'aide des méthodes ci-dessus.

#### **NOTE**

- Le volume du son de l'entrée audio peut être réglé depuis l'appareil externe.
- Vous pouvez régler la balance de volume entre les sons de l'instrument et l'entrée audio sur l'écran Mixer [\(page 88\)](#page-87-0).
- Vous pouvez définir si le son de l'entrée audio provenant de l'appareil externe est émis ou non vers un ordinateur ou un appareil intelligent en même temps que la performance jouée sur l'instrument. Pour plus de détails, reportez-vous à la [page 93](#page-92-0).

# <span id="page-94-2"></span>**Connexion à un lecteur audio à l'aide d'un câble audio (prise [AUX IN])**

Vous pouvez connecter la prise casque d'un lecteur audio tel qu'un smartphone et un lecteur audio portable à la prise [AUX IN] de l'instrument. La reproduction audio sur l'appareil connecté est émise en sortie sur les haut-parleurs intégrés de l'instrument.

#### *AVIS*

**Pour éviter d'endommager les appareils, vous devez d'abord mettre sous tension l'appareil externe, puis l'instrument. Lors de la mise hors tension du système, vous devez d'abord éteindre l'instrument, puis l'appareil externe.**

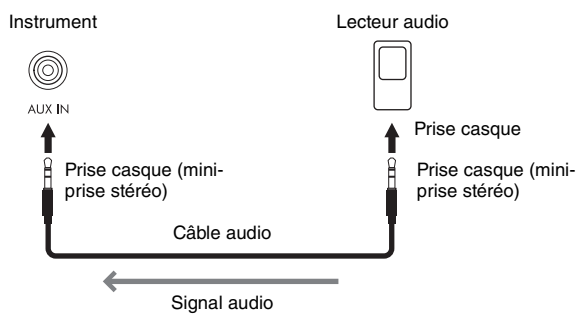

#### **NOTE**

Utilisez des câbles audio et des fiches d'adaptateur sans résistance (zéro résistance).

#### <span id="page-94-3"></span>**Réduction du bruit du son d'entrée via la fonction Noise Gate (Suppression des bruits)**

Par défaut, cet instrument supprime le bruit indésirable du son d'entrée. Cette opération peut toutefois aussi entraîner la suppression de sons recherchés, comme le son d'atténuation lente d'un piano ou d'une guitare acoustique. Pour éviter cela, désactivez la fonction Noise Gate sur OFF via [MENU] → touches de curseur  $[\Delta][\blacktriangledown][\blacktriangleleft][\blacktriangleright]$  *Utility,*  $[ENTER] \rightarrow$  TAB  $[\blacktriangleleft]$  *Config1*  $\rightarrow$  touches de curseur  $[\Delta][\blacktriangledown]$  *2 AUX In Noise Gate* (Suppression des bruits de l'entrée auxiliaire).

# <span id="page-95-1"></span><span id="page-95-0"></span>**Écoute des données audio depuis un appareil Bluetooth via l'instrument (fonction audio Bluetooth)**

Avant d'utiliser la fonction Bluetooth, prenez soin de lire la section « À propos du Bluetooth » à la [page 97](#page-96-0).

Vous pouvez lire le son provenant des données audio enregistrées sur un appareil Bluetooth, tel qu'un smartphone ou un lecteur audio portable, sur cet instrument et l'écouter via le haut-parleur intégré de ce dernier.

#### **Appareil Bluetooth :**

Dans ce manuel, le terme « appareil Bluetooth » fait référence à un appareil capable de transmettre des données audio enregistrées vers l'instrument à l'aide de la fonction Bluetooth, via une communication sans fil. Pour un fonctionnement correct, l'appareil doit être compatible avec le profil A2DP (Advanced Audio Distribution Profile). La fonction audio Bluetooth est expliquée ici à l'aide d'un appareil intelligent à titre d'exemple de ces appareils Bluetooth.

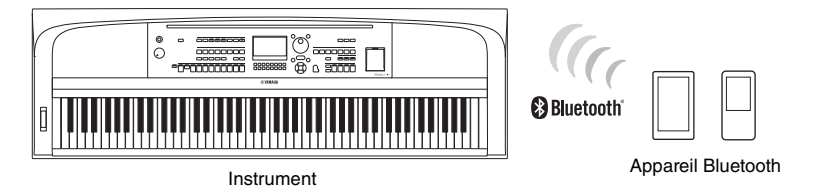

#### **Capacité Bluetooth**

Selon le pays dans lequel vous avez acheté le produit, l'instrument peut ne pas avoir de fonction Bluetooth. Si le logo Bluetooth apparaît sur la touche [MENU], cela signifie que le produit est équipé de la fonction Bluetooth.

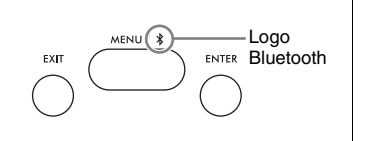

# 1 **Appelez l'écran** *Bluetooth***.**

 $[MEMU] \rightarrow touches de curseur$  $[Al[\nabla][\nabla]]$  $Bluetooth$ ,  $[ENTER]$ 

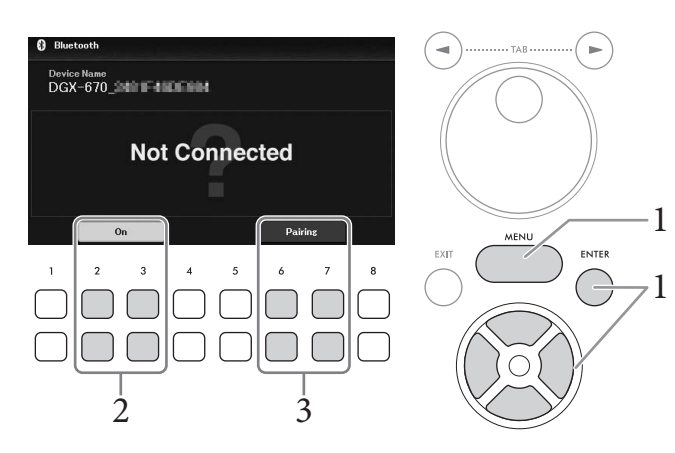

# 2 **Vérifiez que la fonction Bluetooth est réglée sur** *On***.**

# 3 **Utilisez les touches [6**UD**]/[7**UD**] (***Pairing***) (Appairage) pour procéder à l'appairage avec un appareil Bluetooth.**

Si vous souhaitez connecter l'appareil Bluetooth à l'instrument, il vous faudra d'abord l'appairer avec l'instrument. Une fois que l'appareil Bluetooth est appairé avec cet instrument, il est inutile d'effectuer à nouveau l'appairage.

Vous pouvez également lancer l'appairage simplement en maintenant la touche [MENU] enfoncée pendant 3 secondes (sans devoir appeler l'écran Bluetooth).

#### **NOTE**

- L'« appairage » consiste à enregistrer des appareils Bluetooth sur l'instrument et d'établir la reconnaissance mutuelle de la communication sans fil entre les deux appareils.
- Bien que l'instrument puisse être apparié avec un total de 8 appareils intelligents, il n'est possible de le connecter qu'à un seul appareil Bluetooth à la fois. Si l'appairage d'un 9e appareil intelligent réussit, les données d'appairage de l'appareil ayant la date de connexion la plus ancienne sont supprimées.
- Vous ne pouvez pas appairer un casque ou des haut-parleurs Bluetooth.

## 4 **Sur l'appareil Bluetooth, activez la fonction Bluetooth et sélectionnez le nom de l'appareil contenant « DGX-670 » dans la liste des connexions.**

Une fois l'appairage terminé, le nom de l'appareil Bluetooth et l'indication « *Connected* » (Connecté) s'affichent sur l'écran.

#### **NOTE**

S'il vous est demandé d'entrer une clé de sécurité, saisissez les chiffres « 0000 ».

# 5 **Reproduisez des données audio sur l'appareil intelligent pour vérifier que les hautparleurs intégrés de l'instrument émettent le son audio.**

À la prochaine mise sous tension de l'instrument, l'appareil Bluetooth qui avait été connecté en dernier sera automatiquement reconnecté à l'instrument, à condition toutefois que la fonction Bluetooth soit activée sur l'appareil en question et sur l'instrument. Si l'appareil concerné ne se connecte pas automatiquement, sélectionnez le nom de modèle de l'instrument dans la liste des connexions de l'appareil Bluetooth.

# <span id="page-96-0"></span>**À propos du Bluetooth**

Le Bluetooth est une technologie qui autorise la communication sans fil entre des appareils situés dans un rayon d'environ 10 mètres et utilisant la bande de fréquence de 2,4 GHz.

#### **Gestion des communications Bluetooth**

La bande de 2,4 GHz utilisée par les appareils compatibles Bluetooth est une bande radio partagée par de nombreux types d'équipements. Bien que les appareils compatibles Bluetooth utilisent une technologie qui minimise l'influence d'autres composants utilisant la même bande radio, cette influence peut réduire la vitesse ou la distance de communication et, dans certains cas, interrompre les communications.

- La vitesse de transfert du signal et la distance à laquelle la communication est possible varient en fonction de la distance entre les appareils communiquant, de la présence d'obstacles, des conditions liées aux ondes radio et du type d'équipement.
- Yamaha ne garantit pas toutes les connexions sans fil entre cet instrument et les appareils compatibles Bluetooth.

# **Raccordement d'un casque ou d'un haut-parleur externe (prise [PHONES/OUTPUT])**

La prise [PHONES/OUTPUT] peut être utilisée pour brancher un casque, ainsi que pour envoyer le signal en sortie vers l'appareil connecté, tel qu'un haut-parleur, un enregistreur ou un ordinateur. Les hautparleurs de l'instrument sont automatiquement coupés dès que vous introduisez une fiche dans cette prise.

## *ATTENTION*

**N'utilisez pas l'instrument, l'appareil ou le casque pendant une période prolongée à un volume élevé ou inconfortable pour l'oreille, au risque d'endommager votre ouïe de façon permanente.**

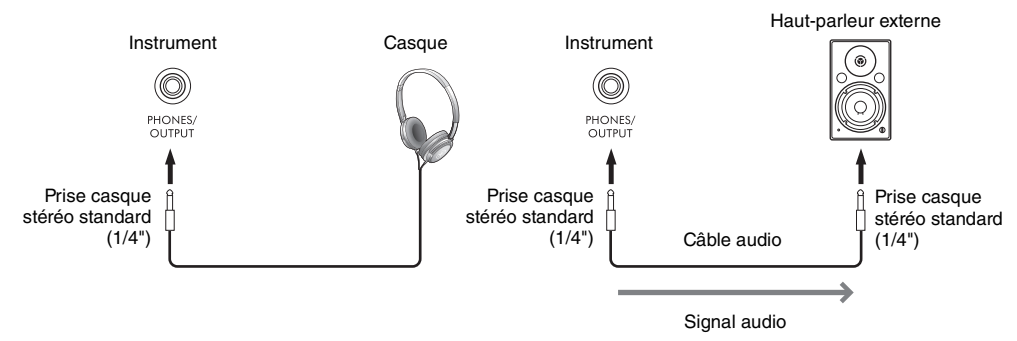

#### *AVIS*

- **Pour éviter d'éventuels dommages, vous devez d'abord mettre l'instrument sous tension, puis l'appareil externe. Lors de la mise hors tension du système, éteignez d'abord l'appareil externe, puis l'instrument. Étant donné que l'alimentation de l'instrument peut se couper automatiquement sous l'effet de la fonction Auto Power Off ([page 17\)](#page-16-0), mettez l'appareil externe hors tension ou désactivez l'option Auto Power Off lorsque vous ne prévoyez pas d'utiliser l'instrument.**
- **N'acheminez pas la sortie depuis la prise [PHONES/OUTPUT] vers la prise [AUX IN]. Si vous effectuez une telle connexion, l'entrée du signal au niveau de la prise [AUX IN] sera émise via la prise [PHONES/OUTPUT]. Cela pourrait entraîner une mise en boucle qui rendrait impossible le fonctionnement normal et risquerait même d'endommager l'équipement.**

#### **NOTE**

Utilisez des câbles audio et des fiches d'adaptateur sans résistance (zéro résistance).

# <span id="page-97-0"></span>**Reproduction de la sensation naturelle de la distance du son (même en utilisant un casque) — Stereophonic Optimizer (Optimiseur stéréophonique)**

La fonction Stereophonic Optimizer recrée dans le casque la sensation d'espace que vous percevez en jouant sur un piano acoustique. En général, le son du casque est trop proche de vos oreilles pour sembler naturel. Lorsque cette fonction est activée, vous pouvez ressentir une impression naturelle de distance comme si le son provenait du piano, alors même que vous l'entendez dans le casque. Cette fonction n'a d'effet que sur les sonorités VRM ([page 41](#page-40-0)) et ne modifie pas la sortie sonore des haut-parleurs de l'instrument. Cette fonction est activée par défaut. Vous pouvez l'activer ou le désactiver via [MENU] → touches de curseur  $[\triangle][\blacktriangledown][\triangle]$  *Utility*,  $[ENTER] \rightarrow \text{TAB} [\triangle]$  *Config1*  $\rightarrow$  touche de curseur  $[\blacktriangledown]$ *3 Stereophonic Optimizer*. Pour plus de détails, reportez-vous au chapitre 10 du Manuel de référence disponible sur le site Web.

# **Connexion d'un microphone (prise [MIC INPUT])**

Vous pouvez brancher un microphone sur la prise [MIC INPUT] (prise jack standard) et chanter pour accompagner votre performance au clavier ou la reproduction du morceau/audio. Pour obtenir des instructions, reportez-vous à la [page 77.](#page-76-0)

# **Connexion d'une pédale (prise [AUX PEDAL])**

Il est possible de brancher le sélecteur inclus ou d'autres pédales vendues séparément (FC3A, FC4A ou FC5) sur la prise [AUX PEDAL]. Pour plus de détails, reportez-vous à la [page 14.](#page-13-0)

#### **NOTE**

- Vérifiez que l'instrument est hors tension lorsque vous connectez ou déconnectez la pédale.
- N'appuyez pas sur le sélecteur au pied lors de la mise sous tension de l'instrument. Cela a pour effet de modifier la reconnaissance de la polarité de la pédale et d'inverser son fonctionnement.

# **Connexion d'un pédalier (prise [PEDAL UNIT])**

Il est possible de brancher un pédalier LP-1B ou LP-1WH vendu séparément sur la prise [PEDAL UNIT]. Pour plus de détails, reportez-vous à la [page 15.](#page-14-0)

#### **NOTE**

- Vérifiez que l'instrument est hors tension lorsque vous connectez ou déconnectez la pédale.
- N'appuyez pas sur les pédales lors de la mise sous tension de l'instrument. Cela a pour effet de modifier la reconnaissance de la polarité des pédales et d'inverser leur fonctionnement.

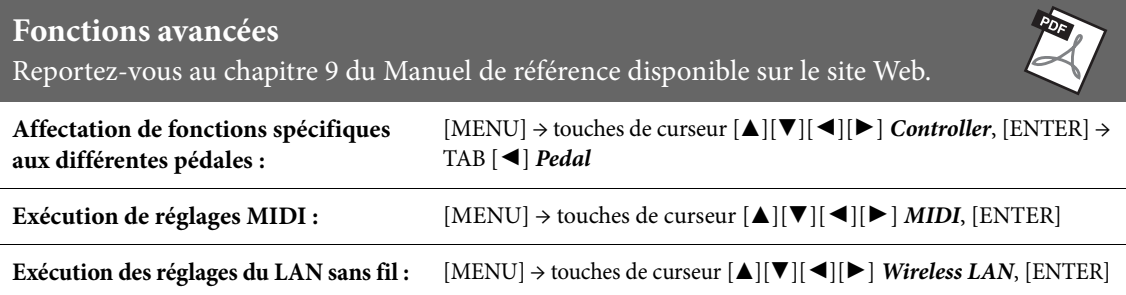

 $\overline{Q}$ 

L'écran Menu propose une grande variété d'outils et de réglages pratiques conçus spécialement pour l'instrument. Ceux-ci comprennent aussi bien les réglages affectant l'ensemble de l'instrument que les réglages détaillés destinés à des fonctions spécifiques. On y trouve également des fonctionnalités Creator avancées, notamment pour la création de vos propres styles et morceaux.

# **Procédure de base**

Cette section explique uniquement comment appeler l'écran approprié pour chaque fonction. Pour plus d'informations sur ce que vous pouvez faire avec chaque fonction ou sur l'endroit où trouver des instructions détaillées, reportez-vous à la Liste des fonctions à la [page 101](#page-100-0).

- Menu1 Menu2 **WWW** Split Point/Chord Fingering Voice Setting Keyboard Harmony **Dig.** Style Setting 1 Regist Sequence/Freeze **Jo** Sons Setting **MENI** ENTER EXIT **NEW Controller Les** Metronome Sett 2
- 1 **Appuyez sur la touche [MENU] pour appeler l'écran Menu.**

2 **Placez le curseur sur la fonction souhaitée à l'aide des touches de curseur [**U**][**D**][**L**][**R**], puis appuyez sur la touche [ENTER] pour appeler l'écran correspondant.** 

L'écran *Menu* est constitué de deux pages (*Menu1/Menu2*). Vous pouvez basculer entre ces pages à l'aide des touches [L][R], même s'il est également possible d'utiliser les touches de curseur  $[\triangle][\blacktriangledown][\blacktriangle][\blacktriangleright]$ .

 $3$  Si l'écran comporte plusieurs pages (onglets), utilisez les touches TAB  $\left[\blacktriangle\right]$ [ $\blacktriangleright$ ] **pour sélectionner la page souhaitée.**

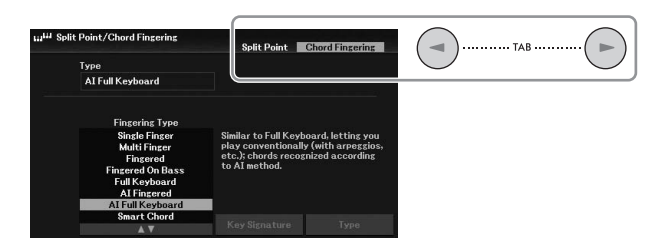

4 **Effectuez les réglages ou opérations souhaités sur la page appropriée.**

# <span id="page-100-0"></span>**Liste des fonctions**

Cette liste explique brièvement les opérations qu'il est possible d'effectuer à partir des écrans qui s'affichent lorsque la touche [MENU] est enfoncée. Pour en savoir plus, reportez-vous aux références de page et de chapitre indiquées ci-dessous.

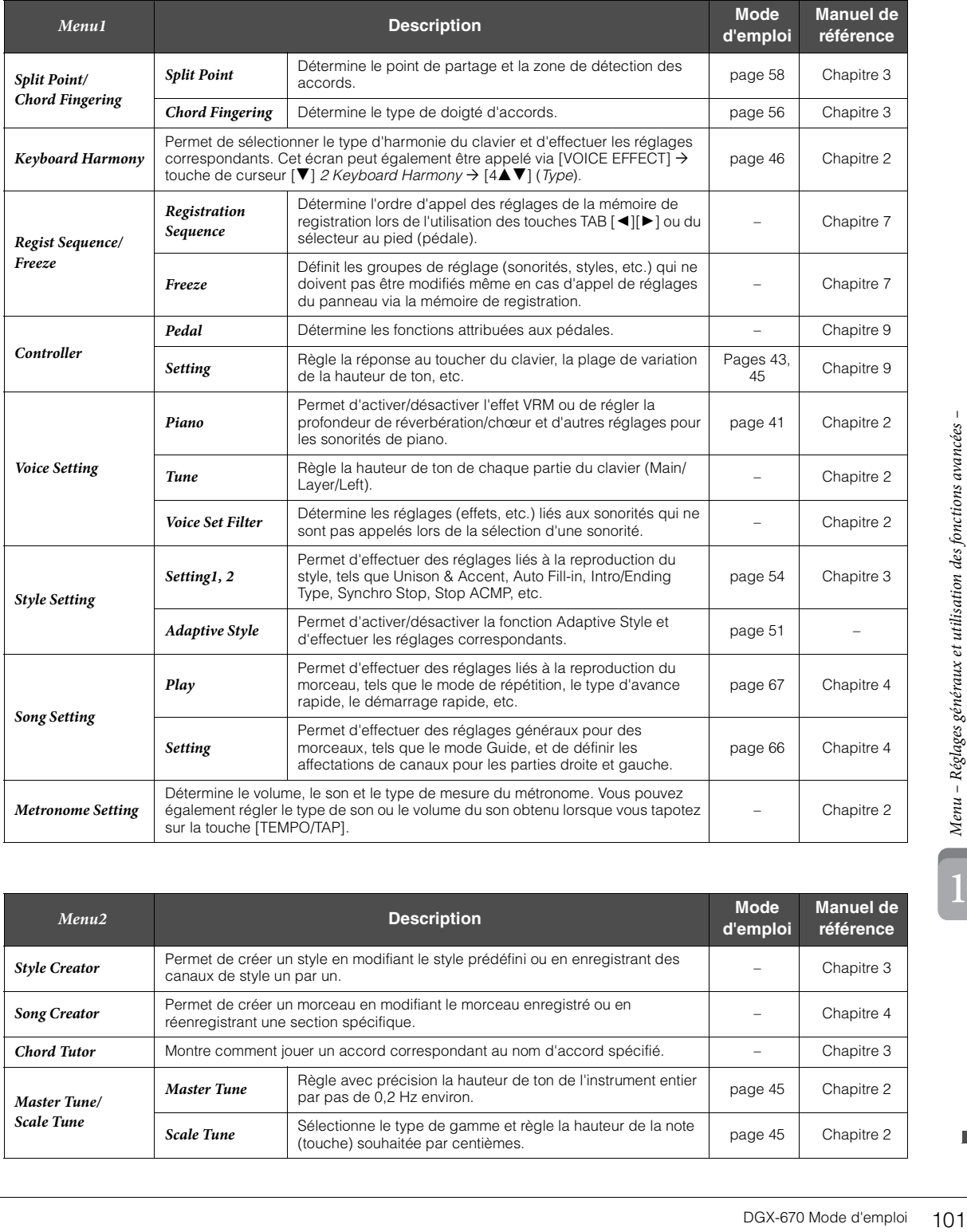

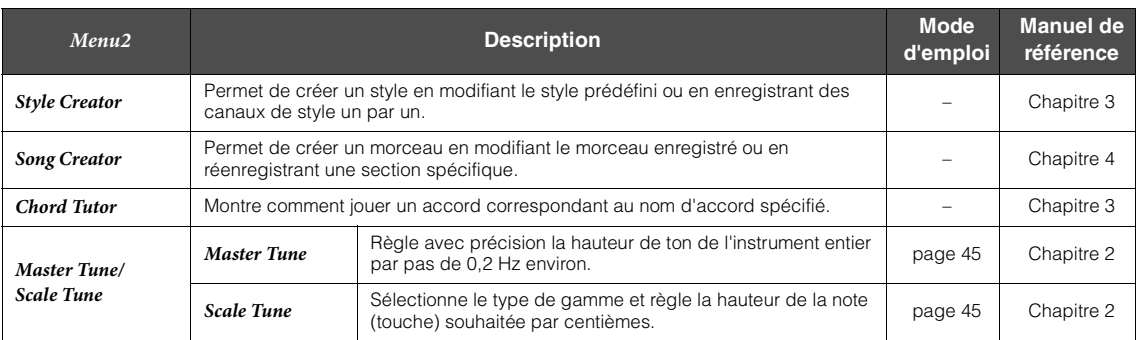

10

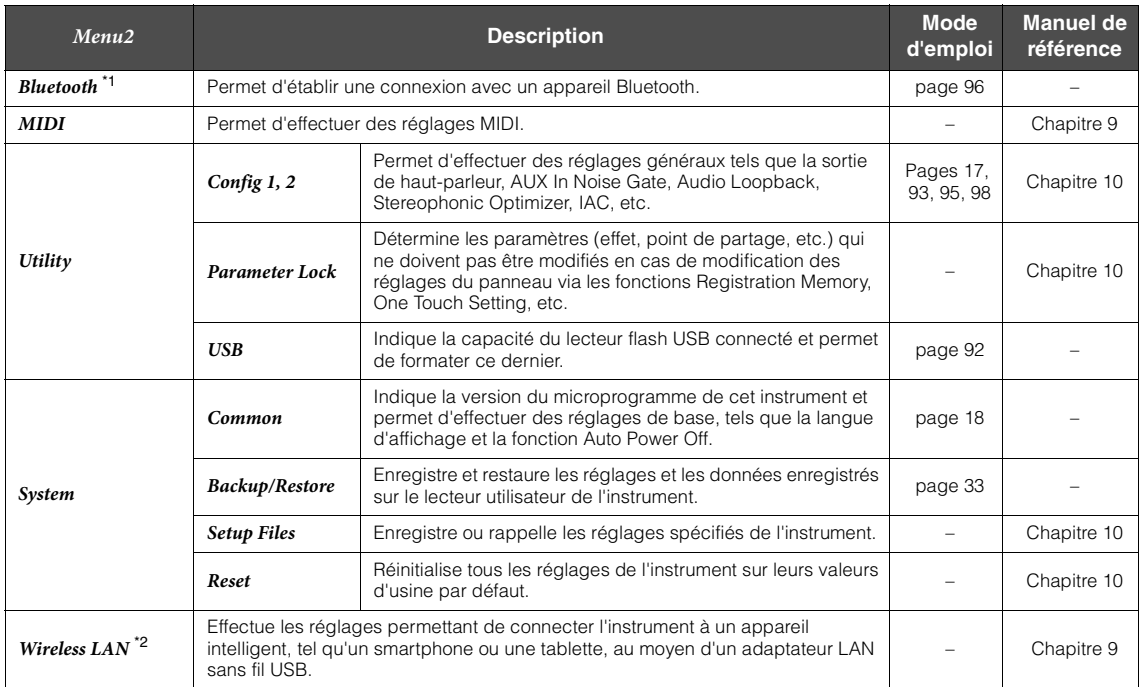

\*1 Cette fonction apparaît uniquement sur l'écran Menu si l'instrument est équipé de la fonction Bluetooth. Le Bluetooth peut ne pas être disponible selon le pays où vous avez acheté le produit.

\*2 Cette fonction apparaît uniquement sur l'écran Menu lorsque l'adaptateur LAN sans fil USB (UD-WL01 ; vendu séparément) a été connecté une fois.

# Résolution des problèmes

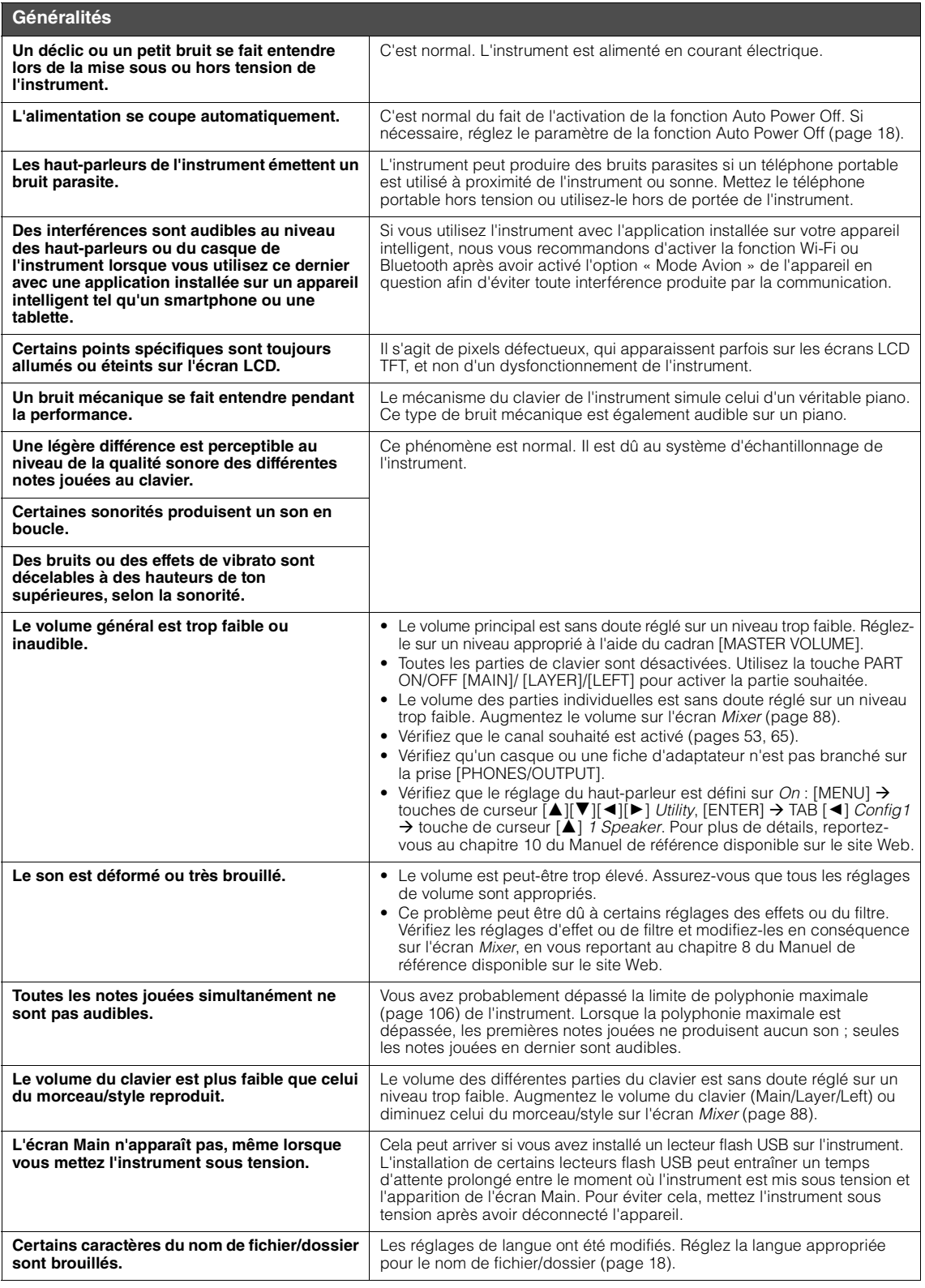

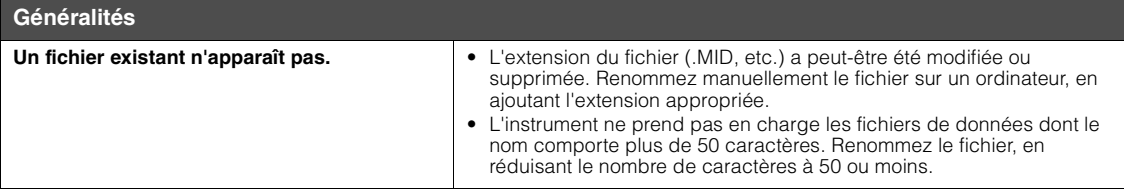

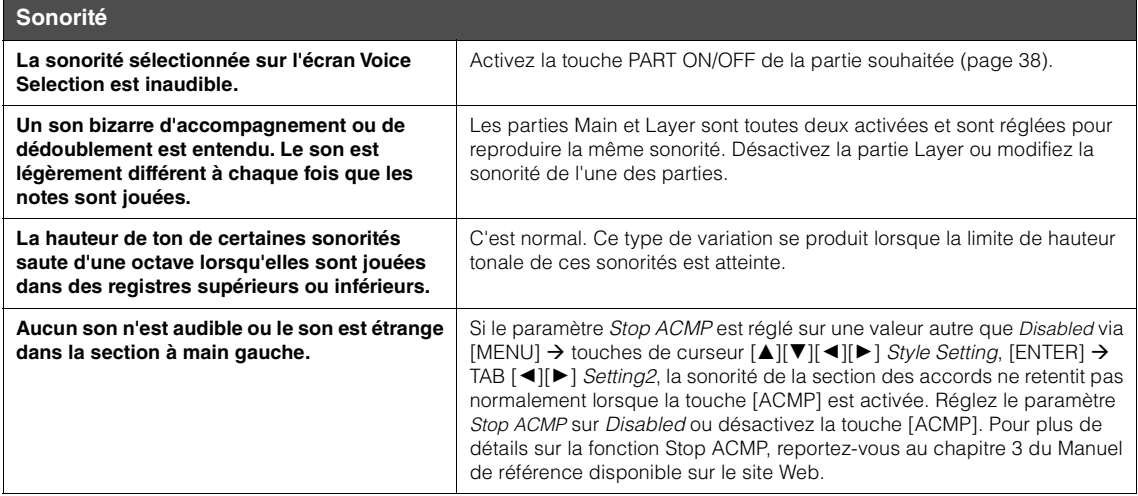

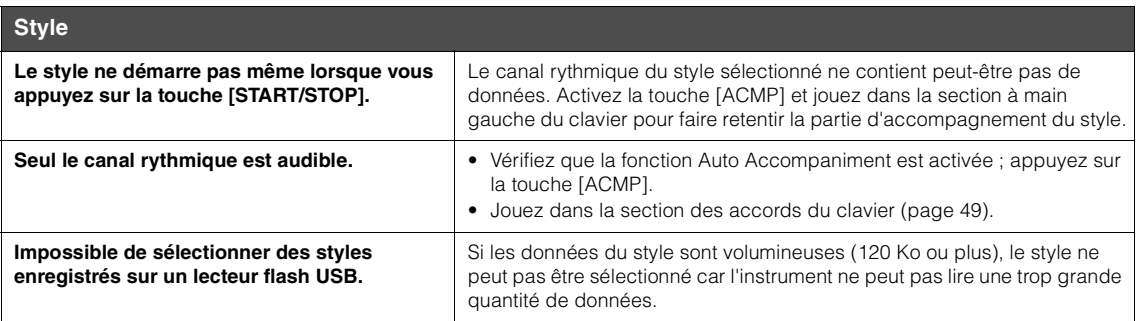

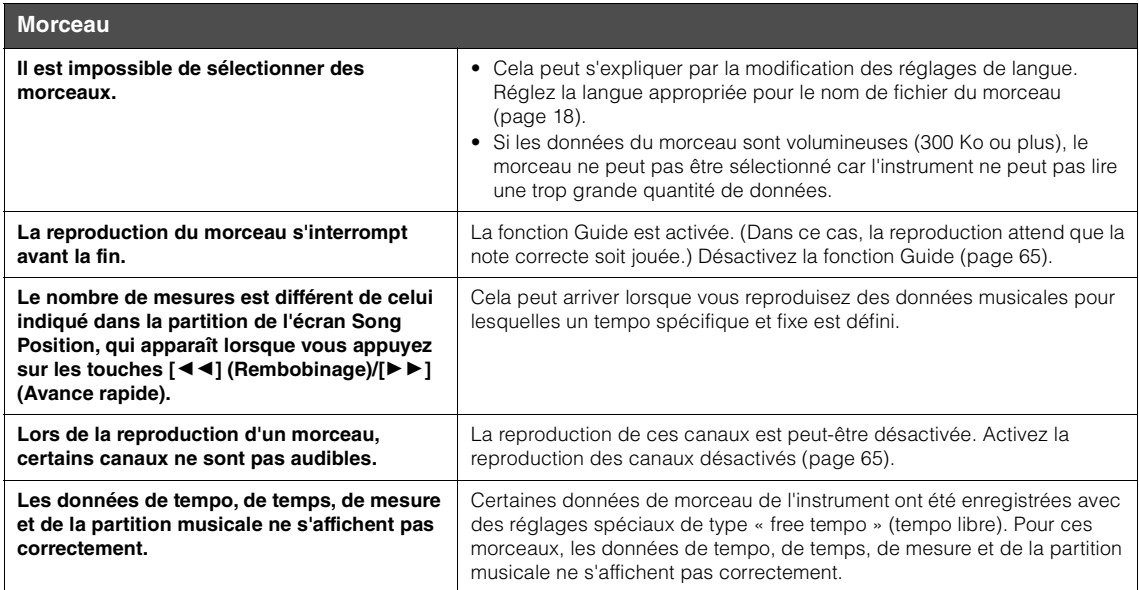

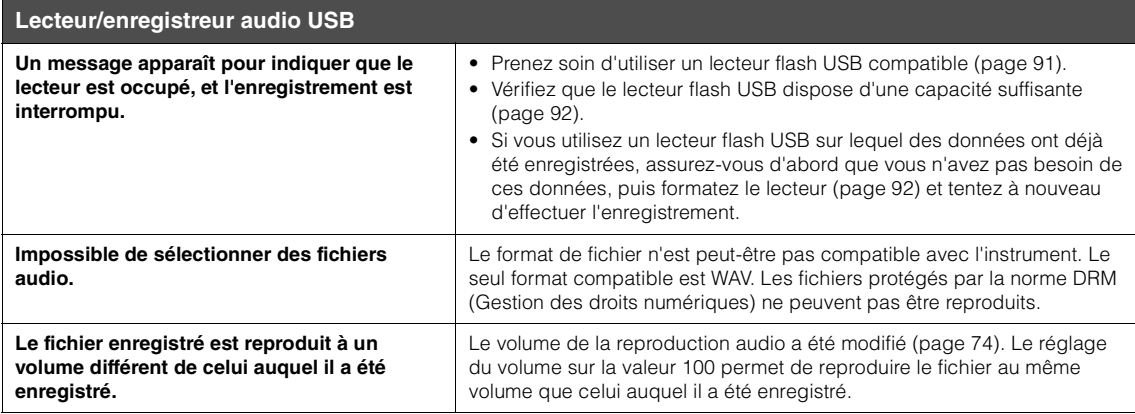

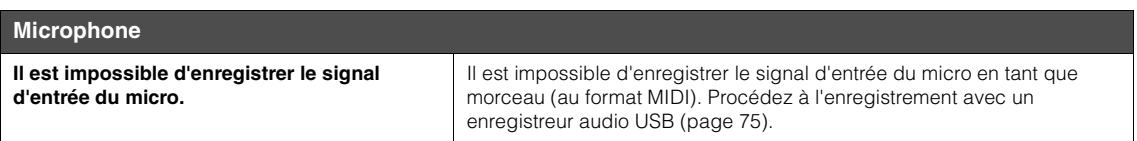

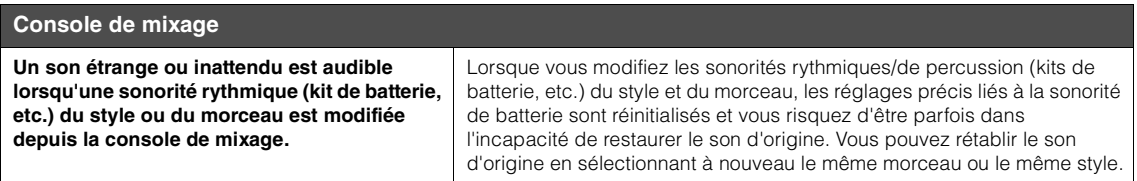

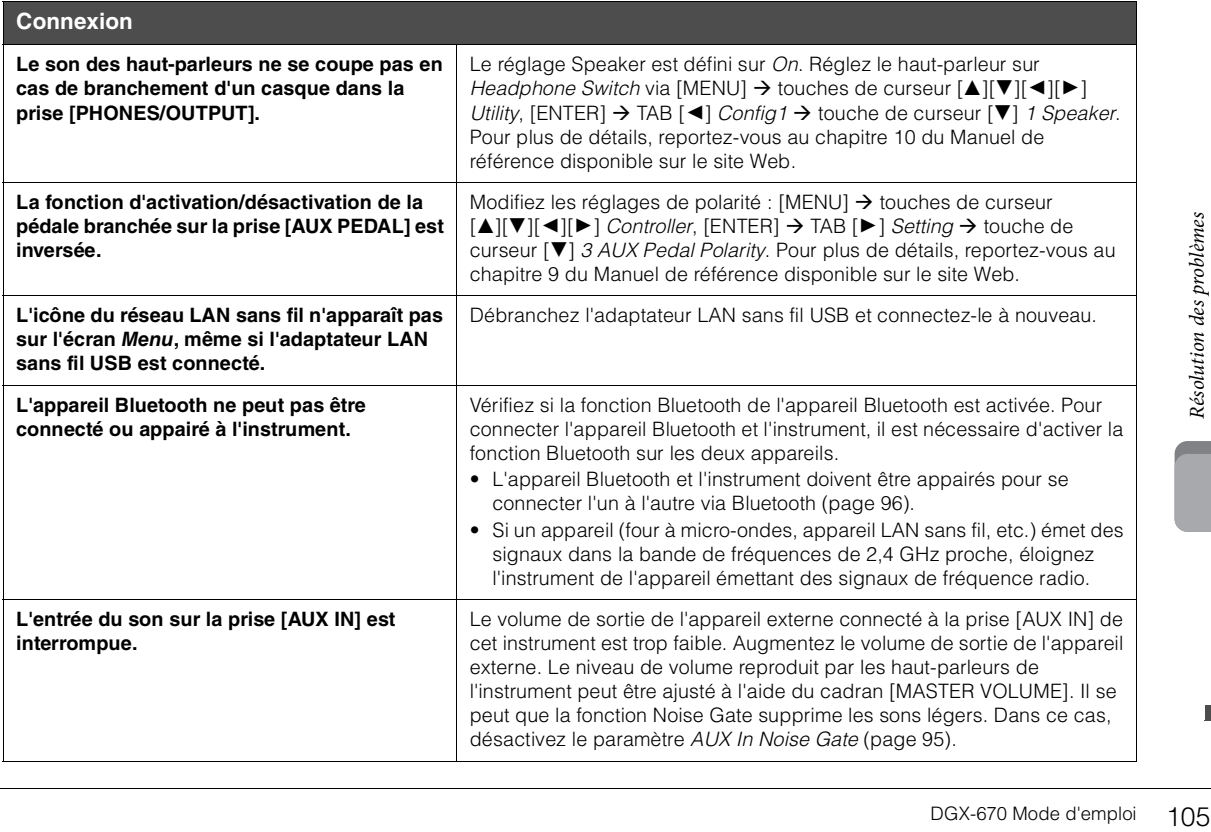

# Caractéristiques techniques

<span id="page-105-0"></span>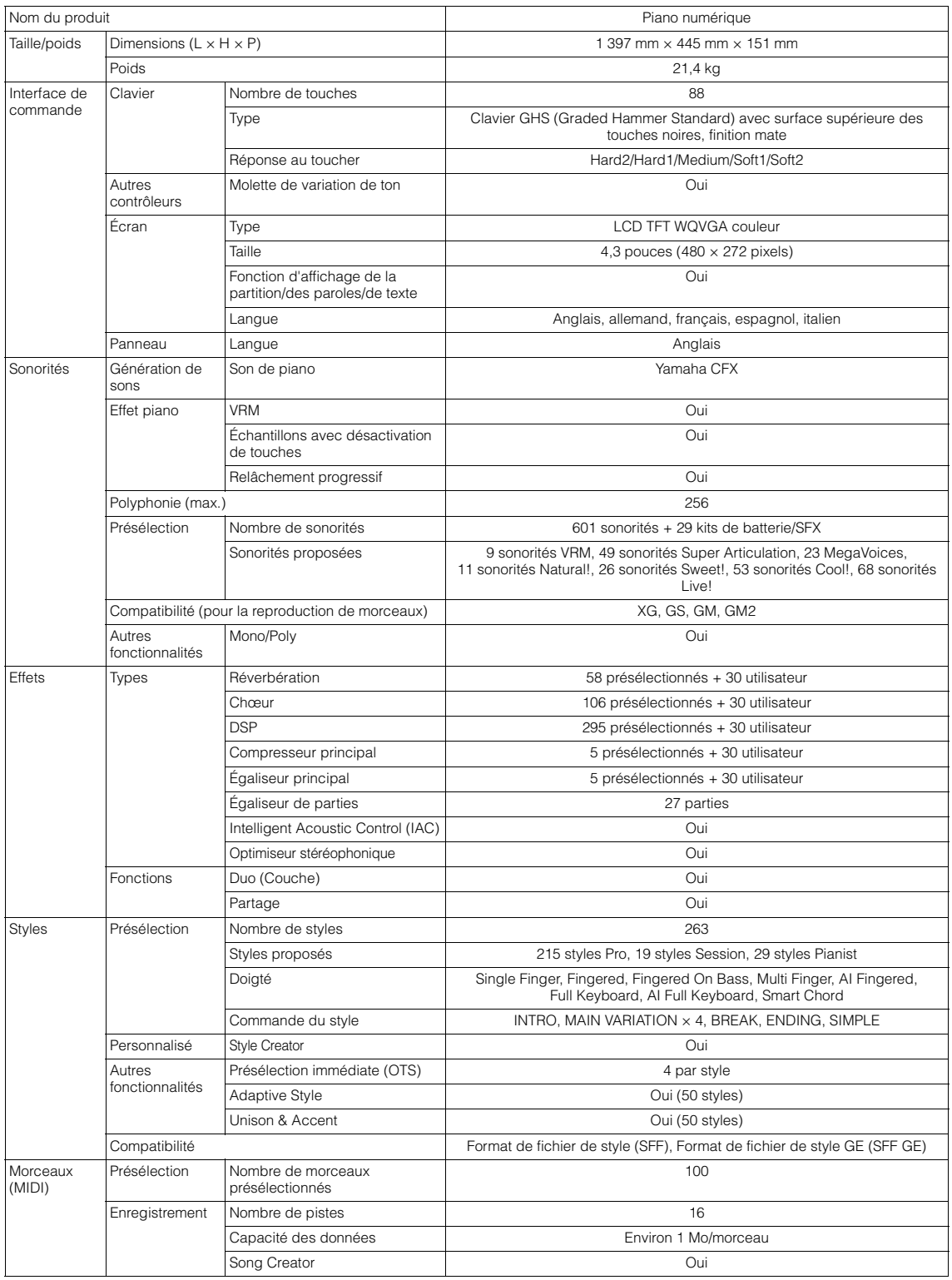

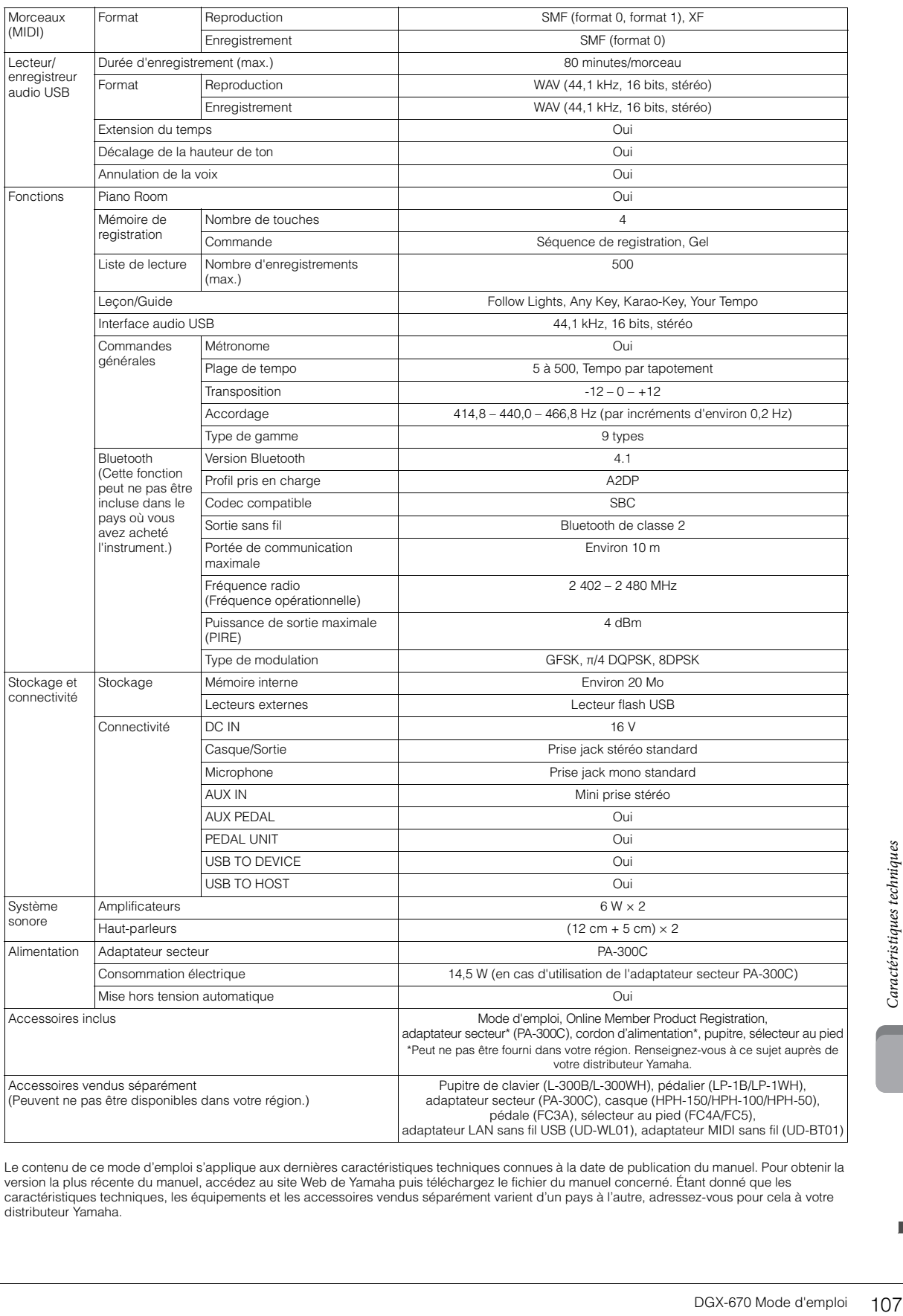

Le contenu de ce mode d'emploi s'applique aux dernières caractéristiques techniques connues à la date de publication du manuel. Pour obtenir la<br>version la plus récente du manuel, accédez au site Web de Yamaha puis téléchar

## **Format compatible**

# **Mid<u>i2</u>** GM2

« GM (General MIDI) » est l'un des formats d'affectation de sonorités les plus répandus. « GM System Level 2 » est une spécification standard qui renforce la norme « GM » d'origine et améliore la compatibilité des données de morceau. Elle offre une polyphonie accrue, un plus grand choix de sonorités, des paramètres de sonorités avancés et un traitement intégré des effets.

# **XG**

Le format XG constitue une amélioration majeure du format GM System Level 1. Il a été spécialement développé par Yamaha pour fournir plus de sonorités et de variations, offrir un plus grand contrôle expressif sur les sonorités et les effets, et garantir la compatibilité des données dans le futur.

# **GS**

Le format GS a été développé par Roland Corporation. À l'instar du format XG de Yamaha, GS constitue une amélioration majeure de la norme GM visant plus spécifiquement à offrir davantage de sonorités, de kits de batterie et de variations, ainsi qu'un plus grand contrôle expressif sur les sonorités et les effets.

# **XF**

Le format XF de Yamaha améliore la norme SMF (Standard MIDI File) grâce à des fonctionnalités plus performantes et une capacité d'évolution plus importante pour les développements futurs. Cet instrument est à même d'afficher les paroles lors de la reproduction d'un fichier XF comportant des paroles.

# **STYLE** GE (Guitar Edition)

Le format « SFF (Style File Format) » est le format de fichier de style d'origine de Yamaha qui utilise un système de conversion unique pour offrir un accompagnement automatique de haute qualité sur la base d'une large gamme de types d'accords. « SFF GE (Guitar Edition) » est une version améliorée du format SFF, qui garantit une meilleure transposition des notes pour les pistes de guitare.
# Index

# Numerique

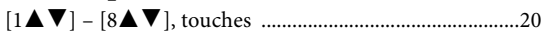

# $\mathbf{A}$

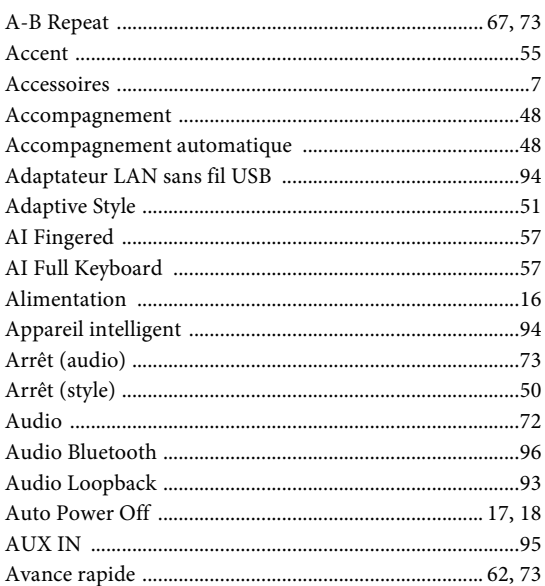

# $\, {\bf B}$

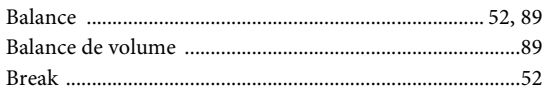

# $\mathbf C$

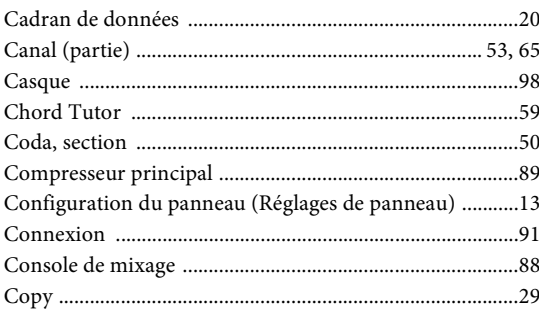

# $\mathbf{D}$

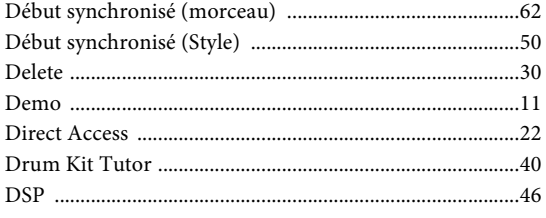

# ${\bf E}$

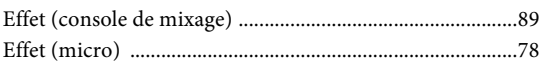

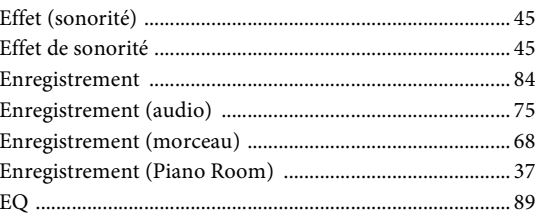

# $\mathbf{F}$

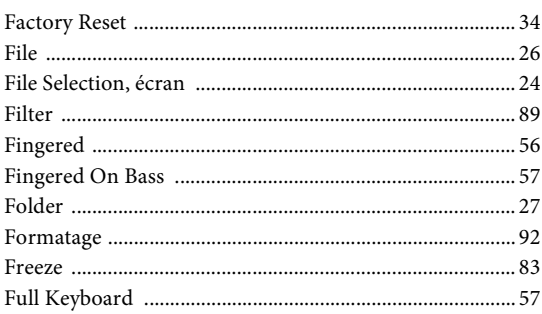

# $\mathbf G$

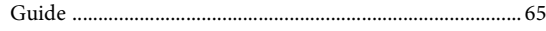

# $\overline{\mathbf{H}}$

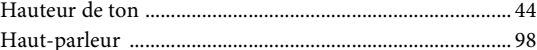

# $\mathbf I$

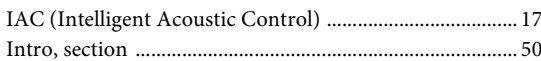

# $\mathbf K$

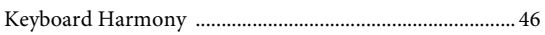

# $\mathbf L$

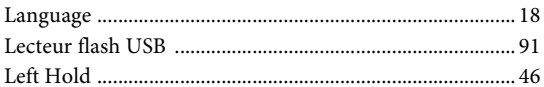

# $\overline{\mathbf{M}}$

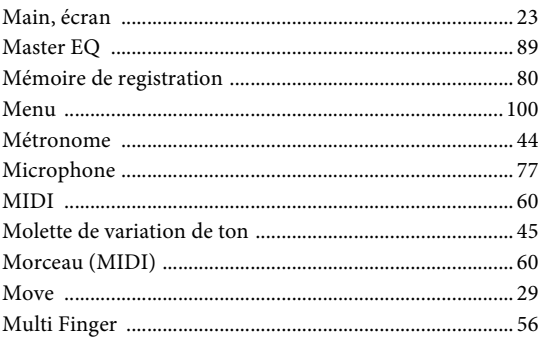

# $\overline{\mathbf{N}}$

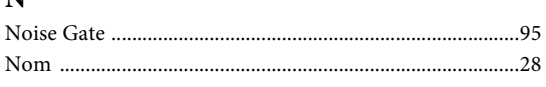

# $\mathbf{o}$

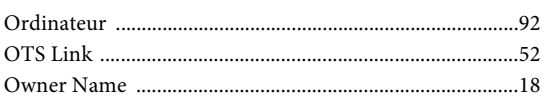

# $\mathbf{P}$

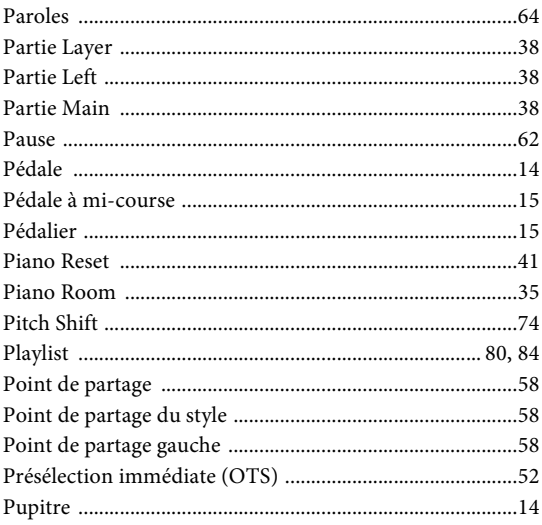

# $\overline{\mathbf{R}}$

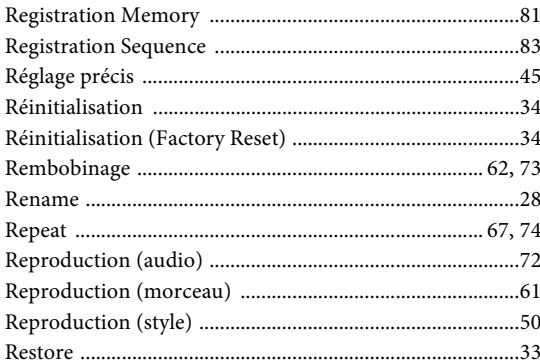

# $\mathbf{s}$

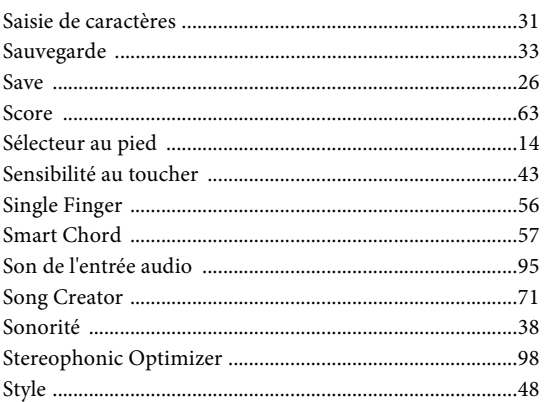

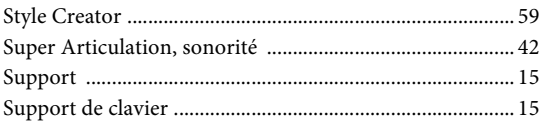

# $\overline{\mathbf{T}}$

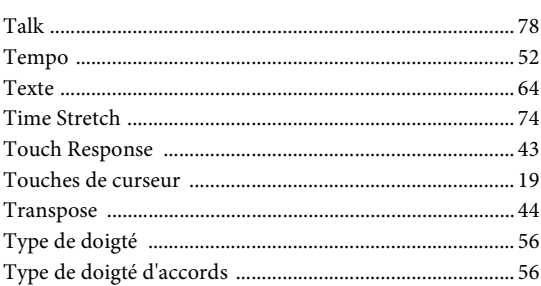

# $\mathbf U$

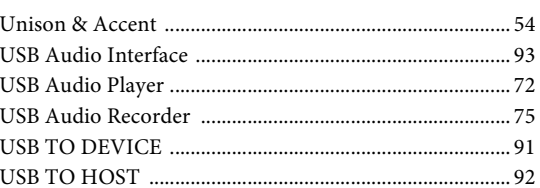

# $\overline{\mathbf{V}}$

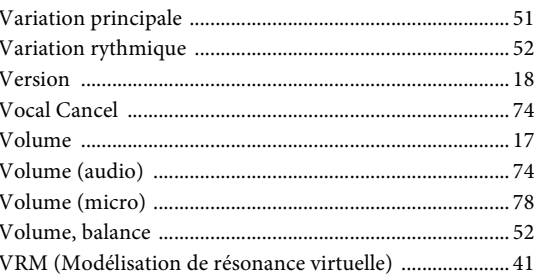

# $\mathbf{Z}$

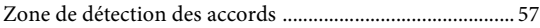

# **Apache License 2.0**

Copyright (c) 2009-2018 Arm Limited. All rights reserved.

SPDX-License-Identifier: Apache-2.0

Licensed under the Apache License, Version 2.0 (the License); you may not use this file except in compliance with the License. You may obtain a copy of the License at www.apache.org/licenses/LICENSE-2.0

Unless required by applicable law or agreed to in writing, software distributed under the License is distributed on an AS IS BASIS, WITHOUT WARRANTIES OR CONDITIONS OF ANY KIND, either express or implied. See the License for the specific language governing permissions and limitations under the License.

# **Modified BSD license**

COPYRIGHT(c) 2016 STMicroelectronics

Redistribution and use in source and binary forms, with or without modification, are permitted provided that the following conditions are met:

- 1. Redistributions of source code must retain the above copyright notice, this list of conditions and the following disclaimer.
- 2. Redistributions in binary form must reproduce the above copyright notice, this list of conditions and the following disclaimer in the documentation and/or other materials provided with the distribution.
- 3. Neither the name of STMicroelectronics nor the names of its contributors may be used to endorse or promote products derived from this software without specific prior written permission.

THIS SOFTWARE IS PROVIDED BY THE COPYRIGHT HOLDERS AND CONTRIBUTORS "AS IS" AND ANY EXPRESS OR IMPLIED WARRANTIES, INCLUDING, BUT NOT LIMITED TO, THE IMPLIED WARRANTIES OF MERCHANTABILITY AND FITNESS FOR A PARTICULAR PURPOSE ARE DISCLAIMED. IN NO EVENT SHALL THE COPYRIGHT HOLDER OR CONTRIBUTORS BE LIABLE FOR ANY DIRECT, INDIRECT, INCIDENTAL, SPECIAL, EXEMPLARY, OR CONSEQUENTIAL DAMAGES (INCLUDING, BUT NOT LIMITED<br>TO, PROCUREMENT OF SUBSTITUTE GOODS OR SERVICES; LOSS OF USE, DATA, OR PROFITS; OR BUSINESS INTERRUPTION) HOWEVER CAUSED AND ON ANY THEORY OF LIABILITY, WHETHER IN CONTRACT, STRICT LIABILITY, OR TORT (INCLUDING NEGLIGENCE OR OTHERWISE) ARISING IN ANY WAY OUT OF THE USE OF THIS SOFTWARE, EVEN IF ADVISED OF THE POSSIBILITY OF SUCH DAMAGE.

# **COPYRIGHT AND PERMISSION NOTICE (ICU 58 and later)**

Copyright © 1991-2016 Unicode, Inc. All rights reserved. Distributed under the Terms of Use in http://www.unicode.org/copyright.html

Permission is hereby granted, free of charge, to any person obtaining a copy of the Unicode data files and any associated documentation (the "Data Files") or Unicode software and any associated documentation (the "Software") to deal in the Data Files or Software without restriction, including without limitation the rights to use, copy, modify, merge, publish, distribute, and/or sell copies of the Data Files or Software, and to permit persons to whom the Data Files or Software are furnished to do so, provided that either (a) this copyright and permission notice appear with all copies of the Data Files or Software, or (b) this copyright and permission notice appear in associated Documentation.

THE DATA FILES AND SOFTWARE ARE PROVIDED "AS IS", WITHOUT WARRANTY OF ANY KIND, EXPRESS OR IMPLIED, INCLUDING BUT NOT LIMITED TO THE WARRANTIES OF MERCHANTABILITY, FITNESS FOR A PARTICULAR PURPOSE ANDNONINFRINGEMENT OF THIRD PARTY RIGHTS. IN NO EVENT SHALL THE COPYRIGHT HOLDER OR HOLDERS INCLUDED IN THIS NOTICE BE LIABLE FOR ANY CLAIM, OR ANY SPECIAL INDIRECT OR CONSEQUENTIAL DAMAGES, OR ANY DAMAGES WHATSOEVER RESULTING FROM LOSS OF USE, DATA OR PROFITS, WHETHER IN AN ACTION OF CONTRACT, NEGLIGENCE OR OTHER TORTIOUS ACTION, ARISING OUT OF OR IN CONNECTION WITH THE USE OR PERFORMANCE OF THE DATA FILES OR SOFTWARE.

Except as contained in this notice, the name of a copyright holder shall not be used in advertising or otherwise to promote the sale, use or other dealings in these Data Files or Software without prior written authorization of the copyright holder.

This transmitter must not be co-located or operated in conjunction with any other antenna or transmitter.

This equipment complies with FCC radiation exposure limits set forth for an uncontrolled environment and meets the FCC radio frequency (RF) Exposure Guidelines. This equipment has very low levels of RF energy that is deemed to comply without maximum permissive exposure evaluation (MPE).

# **For CANADA**

This equipment complies with ISED radiation exposure limits set forth for an uncontrolled environment and meets RSS-102 of the ISED radio frequency (RF) Exposure rules as this equipment has very low levels of RF energy.

Cet équipement est conforme aux limites d'exposition aux rayonnements énoncées pour un environnement non contrôlé et respecte les règles d'exposition aux fréquences radioélectriques (RF) CNR-102 de l'ISDE puisque cet appareil a une niveau tres bas d'energie RF.

This device contains licence-exempt transmitter(s)/receiver(s) that comply with Innovation, Science and Economic Development Canada's licence-exempt RSS(s). Operation is subject to the following two conditions:

1. This device may not cause interference.

2. This device must accept any interference, including interference that may cause undesired operation of the device.

L'émetteur/récepteur exempt de licence contenu dans le présent appareil est conforme aux CNR d'Innovation, Sciences et Développement économique Canada applicables aux appareils radio exempts de licence. L'exploitation est autorisée aux deux conditions suivantes :

1. L'appareil ne doit pas produire de brouillage;

2. L'appareil doit accepter tout brouillage radioélectrique subi, même si le brouillage est susceptible d'en compromettre le fonctionnement.

# **For EU countries**

# BG Bulgarian

# **ОПРОСТЕНА ЕС ДЕКЛАРАЦИЯ ЗА СЪОТВЕТСТВИЕ**

С настоящото Yamaha Music Europe GmbH декларира, че този тип радиосъоръжение [DGX-670] е в съответствие с Директива 2014/53/ЕС. Цялостният текст на ЕС декларацията за съответствие може да се намери на

следния интернет адрес: https://europe.yamaha.com/en/support/compliance/doc.html

### ES Spanish

### **DECLARACIÓN UE DE CONFORMIDAD SIMPLIFICADA**

Por la presente, Yamaha Music Europe GmbH declara que el tipo de equipo radioeléctrico [DGX-670] es conforme con la Directiva 2014/53/UE. El texto completo de la declaración UE de conformidad está disponible en la dirección Internet siguiente:

https://europe.yamaha.com/en/support/compliance/doc.html

# CS Czech

## **ZJEDNODUŠENÉ EU PROHLÁŠENÍ O SHODĚ**

Tímto Yamaha Music Europe GmbH prohlašuje, že typ rádiového zařízení [DGX-670] je v souladu se směrnicí 2014/53/EU. Úplné znění EU prohlášení o shodě je k dispozici na této internetové adrese:

https://europe.yamaha.com/en/support/compliance/doc.html

# DA Danish

**FORENKLET EU-OVERENSSTEMMELSESERKLÆRING**

Hermed erklærer Yamaha Music Europe GmbH, at radioudstyrstypen [DGX-670] er i overensstemmelse med direktiv 2014/53/EU. EU-overensstemmelseserklæringens fulde tekst kan findes på følgende internetadresse: https://europe.yamaha.com/en/support/compliance/doc.html

# DE German

# **VEREINFACHTE EU-KONFORMITÄTSERKLÄRUNG**

Hiermit erklärt Yamaha Music Europe GmbH, dass der Funkanlagentyp [DGX-670] der Richtlinie 2014/53/EU entspricht. Der vollständige Text der EU-Konformitätserklärung ist unter der folgenden

Internetadresse verfügbar:

https://europe.yamaha.com/en/support/compliance/doc.html

# **Estonian**

### **LIHTSUSTATUD ELI VASTAVUSDEKLARATSIOON**

Käesolevaga deklareerib Yamaha Music Europe GmbH, et käesolev raadioseadme tüüp [DGX-670] vastab direktiivi 2014/53/EL nõuetele. ELi vastavusdeklaratsiooni täielik tekst on kättesaadav järgmisel internetiaadressil:

https://europe.yamaha.com/en/support/compliance/doc.html

# EL Greek

# **ΑΠΛΟΥΣΤΕΥΜΕΝΗ ΔΗΛΩΣΗ ΣΥΜΜΟΡΦΩΣΗΣ ΕΕ**

Με την παρούσα ο/η Yamaha Music Europe GmbH, δηλώνει ότι ο ραδιοεξοπλισμός [DGX-670] πληροί την οδηγία 2014/53/ΕΕ. Το πλήρες κείμενο της δήλωσης συμμόρφωσης ΕΕ διατίθεται στην ακόλουθη ιστοσελίδα στο διαδίκτυο: https://europe.yamaha.com/en/support/compliance/doc.html

EN English

# **SIMPLIFIED EU DECLARATION OF CONFORMITY**

Hereby, Yamaha Music Europe GmbH declares that the radio equipment type [DGX-670] is in compliance with Directive 2014/53/EU.

The full text of the EU declaration of conformity is available at the following internet address:

https://europe.yamaha.com/en/support/compliance/doc.html

# FR French

# **DECLARATION UE DE CONFORMITE SIMPLIFIEE**

Le soussigné, Yamaha Music Europe GmbH, déclare que l'équipement radioélectrique du type [DGX-670] est conforme à la directive 2014/53/UE. Le texte complet de la déclaration UE de conformité est disponible à l'adresse internet suivante:

https://europe.yamaha.com/en/support/compliance/doc.html

# HR Croatian

**POJEDNOSTAVLJENA EU IZJAVA O SUKLADNOSTI** Yamaha Music Europe GmbH ovime izjavljuje da je radijska oprema tipa [DGX-670]

u skladu s Direktivom 2014/53/EU. Cjeloviti tekst EU izjave o sukladnosti dostupan je na sljedećoj internetskoj adresi:

https://europe.yamaha.com/en/support/compliance/doc.html

### IT Italian

# **DICHIARAZIONE DI CONFORMITÀ UE SEMPLIFICATA**

Il fabbricante, Yamaha Music Europe GmbH, dichiara che il tipo di apparecchiatura radio [DGX-670] è conforme alla direttiva 2014/53/UE.

Il testo completo della dichiarazione di conformità UE è disponibile al seguente indirizzo Internet:

https://europe.yamaha.com/en/support/compliance/doc.html

### LV Latvian

### **VIENKĀRŠOTA ES ATBILSTĪBAS DEKLARĀCIJA**

Ar šo Yamaha Music Europe GmbH deklarē, ka radioiekārta [DGX-670] atbilst Direktīvai 2014/53/ES. Pilns ES atbilstības deklarācijas teksts ir pieejams šādā interneta vietnē:

https://europe.yamaha.com/en/support/compliance/doc.html

### LT Lithuanian **SUPAPRASTINTA ES ATITIKTIES DEKLARACIJA**

Aš, Yamaha Music Europe GmbH, patvirtinu, kad radijo įrenginių tipas [DGX-670] atitinka Direktyvą 2014/53/ES. Visas ES atitikties deklaracijos tekstas prieinamas šiuo interneto adresu:

https://europe.yamaha.com/en/support/compliance/doc.html

# HU Hungarian

# **EGYSZERŰSÍTETT EU-MEGFELELŐSÉGI NYILATKOZAT**

Yamaha Music Europe GmbH igazolja, hogy a [DGX-670] típusú rádióberendezés megfelel a 2014/53/EU irányelvnek. Az EU-megfelelőségi nyilatkozat teljes szövege elérhető a következő internetes címen:

https://europe.yamaha.com/en/support/compliance/doc.html

### NL Dutch

# **VEREENVOUDIGDE EU-CONFORMITEITSVERKLARING**

Hierbij verklaar ik, Yamaha Music Europe GmbH, dat het type radioapparatuur [DGX-670] conform is met Richtlijn 2014/53/EU.

De volledige tekst van de EU-conformiteitsverklaring kan worden geraadpleegd op het volgende internetadres:

https://europe.yamaha.com/en/support/compliance/doc.html

# PL Polish

# **UPROSZCZONA DEKLARACJA ZGODNOŚCI UE**

Yamaha Music Europe GmbH niniejszym oświadcza, że typ urządzenia radiowego [DGX-670] jest zgodny z dyrektywą 2014/53/UE. Pełny tekst deklaracji zgodności UE jest dostępny pod następującym adresem internetowym: https://europe.yamaha.com/en/support/compliance/doc.html

# PT Portuguese

### **DECLARAÇÃO UE DE CONFORMIDADE SIMPLIFICADA**

O(a) abaixo assinado(a) Yamaha Music Europe GmbH declara que o presente tipo de equipamento de rádio [DGX-670] está em conformidade com a Diretiva 2014/53/ UE. O texto integral da declaração de conformidade está disponível no seguinte endereço de Internet:

https://europe.yamaha.com/en/support/compliance/doc.html

# RO Romanian

# **DECLARAȚIA UE DE CONFORMITATE SIMPLIFICATĂ**

Prin prezenta, Yamaha Music Europe GmbH declară că tipul de echipamente radio [DGX-670] este în conformitate cu Directiva 2014/53/UE. Textul integral al declarației UE de conformitate este disponibil la următoarea adresă internet: https://europe.yamaha.com/en/support/compliance/doc.html

### Slovak

# **ZJEDNODUŠENÉ EÚ VYHLÁSENIE O ZHODE**

Yamaha Music Europe GmbH týmto vyhlasuje, že rádiové zariadenie typu [DGX-670] je v súlade so smernicou 2014/53/EÚ. Úplné EÚ vyhlásenie o zhode je k dispozícii na tejto internetovej adrese:

https://europe.yamaha.com/en/support/compliance/doc.html

# SL Slovenian

**POENOSTAVLJENA IZJAVA EU O SKLADNOSTI** Yamaha Music Europe GmbH potrjuje, da je tip radijske opreme [DGX-670] skladen z Direktivo 2014/53/EU. Celotno besedilo izjave EU o skladnosti je na voljo na naslednjem spletnem naslovu:

https://europe.yamaha.com/en/support/compliance/doc.html

### FI Finnish

**YKSINKERTAISTETTU EU-VAATIMUSTENMUKAISUUSVAKUUTUS** Yamaha Music Europe GmbH vakuuttaa, että radiolaitetyyppi [DGX-670] on direktiivin 2014/53/EU mukainen. EU-vaatimustenmukaisuusvakuutuksen täysimittainen teksti on saatavilla seuraavassa internetosoitteessa: https://europe.yamaha.com/en/support/compliance/doc.html

### SV Swedish

# **FÖRENKLAD EU-FÖRSÄKRAN OM ÖVERENSSTÄMMELSE**

Härmed försäkrar Yamaha Music Europe GmbH att denna typ av radioutrustning [DGX-670] överensstämmer med direktiv 2014/53/EU. Den fullständiga texten till EU-försäkran om överensstämmelse finns på följande webbadress: https://europe.yamaha.com/en/support/compliance/doc.html

# TR Turkey **BASİTLEŞTİRİLMİŞ AVRUPA BİRLİĞİ UYGUNLUK BİLDİRİMİ**

İşbu belge ile, Yamaha Music Europe GmbH, radyo cihaz tipinin [DGX-670], Direktif 2014/53/AB'ye uygunluğunu beyan eder. AB uyumu beyanının tam metni aşağıdaki internet adresinden edinilebilir:

https://europe.yamaha.com/en/support/compliance/doc.html

# **Important Notice: Guarantee Information for customers in European Economic Area (EEA) and Switzerland**

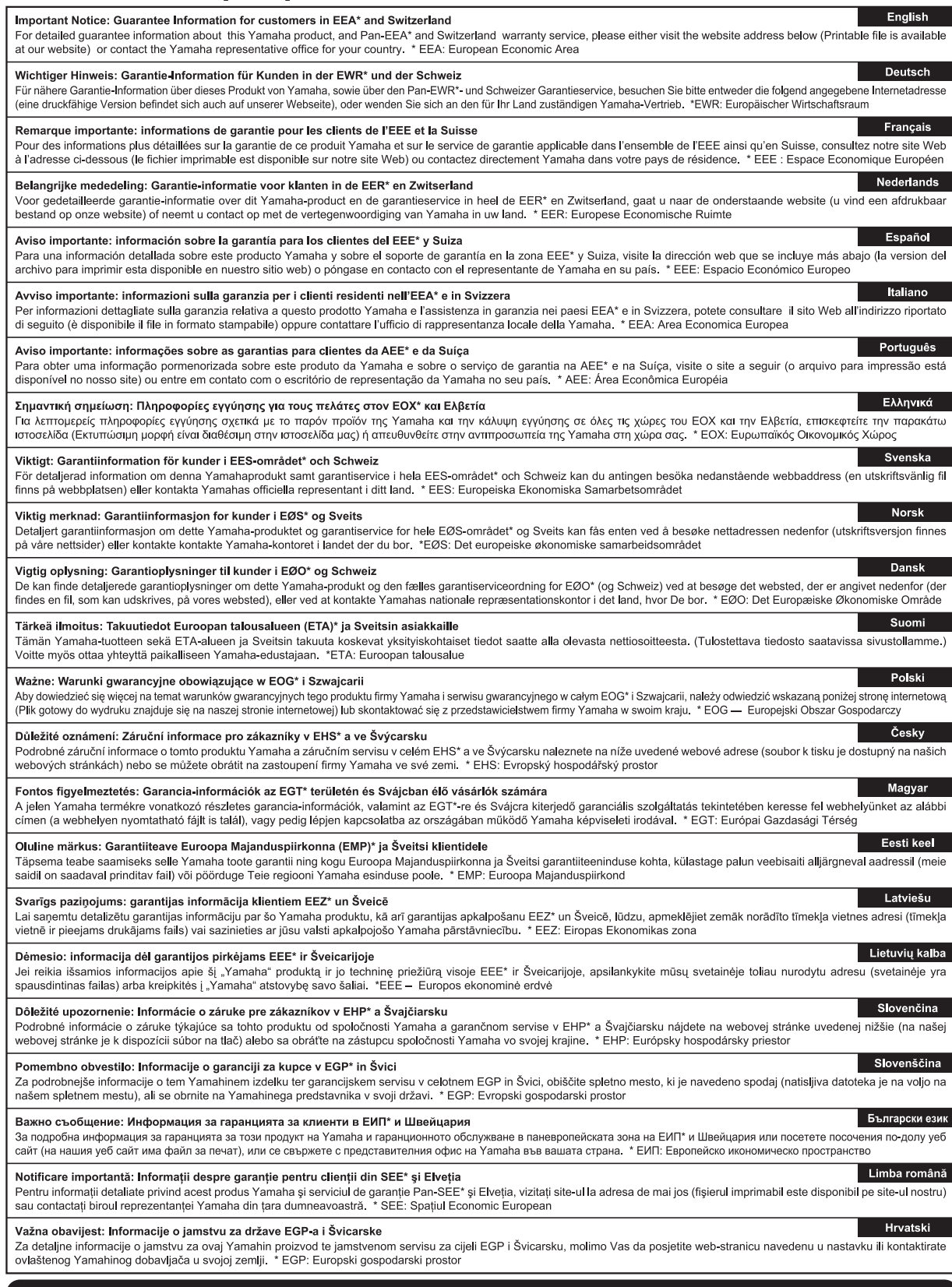

# https://europe.yamaha.com/warranty/

For details of products, please contact your nearest Yamaha representative or the authorized distributor listed below.

Pour plus de détails sur les produits, veuillez-vous adresser à Yamaha ou au distributeur le plus proche de vous figurant dans la liste suivante. Die Einzelheiten zu Produkten sind bei Ihrer unten aufgeführten Niederlassung und bei Yamaha Vertragshändlern in den jeweiligen Bestimmungsländern erhältlich.

Para detalles sobre productos, contacte su tienda Yamaha más cercana o el distribuidor autorizado que se lista debajo.

### **NORTH AMERICA**

### **CANADA**

**Yamaha Canada Music Ltd.** 135 Milner Avenue, Toronto, Ontario M1S 3R1, Canada Tel: +1-416-298-1311

### **U.S.A.**

**Yamaha Corporation of America**  6600 Orangethorpe Avenue, Buena Park, CA 90620,  $U.S.A$ 

Tel: +1-714-522-9011

# **MEXICO CENTRAL & SOUTH AMERICA**

**Yamaha de México, S.A. de C.V.** Av. Insurgentes Sur 1647 Piso 9, Col. San José Insurgentes, Delegación Benito Juárez, México, D.F., C.P. 03900, México Tel: +52-55-5804-0600

# **BRAZIL**

**Yamaha Musical do Brasil Ltda.** Rua Fidêncio Ramos, 302 – Cj 52 e 54 – Torre B – Vila Olímpia – CEP 04551-010 – São Paulo/SP, Brazil Tel: +55-11-3704-1377

**ARGENTINA Yamaha Music Latin America, S.A., Sucursal Argentina** Olga Cossettini 1553, Piso 4 Norte, Madero Este-C1107CEK, Buenos Aires, Argentina Tel: +54-11-4119-7000

### **PANAMA AND OTHER LATIN AMERICAN COUNTRIES/ CARIBBEAN COUNTRIES**

**Yamaha Music Latin America, S.A.** Edificio Torre Davivienda, Piso: 20 Avenida Balboa, Marbella, Corregimiento de Bella Vista, Ciudad de Panamá, Rep. de Panamá Tel: +507-269-5311

### **EUROPE**

**THE UNITED KINGDOM/IRELAND Yamaha Music Europe GmbH (UK)** Sherbourne Drive, Tilbrook, Milton Keynes, MK7 8BL, U.K. Tel: +44-1908-366700 **GERMANY Yamaha Music Europe GmbH** Siemensstrasse 22-34, 25462 Rellingen, Germany Tel: +49-4101-303-0 **SWITZERLAND/LIECHTENSTEIN Yamaha Music Europe GmbH, Branch Switzerland in Thalwil** Seestrasse 18a, 8800 Thalwil, Switzerland Tel: +41-44-3878080 **AUSTRIA/CROATIA/CZECH REPUBLIC/ HUNGARY/ROMANIA/SLOVAKIA/ SLOVENIA Yamaha Music Europe GmbH, Branch Austria** Schleiergasse 20, 1100 Wien, Austria Tel: +43-1-60203900 **POLAND Yamaha Music Europe GmbH Sp.z o.o. Oddział w Polsce** ul. Wielicka 52, 02-657 Warszawa, Poland Tel: +48-22-880-08-88 **BULGARIA Dinacord Bulgaria LTD.** Bul.Iskarsko Schose 7 Targowski Zentar Ewropa 1528 Sofia, Bulgaria Tel: +359-2-978-20-25 **MALTA Olimpus Music Ltd.** Valletta Road, Mosta MST9010, Malta Tel: +356-2133-2093 **NETHERLANDS/BELGIUM/ LUXEMBOURG Yamaha Music Europe, Branch Benelux** Clarissenhof 5b, 4133 AB Vianen, The Netherlands Tel: +31-347-358040

# **FRANCE**

**Yamaha Music Europe**  7 rue Ambroise Croizat, Zone d'activités de Pariest, 77183 Croissy-Beaubourg, France Tel: +33-1-6461-4000 **ITALY Yamaha Music Europe GmbH, Branch Italy**

- Via Tinelli N.67/69 20855 Gerno di Lesmo (MB), Italy Tel: +39-039-9065-1
- **SPAIN/PORTUGAL**
- **Yamaha Music Europe GmbH Ibérica, Sucursal en España**
- Ctra. de la Coruña km. 17,200, 28231 Las Rozas de Madrid, Spain Tel: +34-91-639-88-88

# **GREECE**

**Philippos Nakas S.A. The Music House** 19th klm. Leof. Lavriou 190 02 Peania – Attiki, Greece Tel: +30-210-6686260

- **SWEDEN**
- **Yamaha Music Europe GmbH Germany filial Scandinavia** JA Wettergrensgata 1, 400 43 Göteborg, Sweden Tel:  $+46-31-89-34-00$ **DENMARK**

**Yamaha Music Denmark, Fillial of Yamaha Music Europe GmbH, Tyskland** Generatorvej 8C, ST. TH., 2860 Søborg, Denmark Tel: +45-44-92-49-00 **FINLAND F-Musiikki Oy** Antaksentie 4 FI-01510 Vantaa, Finland Tel: +358 (0)96185111 **NORWAY**

### **Yamaha Music Europe GmbH Germany - Norwegian Branch**

Grini Næringspark 1, 1332 Østerås, Norway Tel: +47-6716-7800 **ICELAND Hljodfaerahusid Ehf.**

Sidumula 20 IS-108 Reykjavik, Iceland Tel: +354-525-5050 **CYPRUS**

**Nakas Music Cyprus Ltd.** Nikis Ave 2k 1086 Nicosia Tel: + 357-22-511080 **Major Music Center** 21 Ali Riza Ave. Ortakoy P.O.Box 475 Lefkoşa, Cyprus Tel: (392) 227 9213

**RUSSIA**

**Yamaha Music (Russia) LLC.** Room 37, entrance 7, bld. 7, Kievskaya street, Moscow, 121059, Russia Tel: +7-495-626-5005

**OTHER EUROPEAN COUNTRIES Yamaha Music Europe GmbH** Siemensstrasse 22-34, 25462 Rellingen, Germany Tel: +49-4101-303-0

# **AFRICA**

**Yamaha Music Gulf FZE** JAFZA-16, Office 512, P.O.Box 17328, Jebel Ali FZE, Dubai, UAE Tel: +971-4-801-1500

### **MIDDLE EAST**

**TURKEY Yamaha Music Europe GmbH Merkezi Almanya Türkiye İstanbul Şubesi** Mor Sumbul Sokak Varyap Meridian Business 1.Blok No:1 113-114-115 Bati Atasehir Istanbul, Turkey Tel: +90-216-275-7960 **ISRAEL RBX International Co., Ltd.** P.O Box 10245, Petach-Tikva, 49002 Tel: (972) 3-925-6900

**OTHER COUNTRIES Yamaha Music Gulf FZE** JAFZA-16, Office 512, P.O.Box 17328, Jebel Ali FZE, Dubai, UAE Tel: +971-4-801-1500

## **ASIA**

**THE PEOPLE'S REPUBLIC OF CHINA Yamaha Music & Electronics (China) Co., Ltd.** 2F, Yunhedasha, 1818 Xinzha-lu, Jingan-qu,

Shanghai, China Tel: +86-400-051-7700

# **HONG KONG**

**Tom Lee Music Co., Ltd.** 11/F., Silvercord Tower 1, 30 Canton Road, Tsimshatsui, Kowloon, Hong Kong Tel: +852-2737-7688

### **INDIA**

**Yamaha Music India Private Limited** P-401, JMD Megapolis, Sector-48, Sohna Road,

Gurugram-122018, Haryana, India Tel: +91-124-485-3300 **INDONESIA**

# **PT. Yamaha Musik Indonesia (Distributor)**  Yamaha Music Center Bldg. Jalan Jend. Gatot Subroto Kav. 4, Jakarta 12930, Indonesia Tel: +62-21-520-2577

### **KOREA**

**Yamaha Music Korea Ltd.** 11F, Prudential Tower, 298, Gangnam-daero, Gangnam-gu, Seoul, 06253, Korea Tel: +82-2-3467-3300

**MALAYSIA**

**Yamaha Music (Malaysia) Sdn. Bhd.** No.8, Jalan Perbandaran, Kelana Jaya, 47301 Petaling Jaya, Selangor, Malaysia Tel: +60-3-78030900

**SINGAPORE**

**Yamaha Music (Asia) Private Limited<br>Block 202 Hougang Street 21, #02-00,<br>Singapore 530202, Singapore<br>Tel: +65-6740-9200** 

**TAIWAN**

### **Yamaha Music & Electronics Taiwan Co., Ltd.** 2F., No.1, Yuandong Rd., Banqiao Dist., New Taipei City 22063, Taiwan (R.O.C.) Tel: +886-2-7741-8888

**THAILAND**

**Siam Music Yamaha Co., Ltd.** 3, 4, 15, 16th Fl., Siam Motors Building, 891/1 Rama 1 Road, Wangmai, Pathumwan, Bangkok 10330, Thailand Tel: +66-2215-2622

**VIETNAM**

**Yamaha Music Vietnam Company Limited** 15th Floor, Nam A Bank Tower, 201-203 Cach Mang Thang Tam St., Ward 4, Dist.3, Ho Chi Minh City, Vietnam Tel: +84-28-3818-1122

**OCEANIA**

**OTHER ASIAN COUNTRIES**  https://asia-latinamerica-mea.yamaha.com/ index.html

# **AUSTRALIA**

**Yamaha Music Australia Pty. Ltd.** Level 1, 80 Market Street, South Melbourne, VIC 3205 Australia Tel: +61-3-9693-5111

**NEW ZEALAND Music Works LTD**

P.O.BOX 6246 Wellesley, Auckland 4680, New Zealand Tel: +64-9-634-0099

# **COUNTRIES AND TRUST**

**TERRITORIES IN PACIFIC OCEAN** https://asia-latinamerica-mea.yamaha.com/ index.html

**Yamaha Global Site** https://www.yamaha.com/

**Yamaha Downloads** https://download.yamaha.com/

> Manual Development Group © 2020 Yamaha Corporation

Published 06/2020 MWMA\*.\*- \*\*B0

VDD7350